Ein Online-Lernmodul des Forums für Digitale Bildung (DiBiFo) im Kreis Soest

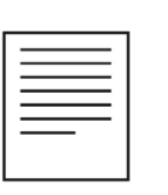

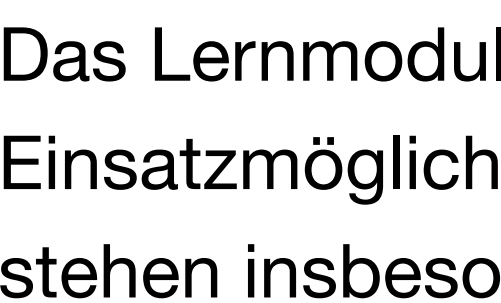

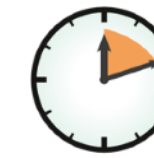

90 bis 120 Minuten **Einsteiger** 

Ministerium für Wirtschaft, Innovation, Digitalisierung und Energie des Landes Nordrhein-Westfale

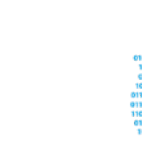

### **[Hinweise zur Nutzung](#page-1-0) [Ziele des Lernmoduls](#page-2-0) [Vorbereitungen](#page-3-0)**

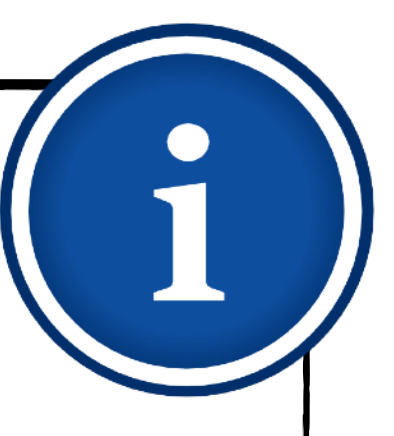

**Sascha Cornesse und Carmelo Galluzzo**

zur Bildungsmediathek NRW soll Ihnen einen Überblick über die vielfältigen ikeiten des offiziellen Portals für Bildungsmedien in NRW geben. Im Fokus ndere die Möglichkeiten der interaktiven Nutzung durch Lernende.

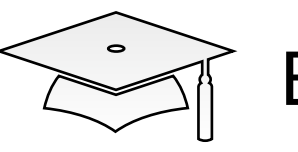

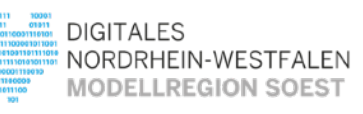

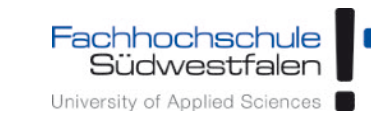

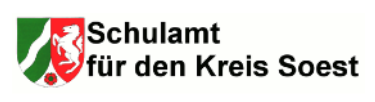

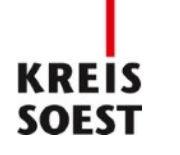

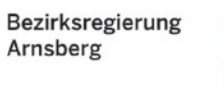

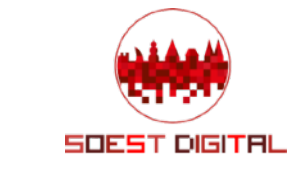

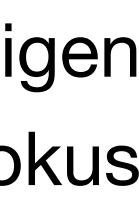

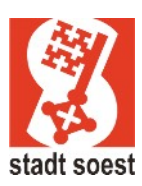

- 
- 2. [Zugang einrichten](#page-7-0)
- 3. [Medien nutzen](#page-13-0)
	- 3.1. [Recherche](#page-14-0)
	- 3.2. [Streaming vs. Herunterladen](#page-20-0)
	- 3.3. [Physische Ausleihe](#page-22-0)
- 4. [Medien für Schüler bereitstellen](#page-24-0)
	- 4.1. [Schülerzugänge einrichten](#page-26-0)
	- 4.2. [Schülerzugänge verteilen](#page-32-0)
	- 4.3. [Medienlisten erstellen](#page-35-0)
- 5. [Interaktive Medien](#page-43-0)
	- 5.1. [Interaktive Medien suchen](#page-45-0)
	- 5.2. [Interaktive Medien erstellen](#page-46-0)
- 6. [Beispiele für den Unterricht](#page-63-0)

# 1. <u>[Was ist die Bildungsmediathek?](#page-4-0)</u> Australia **Bildungsmediathek NRW**

## **Hinweise zur Nutzung** Das "Kleingedruckte"

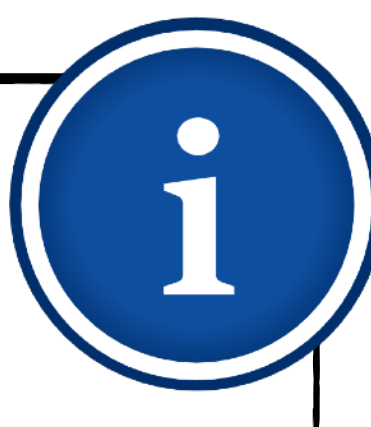

Bei der Konzeption dieses Lernmoduls waren die Übersichtlichkeit und eine einfache Navigation die Leitgedanken. Der Info-Kasten auf der linken Seite wird Sie deshalb die ganze Zeit begleiten. So behalten Sie stets die Übersicht und können im Lernmodul beliebig vorund zurücksteuern. Alternativ können Sie zum Blättern auch die Pfeiltasten verwenden.

- $\blacklozenge$
- $\blacklozenge$
- $\blacklozenge$ keine Haftung übernehmen.

Um die Texte kompakt und gut lesbar zu halten, werden im Folgenden möglichst geschlechtsneutrale Formulierungen verwendet. Sofern das nicht möglich ist, wird in Einzelfällen auf die klassische Pluralform zurückgegriffen. Selbstverständlich sind auch dann sämtliche Lernenden, gleich welchen Geschlechts, angesprochen.

Auf manchen Seiten finden Sie Links zu weiterführenden Informationen im Netz oder zu begleitenden Lernvideos. Auch wenn die Tipps sorgfältig ausgewählt werden, kann das Team des DiBiFo für die Richtigkeit und Vollständigkeit von externen Quellen selbstverständlich

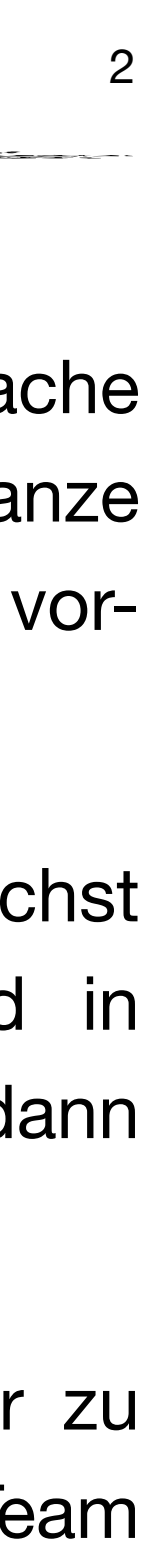

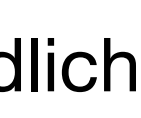

- <span id="page-1-0"></span>1. [Was ist die Bildungsmediathek?](#page-4-0)
- 2. [Zugang einrichten](#page-7-0)
- 3. [Medien nutzen](#page-13-0)
	- 3.1. [Recherche](#page-14-0)
	- 3.2. [Streaming vs. Herunterladen](#page-20-0)
	- 3.3. [Physische Ausleihe](#page-22-0)
- 4. [Medien für Schüler bereitstellen](#page-24-0)
	- 4.1. [Schülerzugänge einrichten](#page-26-0)
	- 4.2. [Schülerzugänge verteilen](#page-32-0)
	- 4.3. [Medienlisten erstellen](#page-35-0)
- 5. [Interaktive Medien](#page-43-0)
	- 5.1. [Interaktive Medien suchen](#page-45-0)
	- 5.2. [Interaktive Medien erstellen](#page-46-0)
- 6. [Beispiele für den Unterricht](#page-63-0)

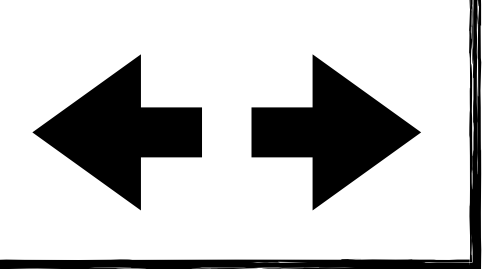

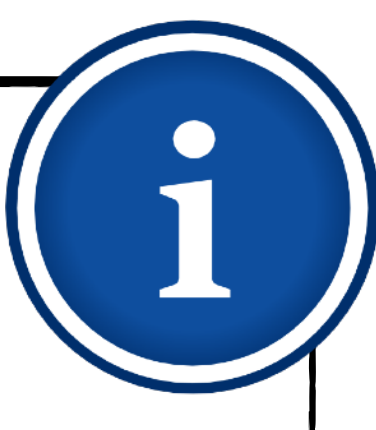

- …zielgenau nach Medien für Ihren Unterricht recherchieren.
- …Zugänge für Ihre Schülerinnen und Schüler anlegen.
- …Medien für Ihre Schülerinnen und Schüler freigeben.  $\begin{array}{c} \bullet \\ \bullet \end{array}$
- …Medien mit interaktiven Funktionen selbst erstellen.  $\begin{array}{c} \bullet \\ \bullet \end{array}$

## **Ziele des Lernmoduls Der Sinn und Zweck des Ganzen**

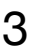

### 1. [Was ist die Bildungsmediathek?](#page-4-0) **Nach Bearbeitung dieses Lernmoduls können Sie…**

- <span id="page-2-0"></span>
- 2. [Zugang einrichten](#page-7-0)
- 3. [Medien nutzen](#page-13-0)
	- 3.1. [Recherche](#page-14-0)
	- 3.2. [Streaming vs. Herunterladen](#page-20-0)
	- 3.3. [Physische Ausleihe](#page-22-0)
- 4. [Medien für Schüler bereitstellen](#page-24-0)
	- 4.1. [Schülerzugänge einrichten](#page-26-0)
	- 4.2. [Schülerzugänge verteilen](#page-32-0)
	- 4.3. [Medienlisten erstellen](#page-35-0)
- 5. [Interaktive Medien](#page-43-0)
	- 5.1. [Interaktive Medien suchen](#page-45-0)
	- 5.2. [Interaktive Medien erstellen](#page-46-0)
- 6. [Beispiele für den Unterricht](#page-63-0)

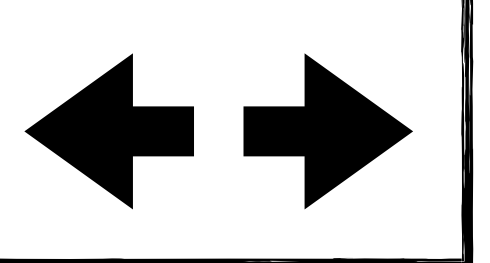

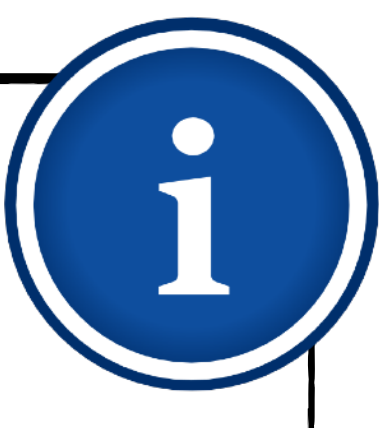

### **Vorbereitungen Kurzer Boxenstopp bevor es losgeht**

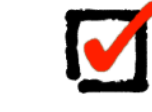

Internetfähiges Gerät

M

Ggf. Installation eines weiteren Browsers

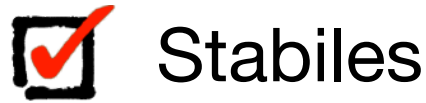

Stabiles Internet

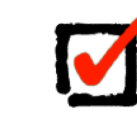

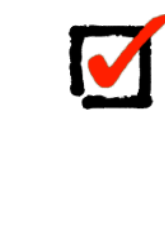

Medienwünsche zu einem bevorzugten / aktuellen Unterrichtsthema

Account für die Bildungsmediathek NRW, der zu Beginn des Moduls eingerichtet werden

kann

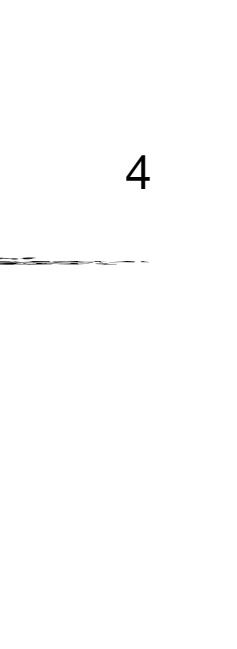

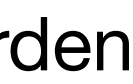

### <span id="page-3-0"></span>1. [Was ist die Bildungsmediathek?](#page-4-0)

- 2. [Zugang einrichten](#page-7-0)
- 3. [Medien nutzen](#page-13-0)
	- 3.1. [Recherche](#page-14-0)
	- 3.2. [Streaming vs. Herunterladen](#page-20-0)
	- 3.3. [Physische Ausleihe](#page-22-0)
- 4. [Medien für Schüler bereitstellen](#page-24-0)
	- 4.1. [Schülerzugänge einrichten](#page-26-0)
	- 4.2. [Schülerzugänge verteilen](#page-32-0)
	- 4.3. [Medienlisten erstellen](#page-35-0)
- 5. [Interaktive Medien](#page-43-0)
	- 5.1. [Interaktive Medien suchen](#page-45-0)
	- 5.2. [Interaktive Medien erstellen](#page-46-0)
- 6. [Beispiele für den Unterricht](#page-63-0)

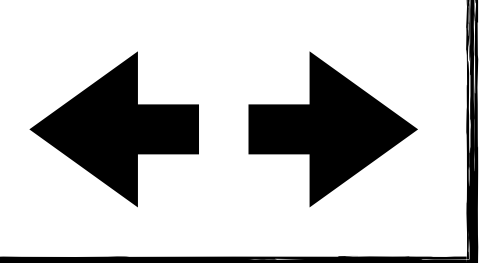

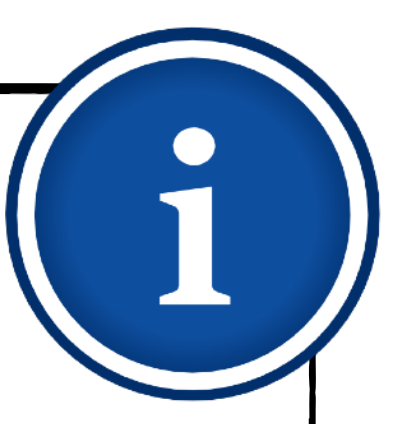

## **Was ist die Bildungsmediathek NRW?**

In diesem Kapitel stellen wir Ihnen die Bildungsmediathek NRW kurz vor und benennen die wesentlichen Vorteile für den Einsatz im schulischen Alltag.

- <span id="page-4-0"></span>1. [Was ist die Bildungsmediathek?](#page-4-0)
- 2. [Zugang einrichten](#page-7-0)
- 3. [Medien nutzen](#page-13-0)
	- 3.1. [Recherche](#page-14-0)
	- 3.2. [Streaming vs. Herunterladen](#page-20-0)
	- 3.3. [Physische Ausleihe](#page-22-0)
- 4. [Medien für Schüler bereitstellen](#page-24-0)
	- 4.1. [Schülerzugänge einrichten](#page-26-0)
	- 4.2. [Schülerzugänge verteilen](#page-32-0)
	- 4.3. [Medienlisten erstellen](#page-35-0)
- 5. [Interaktive Medien](#page-43-0)
	- 5.1. [Interaktive Medien suchen](#page-45-0)
	- 5.2. [Interaktive Medien erstellen](#page-46-0)
- 6. [Beispiele für den Unterricht](#page-63-0)

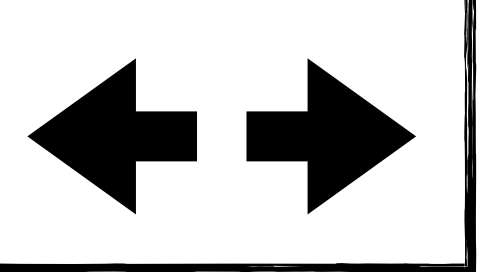

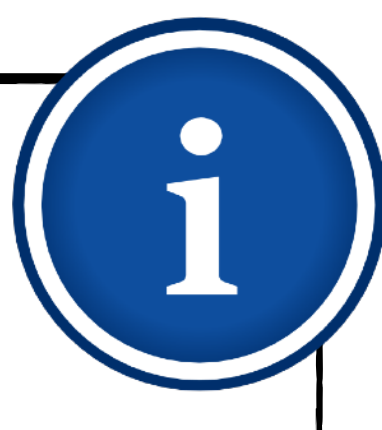

## **Was ist die Bildungsmediathek NRW? Grundlagen**

Die neue Bildungsmediathek NRW bündelt die Vorteile der bewährten Plattformen EDMOND

Das Angebot bietet Zugriff auf viele schulrelevante Bildungsinhalte und kann über digitale Lernplattformen und Lernmanagementsysteme direkt für Schülerinnen und Schüler nutzbar gemacht werden. Neben einer großen Auswahl frei verfügbarer sog. OER-Materialien unter einer CC-Lizenz stehen den Lehrenden und Lernenden im Kreis Soest nach Anmeldung auch etwa. 6000 lizenzierte Bildungsmedien unter dem Label **Streaming+** zur Verfügung.

- NRW und learn:line NRW.
- 
- 
- Lehrkräfte.
- rechtskonform nutzbar.

Außerdem können über die Bildungsmediathek NRW auch physische Medien (z.B. DVDs) zur Abholung im Medienzentrum reserviert werden.

- 2. [Zugang einrichten](#page-7-0)
- 3. [Medien nutzen](#page-13-0)
	- 3.1. [Recherche](#page-14-0)
	- 3.2. [Streaming vs. Herunterladen](#page-20-0)
	- 3.3. [Physische Ausleihe](#page-22-0)
- 4. [Medien für Schüler bereitstellen](#page-24-0)
	- 4.1. [Schülerzugänge einrichten](#page-26-0)
	- 4.2. [Schülerzugänge verteilen](#page-32-0)
	- 4.3. [Medienlisten erstellen](#page-35-0)
- 5. [Interaktive Medien](#page-43-0)
	- 5.1. [Interaktive Medien suchen](#page-45-0)
	- 5.2. [Interaktive Medien erstellen](#page-46-0)
- 6. [Beispiele für den Unterricht](#page-63-0)

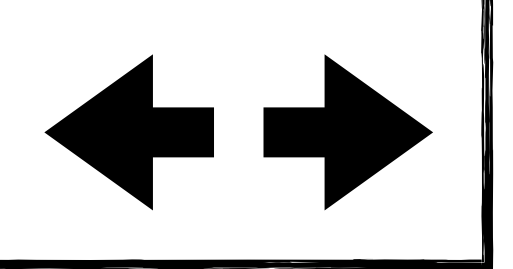

Das Angebot wird regelmäßig erweitert. Die Neuanschaffungen und redaktionellen Linktipps orientieren sich dabei an den Lehrplänen der Schulen und den Medienwünschen der

Im schulischen Kontext sind alle Medien der Bildungsmediathek NRW kostenlos und

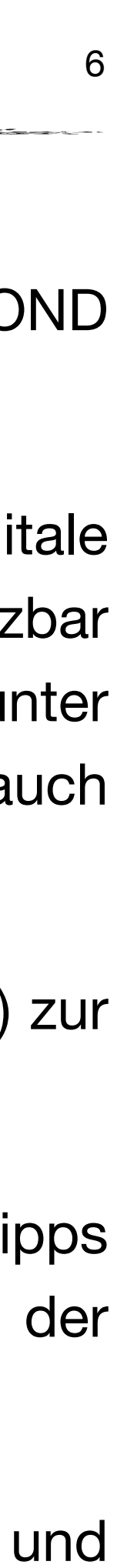

### 1. [Was ist die Bildungsmediathek?](#page-4-0)

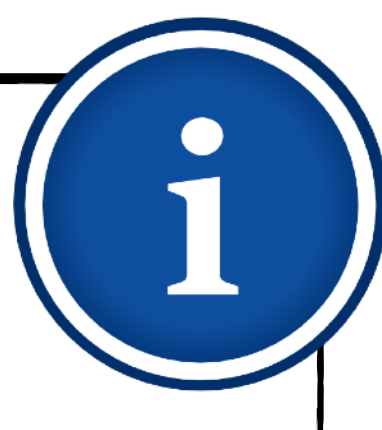

## **Was ist die Bildungsmediathek NRW? Einsatzmöglichkeiten im schulischen Alltag**

Alle Medien und Materialien können von Lehrenden und Lernenden sowohl im Schulunterricht, als auch für die Hausaufgaben verwendet werden.

- $\blacklozenge$
- 
- Software installieren zu müssen.
- 

Dies ermöglicht zum einen die klassische Medienwiedergabe per Beamer oder Monitor im Unterricht und zum anderen die Nutzung zu Hause im Rahmen des Konzepts "Flipped Classroom" sowie des Distanzlernens.

Die Bildungsmediathek NRW ist browserbasiert und kann deshalb auf allen Geräten (Smartphones, Tablets, Laptops, Desktop-Computer) genutzt werden, ohne eine zusätzliche

Die meisten Inhalte können außerdem temporär heruntergeladen werden, sodass eine Nutzung auch ohne Internetverbindung möglich ist.

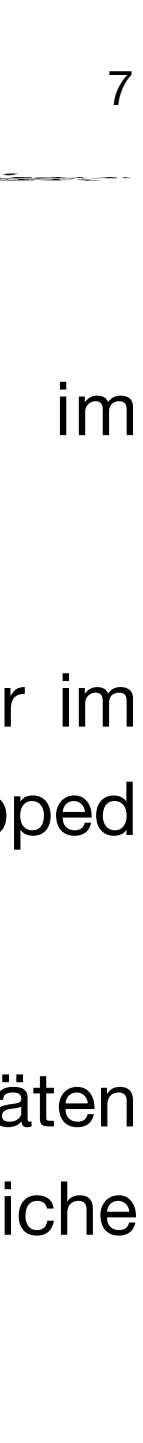

- 1. [Was ist die Bildungsmediathek?](#page-4-0)
- 2. [Zugang einrichten](#page-7-0)
- 3. [Medien nutzen](#page-13-0)
	- 3.1. [Recherche](#page-14-0)
	- 3.2. [Streaming vs. Herunterladen](#page-20-0)
	- 3.3. [Physische Ausleihe](#page-22-0)
- 4. [Medien für Schüler bereitstellen](#page-24-0)
	- 4.1. [Schülerzugänge einrichten](#page-26-0)
	- 4.2. [Schülerzugänge verteilen](#page-32-0)
	- 4.3. [Medienlisten erstellen](#page-35-0)
- 5. [Interaktive Medien](#page-43-0)
	- 5.1. [Interaktive Medien suchen](#page-45-0)
	- 5.2. [Interaktive Medien erstellen](#page-46-0)
- 6. [Beispiele für den Unterricht](#page-63-0)

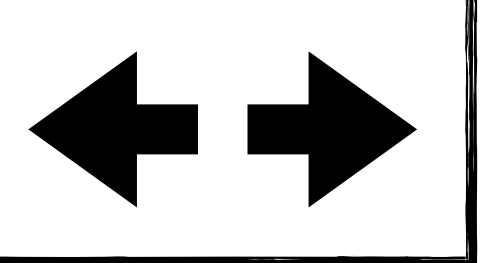

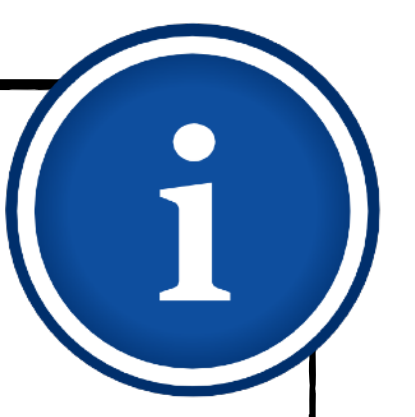

## **Zugang einrichten**

Im Folgenden führen wir Sie Schritt für Schritt durch den Prozess der Selbstregistrierung.

- <span id="page-7-0"></span>1. [Was ist die Bildungsmediathek?](#page-4-0)
- 2. [Zugang einrichten](#page-7-0)
- 3. [Medien nutzen](#page-13-0)
	- 3.1. [Recherche](#page-14-0)
	- 3.2. [Streaming vs. Herunterladen](#page-20-0)
	- 3.3. [Physische Ausleihe](#page-22-0)
- 4. [Medien für Schüler bereitstellen](#page-24-0)
	- 4.1. [Schülerzugänge einrichten](#page-26-0)
	- 4.2. [Schülerzugänge verteilen](#page-32-0)
	- 4.3. [Medienlisten erstellen](#page-35-0)
- 5. [Interaktive Medien](#page-43-0)
	- 5.1. [Interaktive Medien suchen](#page-45-0)
	- 5.2. [Interaktive Medien erstellen](#page-46-0)
- 6. [Beispiele für den Unterricht](#page-63-0)

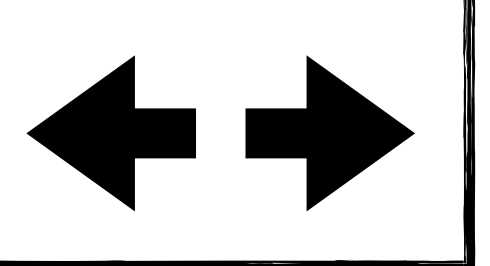

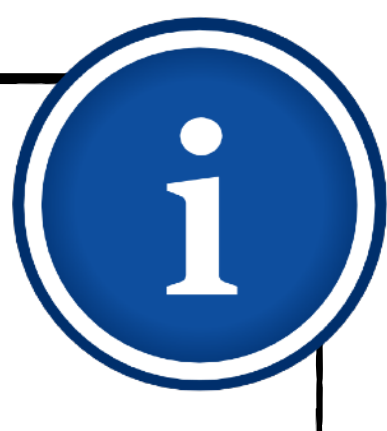

## **Zugang einrichten Hinweise zur Selbstregistrierung**

Inhalte, die unter einer CC-Lizenz stehen, können ohne Anmeldung verwendet werden. Für die Nutzung der durch das Medienzentrum des Kreises Soest lizenzierten Inhalte ist eine einmalige Registrierung erforderlich.

Alle Lehrkräfte, die im Kreis Soest tätig sind, können diese selbstständig beantragen. Angegeben werden müssen unter anderem die Schule, der vollständige Name sowie die

- 
- (dienstliche) E-Mail-Adresse.
- 
- 

Im Folgenden werden Sie Schritt für Schritt durch den Registrierungsprozess geleitet.

Alternativ kann auch ein Zugang über digitale Lernplattformen bzw. Lernmanagementsysteme genutzt werden. Bitte wenden Sie sich dazu an die IT-Beauftragte oder den IT-Beauftragten Ihrer Schule bzw. Ihres Schulträgers.

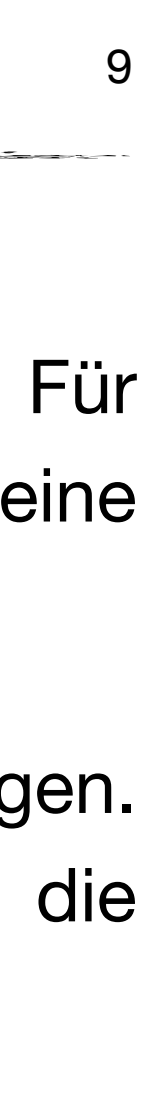

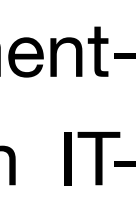

- 1. [Was ist die Bildungsmediathek?](#page-4-0)
- 2. [Zugang einrichten](#page-7-0)
- 3. [Medien nutzen](#page-13-0)
	- 3.1. [Recherche](#page-14-0)
	- 3.2. [Streaming vs. Herunterladen](#page-20-0)
	- 3.3. [Physische Ausleihe](#page-22-0)
- 4. [Medien für Schüler bereitstellen](#page-24-0)
	- 4.1. [Schülerzugänge einrichten](#page-26-0)
	- 4.2. [Schülerzugänge verteilen](#page-32-0)
	- 4.3. [Medienlisten erstellen](#page-35-0)
- 5. [Interaktive Medien](#page-43-0)
	- 5.1. [Interaktive Medien suchen](#page-45-0)
	- 5.2. [Interaktive Medien erstellen](#page-46-0)
- 6. [Beispiele für den Unterricht](#page-63-0)

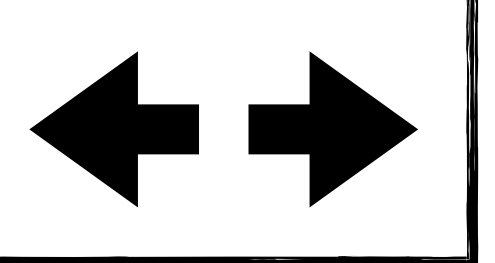

### **Zugang einrichten Selbstregistrierung** 10

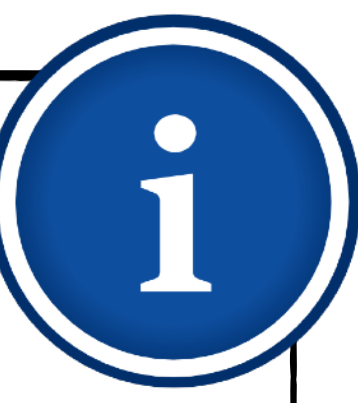

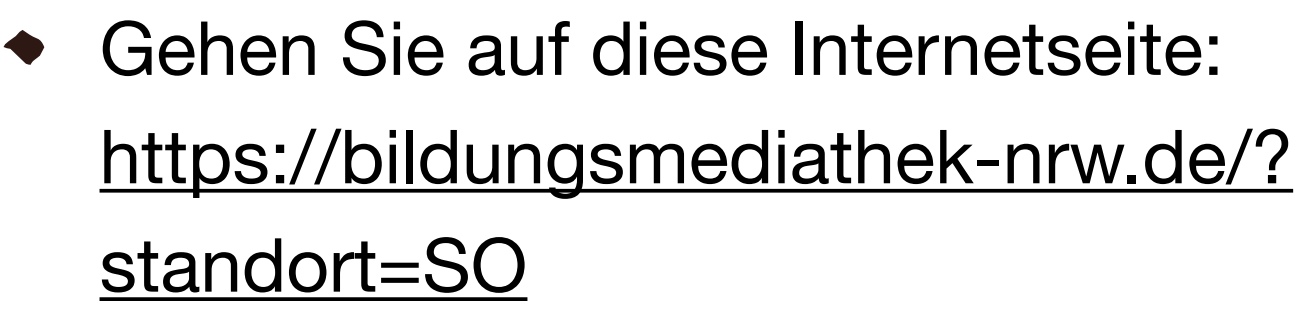

Klicken Sie auf "Login".  $\begin{array}{c} \bullet \\ \bullet \end{array}$ 

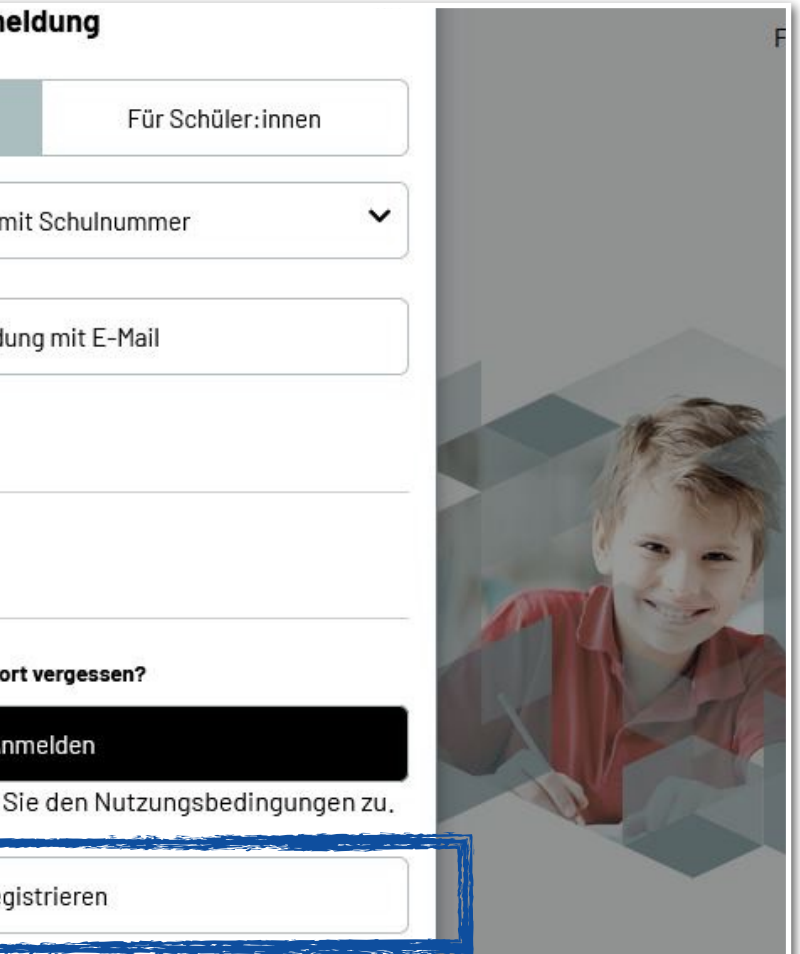

- Wählen Sie "Für Pädagog:innen" aus.
- Klicken Sie auf "Registrieren".

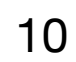

- 1. [Was ist die Bildungsmediathek?](#page-4-0)
- 2. [Zugang einrichten](#page-7-0)
- 3. [Medien nutzen](#page-13-0)
	- 3.1. [Recherche](#page-14-0)
	- 3.2. [Streaming vs. Herunterladen](#page-20-0)
	- 3.3. [Physische Ausleihe](#page-22-0)
- 4. [Medien für Schüler bereitstellen](#page-24-0)
	- 4.1. [Schülerzugänge einrichten](#page-26-0)
	- 4.2. [Schülerzugänge verteilen](#page-32-0)
	- 4.3. [Medienlisten erstellen](#page-35-0)
- 5. [Interaktive Medien](#page-43-0)
	- 5.1. [Interaktive Medien suchen](#page-45-0)
	- 5.2. [Interaktive Medien erstellen](#page-46-0)
- 6. [Beispiele für den Unterricht](#page-63-0)

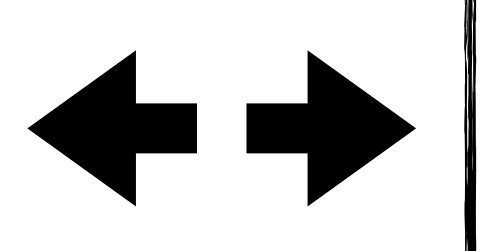

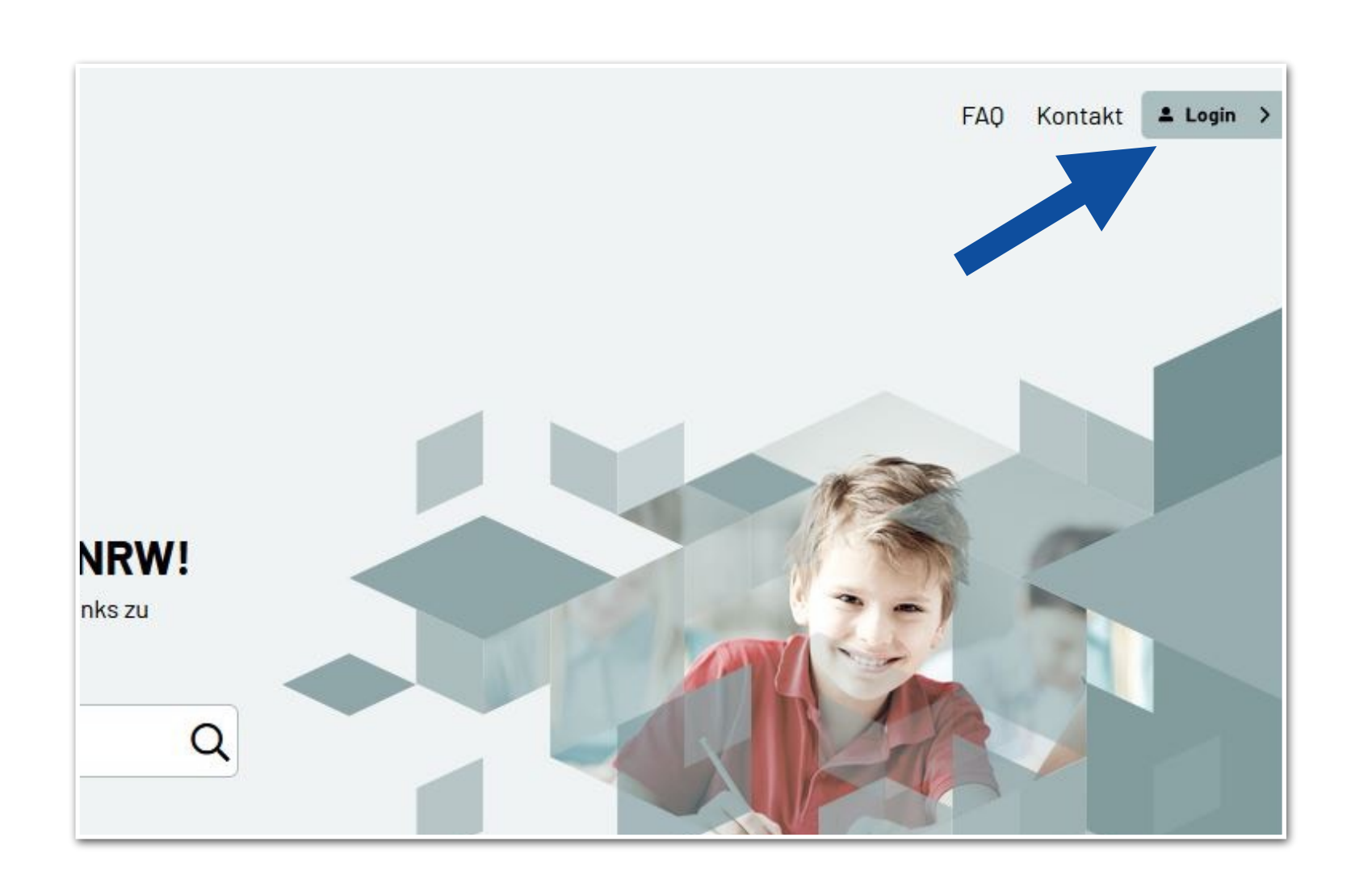

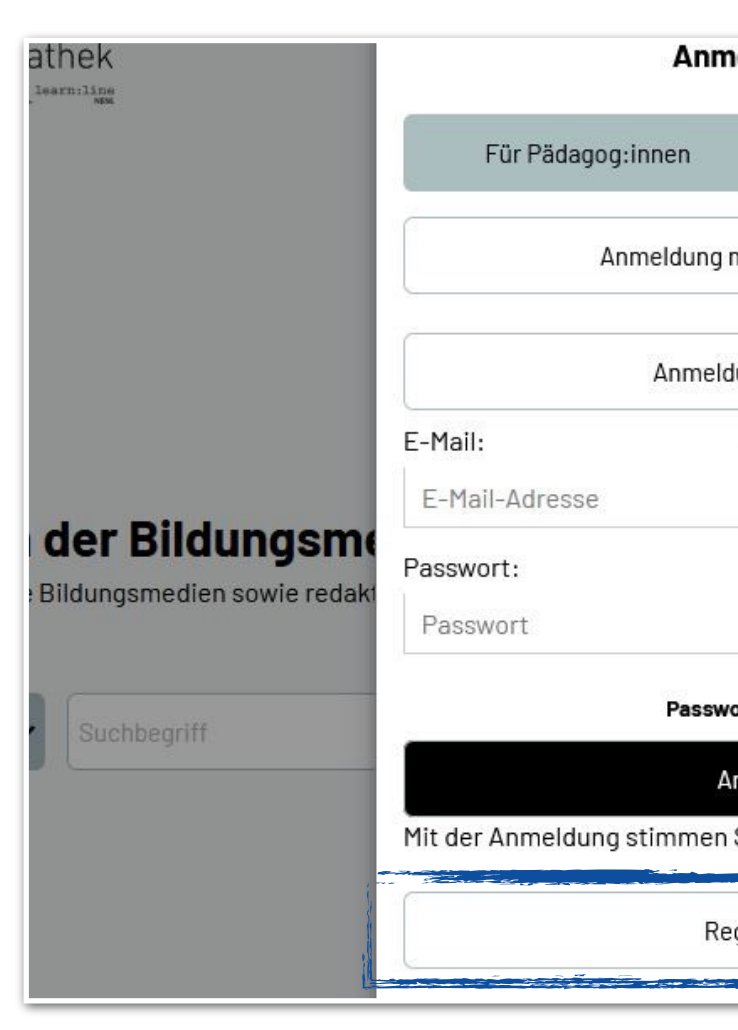

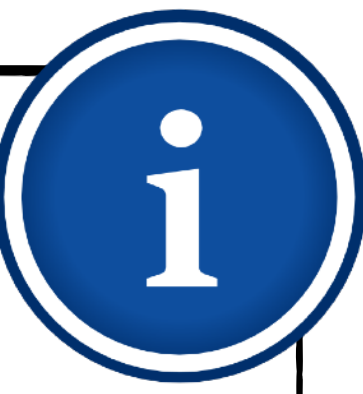

### **Zugang einrichten Selbstregistrierung**

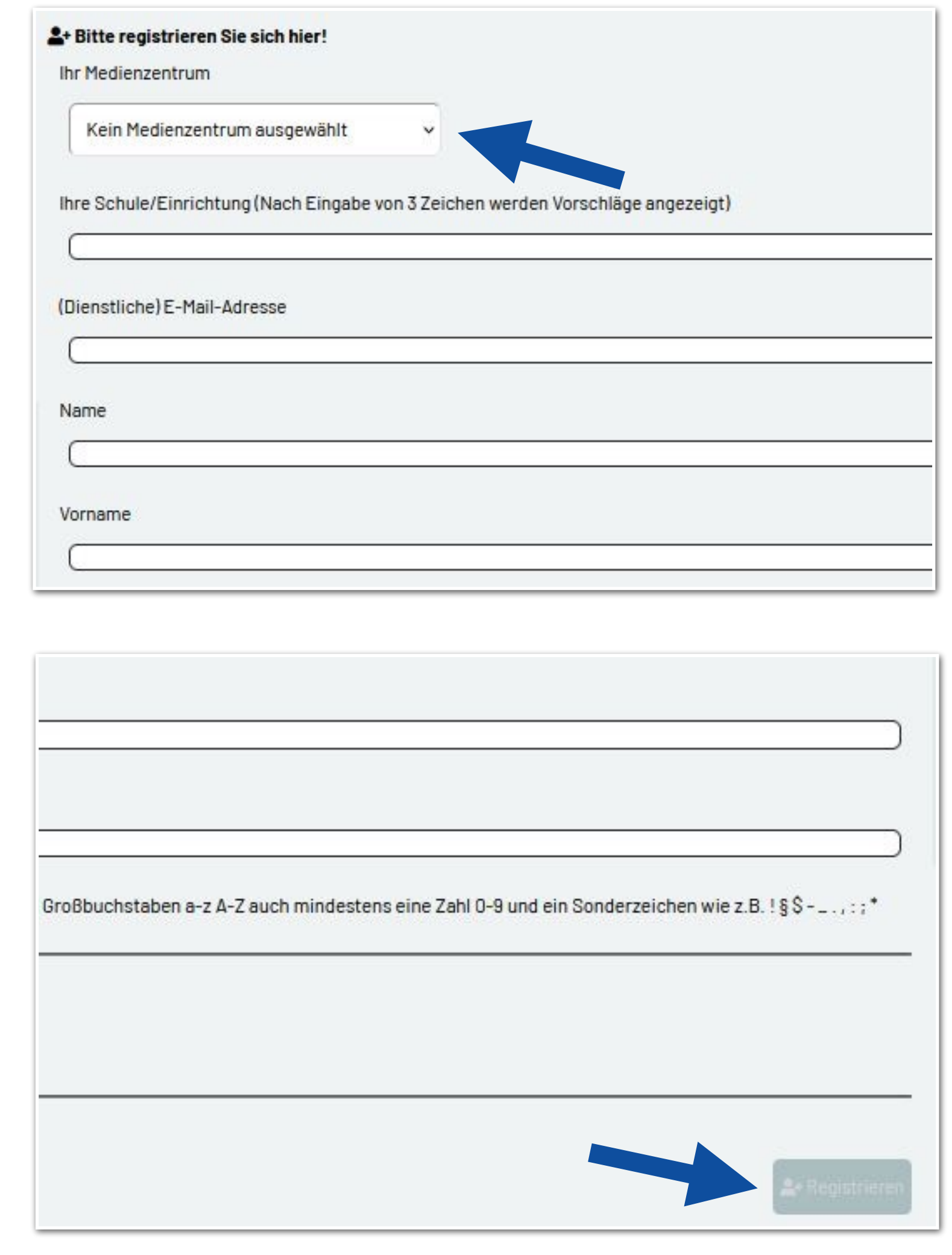

- Wählen Sie Medienzentrum "Soest (Kreis)" aus.
- Geben Sie Ihre Schule bzw. Einrichtung  $\begin{array}{c} \bullet \\ \bullet \end{array}$ an.

- Füllen Sie alle erforderlichen Felder aus.
- Klicken Sie abschließend auf "Registrieren".

*Hinweis: Eine Registrierung ohne Angabe einer Institution kann nicht bearbeitet werden.*

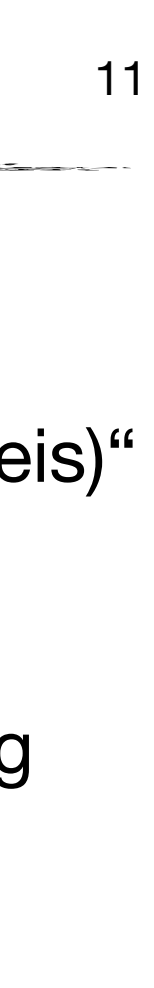

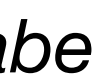

- 1. [Was ist die Bildungsmediathek?](#page-4-0)
- 2. [Zugang einrichten](#page-7-0)
- 3. [Medien nutzen](#page-13-0)
	- 3.1. [Recherche](#page-14-0)
	- 3.2. [Streaming vs. Herunterladen](#page-20-0)
	- 3.3. [Physische Ausleihe](#page-22-0)
- 4. [Medien für Schüler bereitstellen](#page-24-0)
	- 4.1. [Schülerzugänge einrichten](#page-26-0)
	- 4.2. [Schülerzugänge verteilen](#page-32-0)
	- 4.3. [Medienlisten erstellen](#page-35-0)
- 5. [Interaktive Medien](#page-43-0)
	- 5.1. [Interaktive Medien suchen](#page-45-0)
	- 5.2. [Interaktive Medien erstellen](#page-46-0)
- 6. [Beispiele für den Unterricht](#page-63-0)

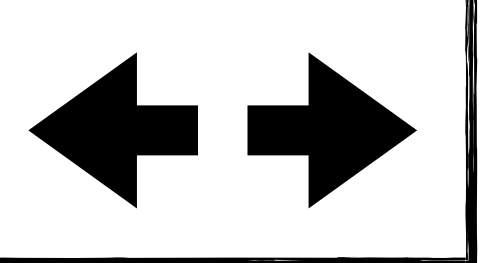

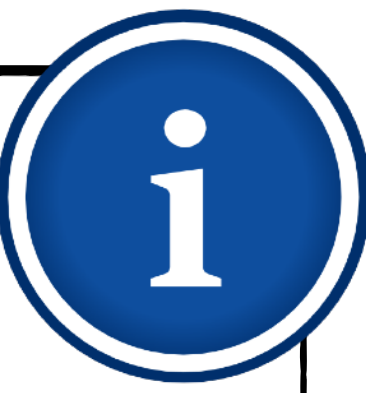

**Antares** 

7. Juli 2021 um 14:12

## **Zugang einrichten Selbstregistrierung**

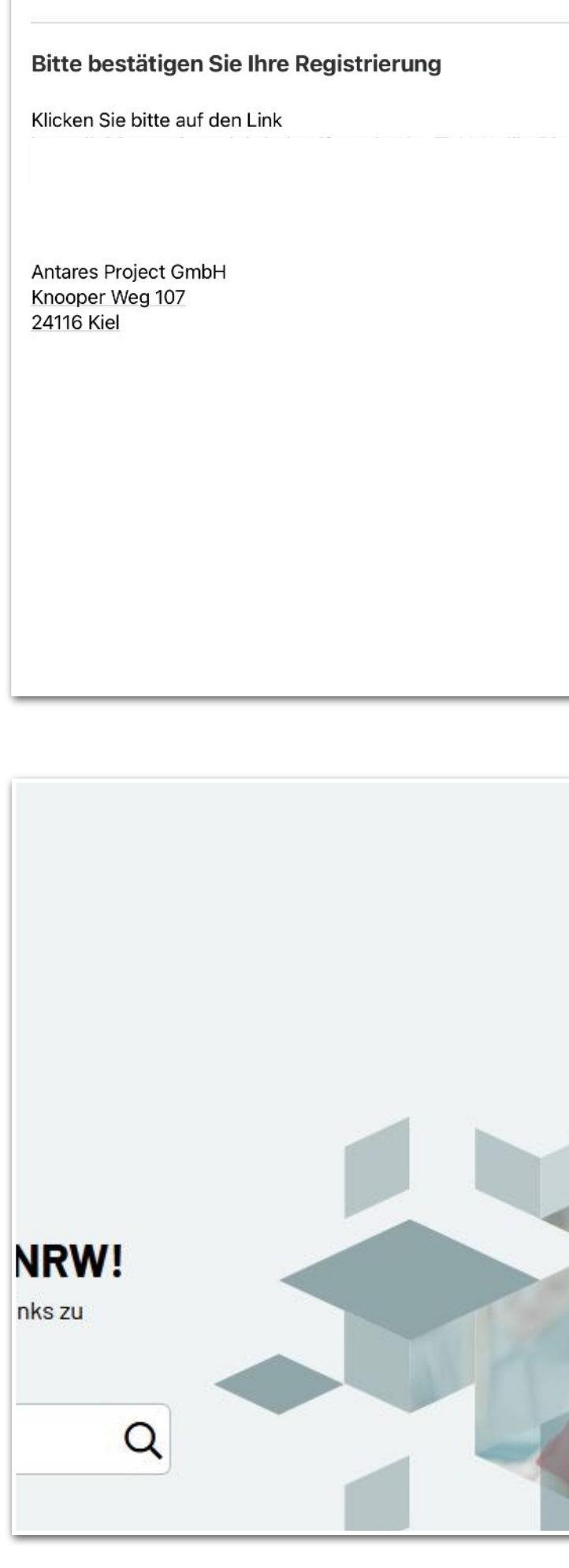

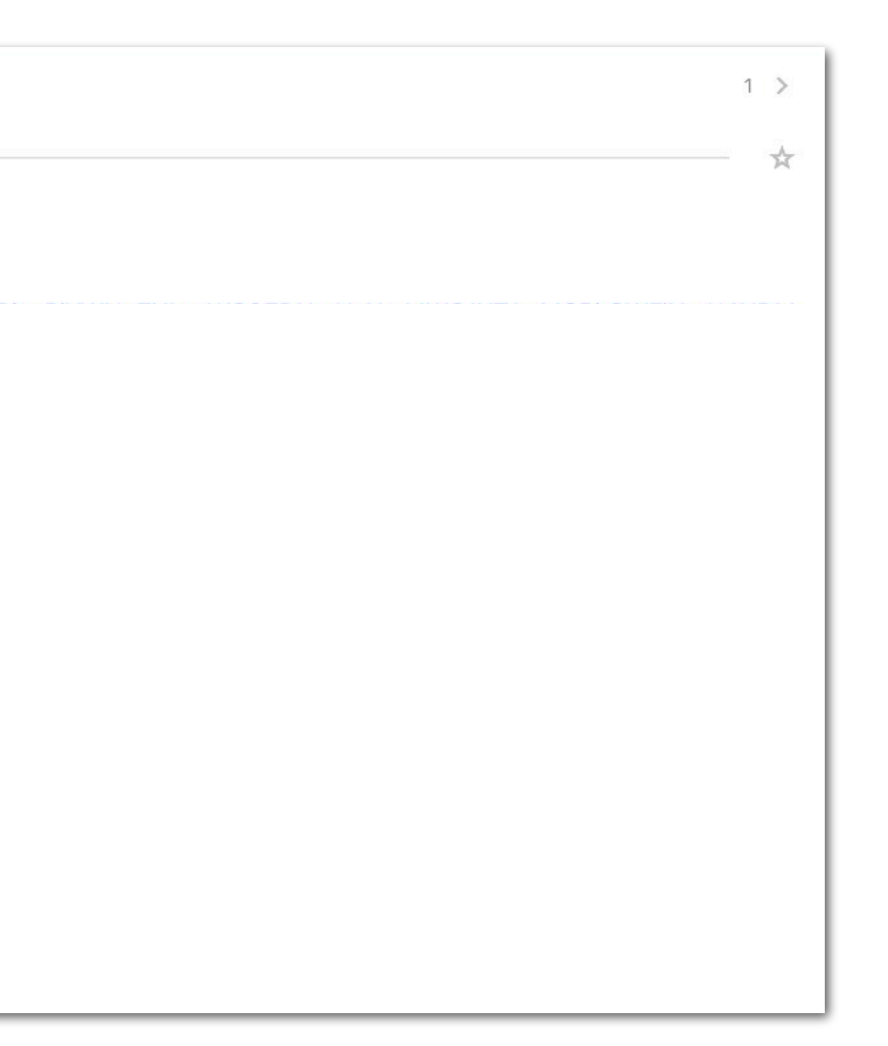

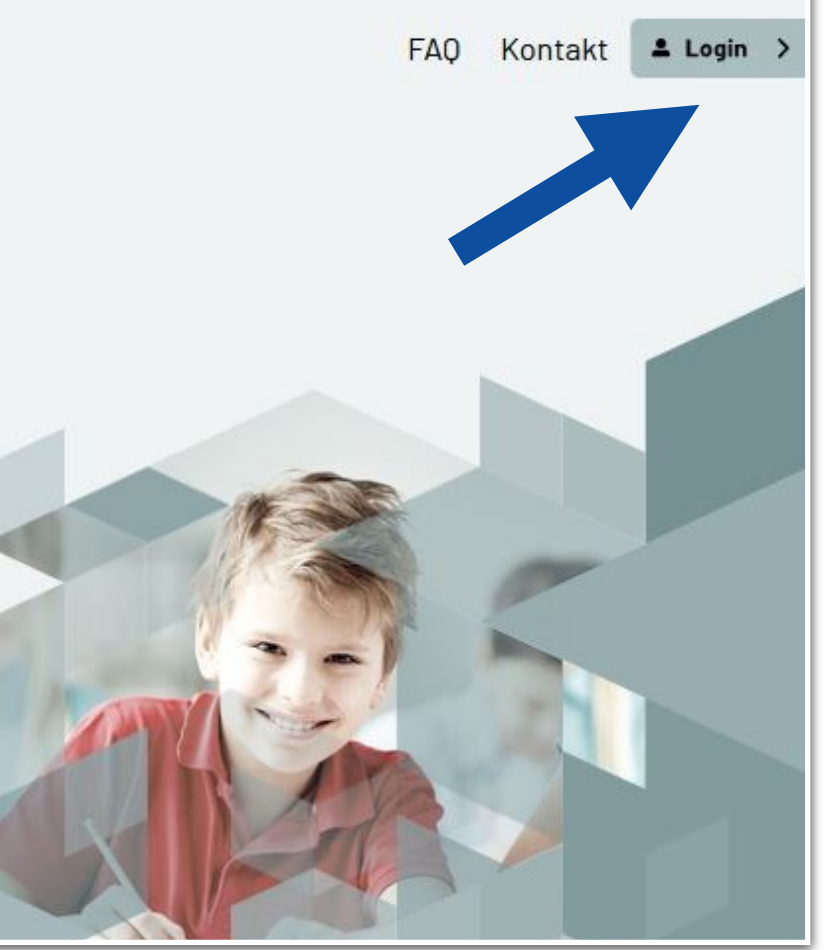

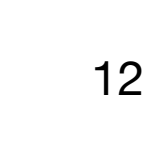

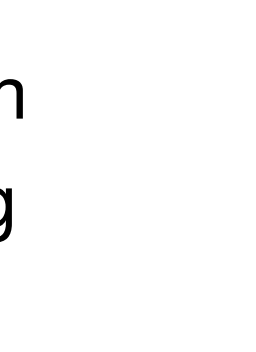

- Sie erhalten eine E-Mail.  $\blacklozenge$
- Klicken Sie auf den Link, um die Registrierung abzuschließen.
- Anschließend prüft das Medienzentrum  $\blacklozenge$ Ihre Angaben und schaltet den Zugang dann frei.
- Gehen Sie wieder auf die Internetseite: [https://bildungsmediathek-nrw.de/?](https://bildungsmediathek-nrw.de/?standort=SO) [standort=SO](https://bildungsmediathek-nrw.de/?standort=SO)
- Klicken Sie auf "Login" und melden Sie sich mit Ihrer E-Mail-Adresse sowie Ihrem Passwort an.

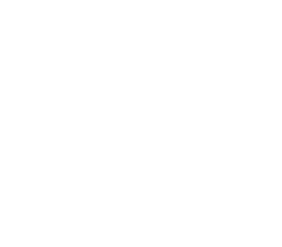

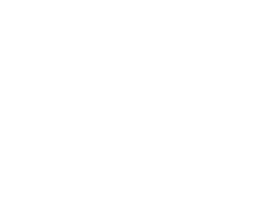

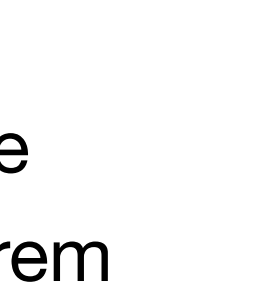

### 1. [Was ist die Bildungsmediathek?](#page-4-0)

- 2. [Zugang einrichten](#page-7-0)
- 3. [Medien nutzen](#page-13-0)
	- 3.1. [Recherche](#page-14-0)
	- 3.2. [Streaming vs. Herunterladen](#page-20-0)
	- 3.3. [Physische Ausleihe](#page-22-0)
- 4. [Medien für Schüler bereitstellen](#page-24-0)
	- 4.1. [Schülerzugänge einrichten](#page-26-0)
	- 4.2. [Schülerzugänge verteilen](#page-32-0)
	- 4.3. [Medienlisten erstellen](#page-35-0)
- 5. [Interaktive Medien](#page-43-0)
	- 5.1. [Interaktive Medien suchen](#page-45-0)
	- 5.2. [Interaktive Medien erstellen](#page-46-0)
- 6. [Beispiele für den Unterricht](#page-63-0)

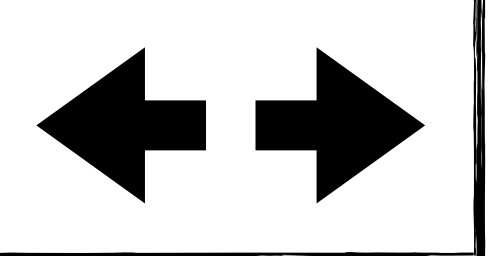

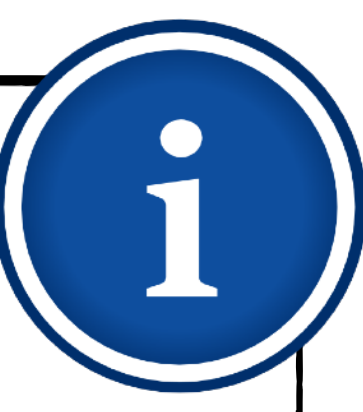

### **Tipp**

## **Zugang einrichten Selbstregistrierung** 13

Speichern Sie sich die Internetadresse <https://bildungsmediathek-nrw.de/?standort=SO> am besten gleich unter Ihren Favoriten ab, dann können Sie immer direkt mit der Suche starten.

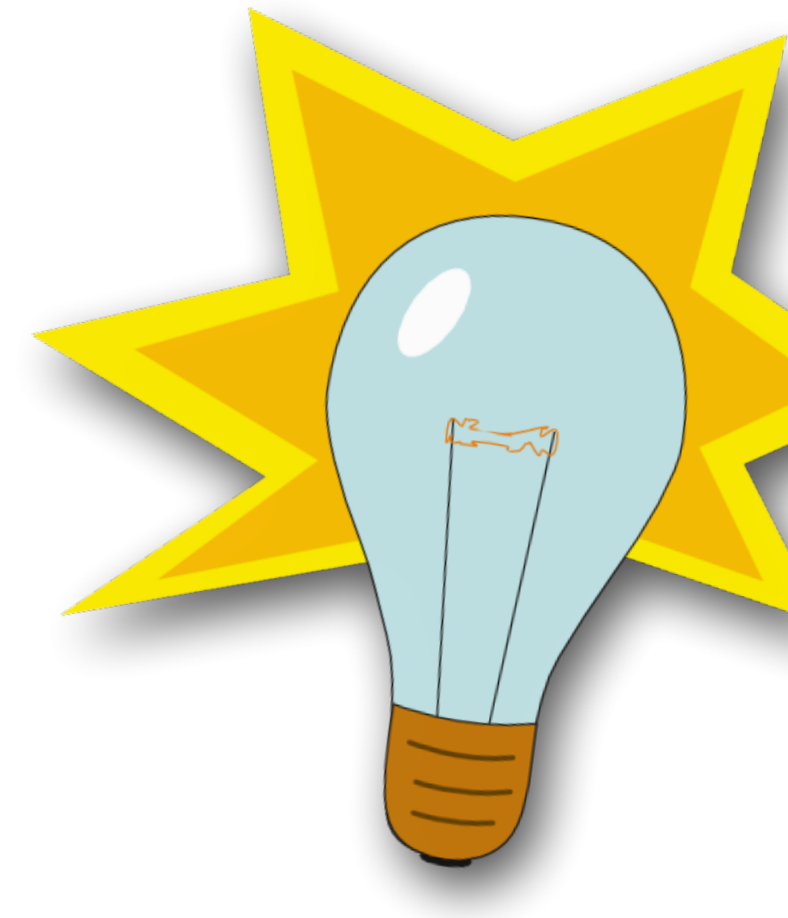

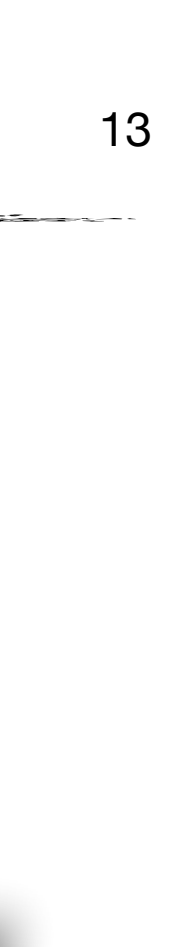

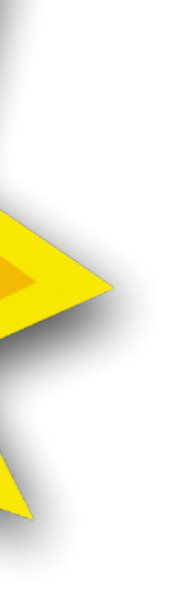

- 1. [Was ist die Bildungsmediathek?](#page-4-0)
- 2. [Zugang einrichten](#page-7-0)
- 3. [Medien nutzen](#page-13-0)
	- 3.1. [Recherche](#page-14-0)
	- 3.2. [Streaming vs. Herunterladen](#page-20-0)
	- 3.3. [Physische Ausleihe](#page-22-0)
- 4. [Medien für Schüler bereitstellen](#page-24-0)
	- 4.1. [Schülerzugänge einrichten](#page-26-0)
	- 4.2. [Schülerzugänge verteilen](#page-32-0)
	- 4.3. [Medienlisten erstellen](#page-35-0)
- 5. [Interaktive Medien](#page-43-0)
	- 5.1. [Interaktive Medien suchen](#page-45-0)
	- 5.2. [Interaktive Medien erstellen](#page-46-0)
- 6. [Beispiele für den Unterricht](#page-63-0)

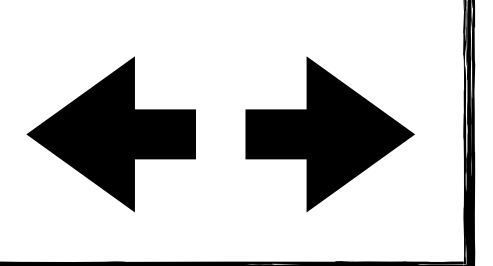

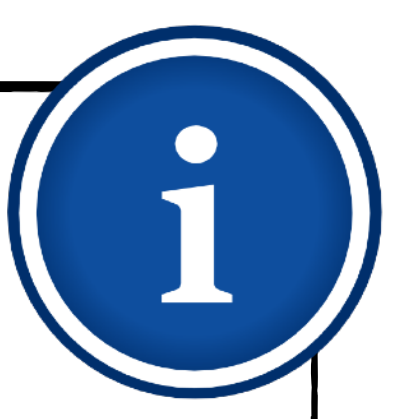

## **Medien nutzen**

Erfahren Sie, wie Sie nach Medien und Materialien mit Hilfe von Filtereinstellungen recherchieren, wie Sie Filme streamen oder herunterladen und wie Sie physische Medien zur Abholung im Medienzentrum reservieren können.

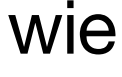

- <span id="page-13-0"></span>1. [Was ist die Bildungsmediathek?](#page-4-0)
- 2. [Zugang einrichten](#page-7-0)
- 3. [Medien nutzen](#page-13-0)
	- 3.1. [Recherche](#page-14-0)
	- 3.2. [Streaming vs. Herunterladen](#page-20-0)
	- 3.3. [Physische Ausleihe](#page-22-0)
- 4. [Medien für Schüler bereitstellen](#page-24-0)
	- 4.1. [Schülerzugänge einrichten](#page-26-0)
	- 4.2. [Schülerzugänge verteilen](#page-32-0)
	- 4.3. [Medienlisten erstellen](#page-35-0)
- 5. [Interaktive Medien](#page-43-0)
	- 5.1. [Interaktive Medien suchen](#page-45-0)
	- 5.2. [Interaktive Medien erstellen](#page-46-0)
- 6. [Beispiele für den Unterricht](#page-63-0)

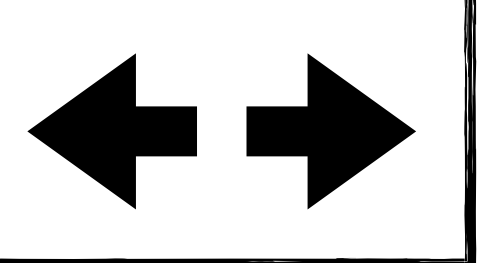

## **Medien nutzen Recherche** 15

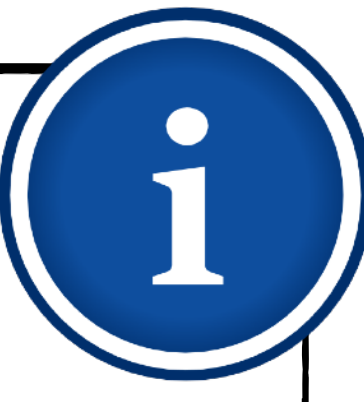

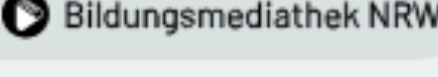

**KREIS SOEST** 

### Willkommen in der Mediathek - Medienzentrum des Kreises Soest

Hier finden Sie ausgesuchte Bildungsmedien sowie redaktionell geprüfte Links zu Lernmaterialien.

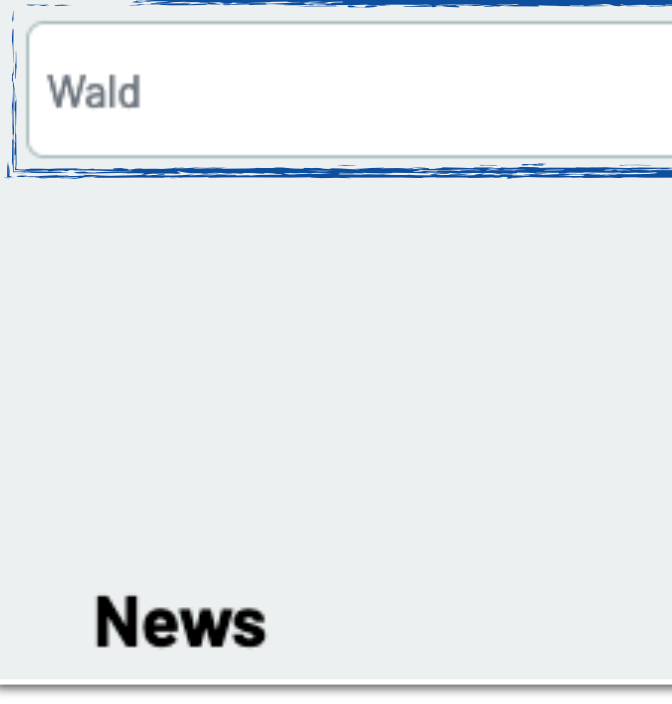

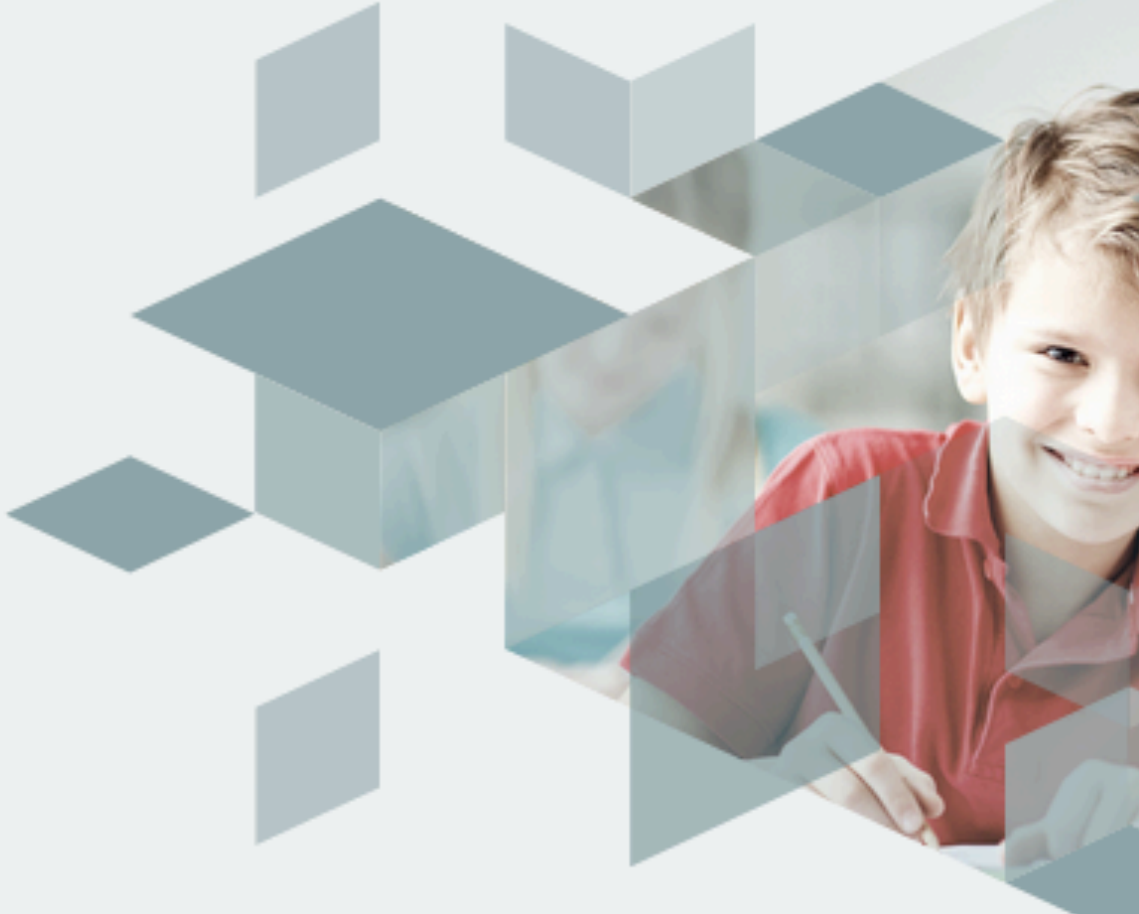

Geben Sie Ihren Suchbegriff (z.B. "Wald") in das Suchfeld ein.

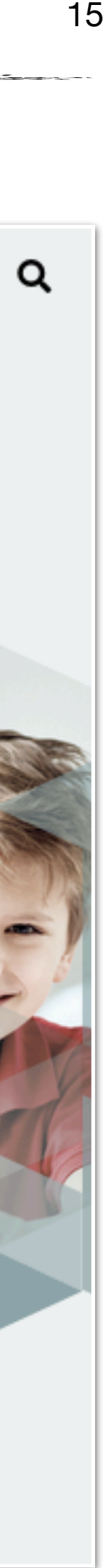

### <span id="page-14-0"></span>1. [Was ist die Bildungsmediathek?](#page-4-0)

- 2. [Zugang einrichten](#page-7-0)
- 3. [Medien nutzen](#page-13-0)
	- 3.1. [Recherche](#page-14-0)
	- 3.2. [Streaming vs. Herunterladen](#page-20-0)
	- 3.3. [Physische Ausleihe](#page-22-0)
- 4. [Medien für Schüler bereitstellen](#page-24-0)
	- 4.1. [Schülerzugänge einrichten](#page-26-0)
	- 4.2. [Schülerzugänge verteilen](#page-32-0)
	- 4.3. [Medienlisten erstellen](#page-35-0)
- 5. [Interaktive Medien](#page-43-0)
	- 5.1. [Interaktive Medien suchen](#page-45-0)
	- 5.2. [Interaktive Medien erstellen](#page-46-0)
- 6. [Beispiele für den Unterricht](#page-63-0)

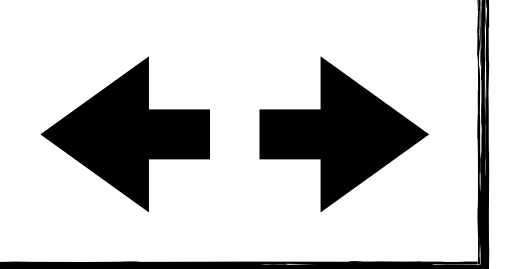

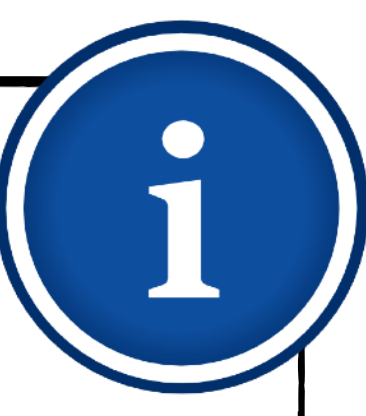

### **Tipp**

Übergeordnete Begriffe zu Themen wie "Geld", "Zeit", "Wald" oder "Feuer" ergeben mehr Suchergebnisse. Verwenden Sie deshalb auch immer die Grundform.

## **Medien nutzen Recherche** 16

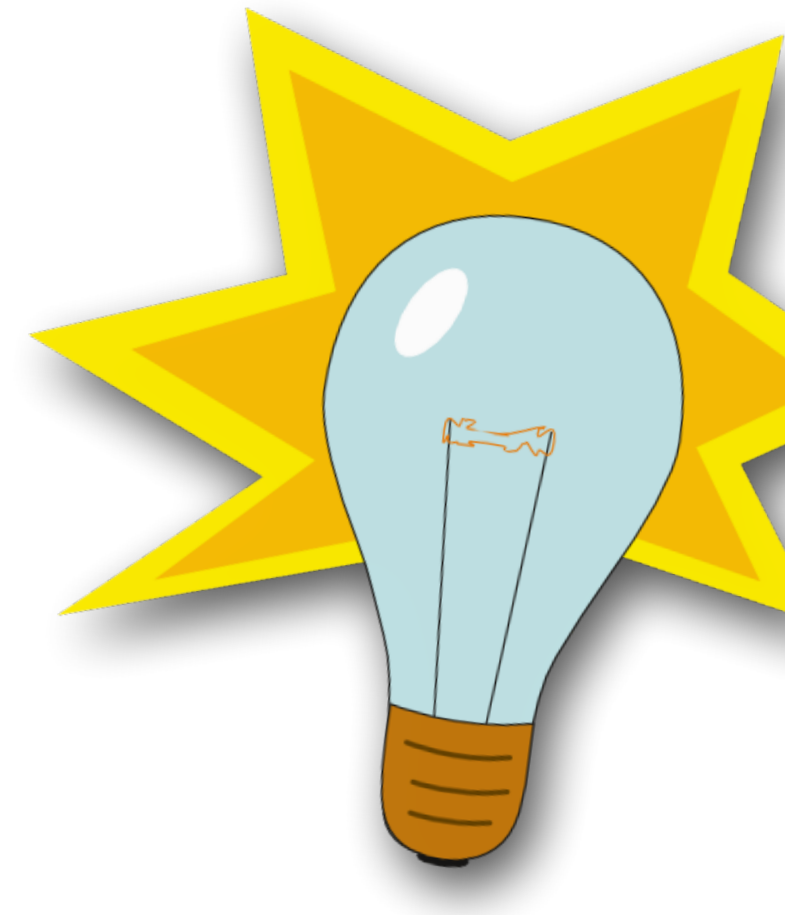

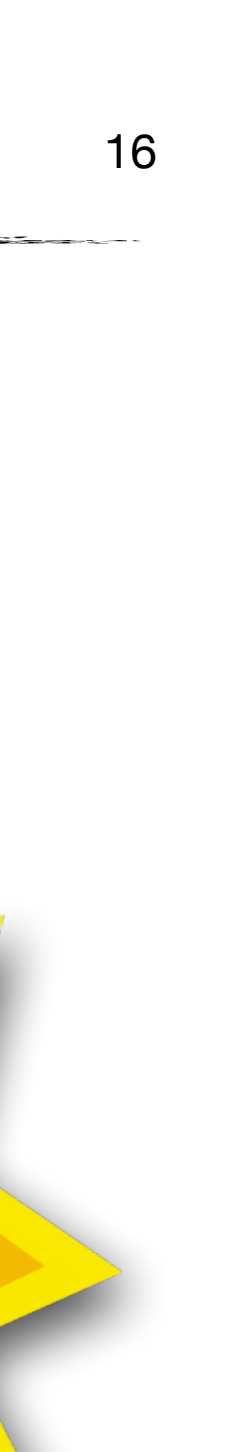

- 1. [Was ist die Bildungsmediathek?](#page-4-0)
- 2. [Zugang einrichten](#page-7-0)
- 3. [Medien nutzen](#page-13-0)
	- 3.1. [Recherche](#page-14-0)
	- 3.2. [Streaming vs. Herunterladen](#page-20-0)
	- 3.3. [Physische Ausleihe](#page-22-0)
- 4. [Medien für Schüler bereitstellen](#page-24-0)
	- 4.1. [Schülerzugänge einrichten](#page-26-0)
	- 4.2. [Schülerzugänge verteilen](#page-32-0)
	- 4.3. [Medienlisten erstellen](#page-35-0)
- 5. [Interaktive Medien](#page-43-0)
	- 5.1. [Interaktive Medien suchen](#page-45-0)
	- 5.2. [Interaktive Medien erstellen](#page-46-0)
- 6. [Beispiele für den Unterricht](#page-63-0)

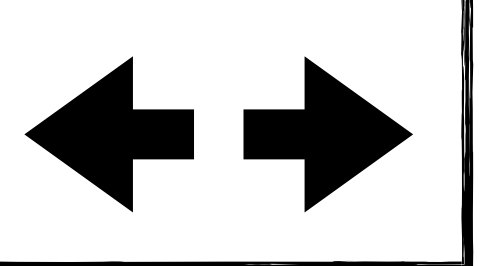

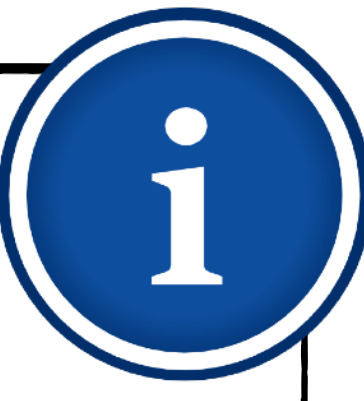

# **Medien nutzen**

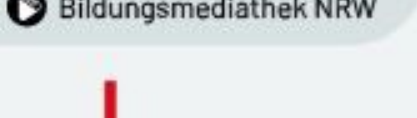

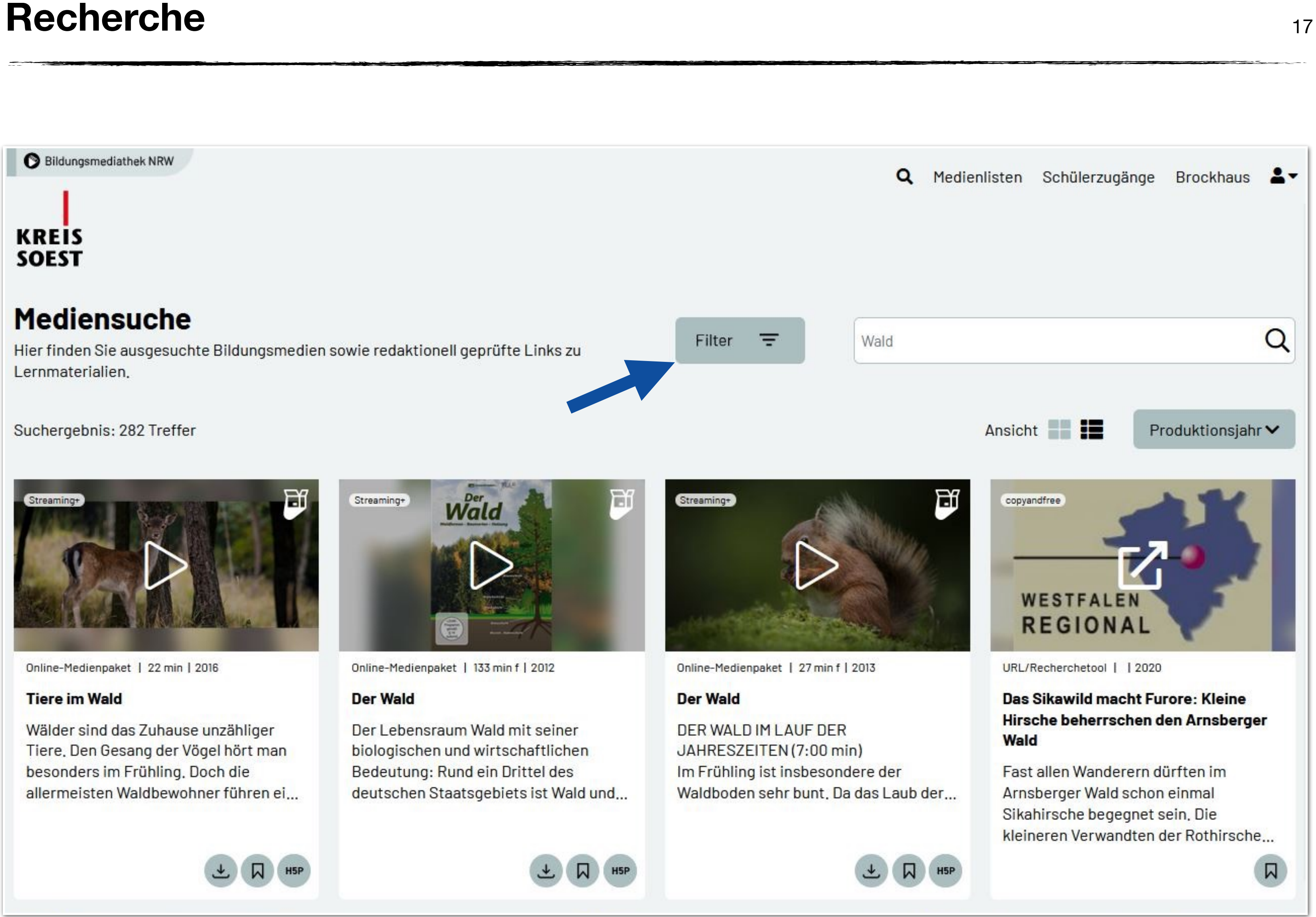

![](_page_16_Picture_27.jpeg)

Sie können Ihr Suchergebnis unter dem Punkt "Filter" eingrenzen.

### 1. [Was ist die Bildungsmediathek?](#page-4-0)

- 2. [Zugang einrichten](#page-7-0)
- 3. [Medien nutzen](#page-13-0)
	- 3.1. [Recherche](#page-14-0)
	- 3.2. [Streaming vs. Herunterladen](#page-20-0)
	- 3.3. [Physische Ausleihe](#page-22-0)
- 4. [Medien für Schüler bereitstellen](#page-24-0)
	- 4.1. [Schülerzugänge einrichten](#page-26-0)
	- 4.2. [Schülerzugänge verteilen](#page-32-0)
	- 4.3. [Medienlisten erstellen](#page-35-0)
- 5. [Interaktive Medien](#page-43-0)
	- 5.1. [Interaktive Medien suchen](#page-45-0)
	- 5.2. [Interaktive Medien erstellen](#page-46-0)
- 6. [Beispiele für den Unterricht](#page-63-0)

![](_page_16_Picture_16.jpeg)

## **Medien nutzen Recherche** 18

![](_page_17_Picture_1.jpeg)

Sie können nach Medienart, Adressaten (z.B. Grundschule), Sprache und Lizenzart (z.B. Streaming+) filtern.

![](_page_17_Picture_22.jpeg)

![](_page_17_Picture_23.jpeg)

- 1. [Was ist die Bildungsmediathek?](#page-4-0)
- 2. [Zugang einrichten](#page-7-0)
- 3. [Medien nutzen](#page-13-0)
	- 3.1. [Recherche](#page-14-0)
	- 3.2. [Streaming vs. Herunterladen](#page-20-0)
	- 3.3. [Physische Ausleihe](#page-22-0)
- 4. [Medien für Schüler bereitstellen](#page-24-0)
	- 4.1. [Schülerzugänge einrichten](#page-26-0)
	- 4.2. [Schülerzugänge verteilen](#page-32-0)
	- 4.3. [Medienlisten erstellen](#page-35-0)
- 5. [Interaktive Medien](#page-43-0)
	- 5.1. [Interaktive Medien suchen](#page-45-0)
	- 5.2. [Interaktive Medien erstellen](#page-46-0)
- 6. [Beispiele für den Unterricht](#page-63-0)

![](_page_17_Picture_17.jpeg)

![](_page_17_Picture_120.jpeg)

![](_page_18_Picture_1.jpeg)

### **Tipp**

## **Medien nutzen Recherche** 19

Wenn Sie vor allem auf der Suche nach Unterrichtsfilmen mit Begleitmaterialien sind, empfehlen wir die Eingrenzung der Lizenzart auf "Streaming+" und der Medienart auf "Online-Medienpaket".

![](_page_18_Picture_20.jpeg)

![](_page_18_Picture_21.jpeg)

![](_page_18_Picture_22.jpeg)

![](_page_18_Picture_23.jpeg)

- 1. [Was ist die Bildungsmediathek?](#page-4-0)
- 2. [Zugang einrichten](#page-7-0)
- 3. [Medien nutzen](#page-13-0)
	- 3.1. [Recherche](#page-14-0)
	- 3.2. [Streaming vs. Herunterladen](#page-20-0)
	- 3.3. [Physische Ausleihe](#page-22-0)
- 4. [Medien für Schüler bereitstellen](#page-24-0)
	- 4.1. [Schülerzugänge einrichten](#page-26-0)
	- 4.2. [Schülerzugänge verteilen](#page-32-0)
	- 4.3. [Medienlisten erstellen](#page-35-0)
- 5. [Interaktive Medien](#page-43-0)
	- 5.1. [Interaktive Medien suchen](#page-45-0)
	- 5.2. [Interaktive Medien erstellen](#page-46-0)
- 6. [Beispiele für den Unterricht](#page-63-0)

![](_page_18_Picture_17.jpeg)

![](_page_19_Picture_1.jpeg)

## **Medien nutzen Recherche**

![](_page_19_Figure_27.jpeg)

![](_page_19_Figure_28.jpeg)

- 1. [Was ist die Bildungsmediathek?](#page-4-0) **Arbeitsauftrag:**
- 2. [Zugang einrichten](#page-7-0)
- 3. [Medien nutzen](#page-13-0)
	- 3.1. [Recherche](#page-14-0)
	- 3.2. [Streaming vs. Herunterladen](#page-20-0)
	- 3.3. [Physische Ausleihe](#page-22-0)
- 4. [Medien für Schüler bereitstellen](#page-24-0)
	- 4.1. [Schülerzugänge einrichten](#page-26-0)
	- 4.2. [Schülerzugänge verteilen](#page-32-0)
	- 4.3. [Medienlisten erstellen](#page-35-0)
- 5. [Interaktive Medien](#page-43-0)
	- 5.1. [Interaktive Medien suchen](#page-45-0)
	- 5.2. [Interaktive Medien erstellen](#page-46-0)
- 6. [Beispiele für den Unterricht](#page-63-0)

![](_page_19_Picture_17.jpeg)

- ◆ Gehen Sie auf die Internetseite: <https://bildungsmediathek-nrw.de/?standort=SO>
- Suchen Sie nach einem für Sie aktuellen Unterrichtsthema.  $\blacklozenge$
- Grenzen Sie das Suchergebnis unter Verwendung verschiedener Filter ein.  $\begin{array}{c} \bullet \\ \bullet \end{array}$
- Schauen Sie sich die Details eines Mediums an. Klicken Sie dazu auf den Titel oder den Beschreibungstext.
- Finden Sie zusätzliche Informationen zum gewählten Medium heraus, bspw. die  $\begin{array}{c} \bullet \\ \bullet \end{array}$ Gesamtlänge, die Anzahl der Kapitel oder das Erscheinungsjahr.
- Teilen Sie das Medium über den entsprechenden Link mit einer weiteren Lehrkraft.  $\begin{array}{c} \bullet \\ \bullet \end{array}$

![](_page_19_Picture_25.jpeg)

![](_page_20_Picture_1.jpeg)

### **Medien nutzen Streaming vs. Herunterladen**

- Wenn Sie angemeldet sind, können Sie  $\blacklozenge$ die Online-Medien durch einen Klick auf den Play-Button direkt abspielen.
- Bei vielen Online-Medien haben Sie außerdem die Möglichkeit, die Filme herunterzuladen.
- So sind Sie z.B. unabhängig von einer vorhandenen Internetverbindung.

![](_page_20_Figure_26.jpeg)

![](_page_20_Figure_27.jpeg)

- <span id="page-20-0"></span>1. [Was ist die Bildungsmediathek?](#page-4-0)
- 2. [Zugang einrichten](#page-7-0)
- 3. [Medien nutzen](#page-13-0)
	- 3.1. [Recherche](#page-14-0)
	- 3.2. [Streaming vs. Herunterladen](#page-20-0)
	- 3.3. [Physische Ausleihe](#page-22-0)
- 4. [Medien für Schüler bereitstellen](#page-24-0)
	- 4.1. [Schülerzugänge einrichten](#page-26-0)
	- 4.2. [Schülerzugänge verteilen](#page-32-0)
	- 4.3. [Medienlisten erstellen](#page-35-0)
- 5. [Interaktive Medien](#page-43-0)
	- 5.1. [Interaktive Medien suchen](#page-45-0)
	- 5.2. [Interaktive Medien erstellen](#page-46-0)
- 6. [Beispiele für den Unterricht](#page-63-0)

![](_page_20_Picture_17.jpeg)

![](_page_20_Picture_18.jpeg)

Online-Medienpaket | 22 min | 2016

### **Tiere im Wald**

Wälder sind das Zuhause unzähliger Tiere, Den Gesang der Vögel hört man besonders im Frühling. Doch die allermeisten Waldbewohner führen ei...

![](_page_20_Picture_22.jpeg)

![](_page_21_Picture_1.jpeg)

## **Medien nutzen Streaming vs. Herunterladen**

Je nach Medienart werden unterschiedliche Lizenzen verwendet, die mehr oder weniger umfangreiche Rechte gewähren. **Alle Medien und Materialien der Bildungsmediathek NRW können aber bedenkenlos im Unterricht eingesetzt werden.** Dies gilt auch für die Vor- und Nachbereitung von Lernenden sowie Lehrenden.

Bei den redaktionellen Link-Tipps handelt es sich sowohl um freies Material unter einer offenen Lizenz (CC-Lizenz) als auch um urheberrechtlich geschütztes Material, mit der Erlaubnis zur Verwendung im Unterricht. Bitte beachten Sie dazu auch die jeweiligen Hinweise auf den verlinkten Seiten.

Schülerinnen und Schüler können die Medien zu Hause für den Schulgebrauch streamen oder mittels der App "Edu-CAP" auch vorübergehend herunterladen.

![](_page_21_Figure_30.jpeg)

Die Unterrichtsfilme und Medienpakete kommerzieller Anbieter (erkennbar an dem Label **Streaming+**) stehen in der Regel unter einer Lizenz mit der ausschließlichen Erlaubnis zur nicht-gewerblichen Nutzung, d.h. dass eine eventuelle Filmvorführung nicht beworben werden darf und in jedem Fall unentgeltlich sein muss. Bei größeren Schulveranstaltungen sind bei einigen Filmtiteln zusätzlich

Viele Medien dürfen auch heruntergeladen und auf schulischen Geräten vorübergehend gespeichert werden. Dabei ist die Lizenzdauer zu beachten, die bei einigen Medien zeitlich einschränkt ist. Die Lizenzdauer steht auf der Detailseite. Ist keine Angabe vorhanden, sind die Medien zeitlich

22

![](_page_21_Figure_31.jpeg)

### **Lizenzhinweise**

- 
- 
- $\blacklozenge$ GEMA-Gebühren fällig.
- unbegrenzt nutzbar.
- $\blacklozenge$
- 1. [Was ist die Bildungsmediathek?](#page-4-0)
- 2. [Zugang einrichten](#page-7-0)
- 3. [Medien nutzen](#page-13-0)
	- 3.1. [Recherche](#page-14-0)
	- 3.2. [Streaming vs. Herunterladen](#page-20-0)
	- 3.3. [Physische Ausleihe](#page-22-0)
- 4. [Medien für Schüler bereitstellen](#page-24-0)
	- 4.1. [Schülerzugänge einrichten](#page-26-0)
	- 4.2. [Schülerzugänge verteilen](#page-32-0)
	- 4.3. [Medienlisten erstellen](#page-35-0)
- 5. [Interaktive Medien](#page-43-0)
	- 5.1. [Interaktive Medien suchen](#page-45-0)
	- 5.2. [Interaktive Medien erstellen](#page-46-0)
- 6. [Beispiele für den Unterricht](#page-63-0)

![](_page_21_Picture_16.jpeg)

![](_page_22_Picture_1.jpeg)

## **Medien nutzen Physische Ausleihe**

- Viele Unterrichtsfilme können auch auf DVD ausgeliehen werden. Ausgenommen davon sind unter anderem die Produktionen des Schulfernsehens.
- Darüber hinaus gibt es ältere Produktionen, die nur auf DVD verfügbar sind, Medien- bzw. Bücherkisten zu verschiedenen Themen sowie Klassensätze mit Unterrichtslektüren.
- Alle diese Medien können über die Bildungsmediathek NRW zur Abholung im Medienzentrum reserviert werden. Klicken Sie dazu auf das Hand-Symbol unter den entsprechenden Medien.

*Hinweis: Zur Reservierung von Medien müssen Sie eingeloggt sein.*

![](_page_22_Figure_28.jpeg)

![](_page_22_Figure_29.jpeg)

- <span id="page-22-0"></span>1. [Was ist die Bildungsmediathek?](#page-4-0)
- 2. [Zugang einrichten](#page-7-0)
- 3. [Medien nutzen](#page-13-0)
	- 3.1. [Recherche](#page-14-0)
	- 3.2. [Streaming vs. Herunterladen](#page-20-0)
	- 3.3. [Physische Ausleihe](#page-22-0)
- 4. [Medien für Schüler bereitstellen](#page-24-0)
	- 4.1. [Schülerzugänge einrichten](#page-26-0)
	- 4.2. [Schülerzugänge verteilen](#page-32-0)
	- 4.3. [Medienlisten erstellen](#page-35-0)
- 5. [Interaktive Medien](#page-43-0)
	- 5.1. [Interaktive Medien suchen](#page-45-0)
	- 5.2. [Interaktive Medien erstellen](#page-46-0)
- 6. [Beispiele für den Unterricht](#page-63-0)

![](_page_22_Picture_17.jpeg)

![](_page_22_Picture_18.jpeg)

Video-DVD | 42 min f | 2008

### Lebensraum Wald

Der Wald bietet einer Vielzahl von Tieren Nahrung und Lebensraum. In einem Filmbeitrag über das "Ökosystem Wald" werden besonders die...

![](_page_22_Picture_23.jpeg)

![](_page_23_Picture_1.jpeg)

### **Medien nutzen Physische Ausleihe**

Daraufhin öffnet sich ein neues Fenster, in dem Sie das Entleih- und Rückgabedatum wählen können.

*Hinweis: Der übliche Ausleihzeitraum für physische Medien beträgt 2-4 Wochen.*

![](_page_23_Figure_23.jpeg)

- Nach erfolgreicher Reservierung erhalten Sie den Hinweis, dass Ihre Buchung durchgeführt wurde.
- Ist ein Medium in dem von Ihnen gewünschten Zeitraum nicht verfügbar, wird es rot markiert und Sie können einen anderen Zeitraum wählen.
- 1. [Was ist die Bildungsmediathek?](#page-4-0)
- 2. [Zugang einrichten](#page-7-0)
- 3. [Medien nutzen](#page-13-0)
	- 3.1. [Recherche](#page-14-0)
	- 3.2. [Streaming vs. Herunterladen](#page-20-0)
	- 3.3. [Physische Ausleihe](#page-22-0)
- 4. [Medien für Schüler bereitstellen](#page-24-0)
	- 4.1. [Schülerzugänge einrichten](#page-26-0)
	- 4.2. [Schülerzugänge verteilen](#page-32-0)
	- 4.3. [Medienlisten erstellen](#page-35-0)
- 5. [Interaktive Medien](#page-43-0)
	- 5.1. [Interaktive Medien suchen](#page-45-0)
	- 5.2. [Interaktive Medien erstellen](#page-46-0)
- 6. [Beispiele für den Unterricht](#page-63-0)

![](_page_23_Picture_17.jpeg)

![](_page_23_Picture_153.jpeg)

![](_page_24_Picture_1.jpeg)

## **Medien für Schüler bereitstellen**

In diesem Kapitel lernen Sie, wie Sie Online-Medien in Medienlisten zusammenfassen und Ihren Schülerinnen und Schülern über Zugangscodes zur Verfügung stellen.

- <span id="page-24-0"></span>1. [Was ist die Bildungsmediathek?](#page-4-0)
- 2. [Zugang einrichten](#page-7-0)
- 3. [Medien nutzen](#page-13-0)
	- 3.1. [Recherche](#page-14-0)
	- 3.2. [Streaming vs. Herunterladen](#page-20-0)
	- 3.3. [Physische Ausleihe](#page-22-0)
- 4. [Medien für Schüler bereitstellen](#page-24-0)
	- 4.1. [Schülerzugänge einrichten](#page-26-0)
	- 4.2. [Schülerzugänge verteilen](#page-32-0)
	- 4.3. [Medienlisten erstellen](#page-35-0)
- 5. [Interaktive Medien](#page-43-0)
	- 5.1. [Interaktive Medien suchen](#page-45-0)
	- 5.2. [Interaktive Medien erstellen](#page-46-0)
- 6. [Beispiele für den Unterricht](#page-63-0)

![](_page_24_Picture_16.jpeg)

![](_page_25_Picture_1.jpeg)

## **Medien für Schüler bereitstellen Allgemeine Hinweise**

Sie können Ihren Schülerinnen und Schülern einen Zugangscode für die Bildungsmediathek NRW bereitstellen und ihnen so ermöglichen, von zu Hause auf ausgewählte Medien

Die Schülerzugänge (bzw. Schüler-IDs) sind immer für ein Schuljahr gültig. Sie können von allen Lehrkräften einer Schule genutzt werden, müssen also pro Klasse nur einmal angelegt

- zuzugreifen.
- werden.
- freigeschaltet werden.

Durch Medienlisten haben Sie die Möglichkeit, gezielt Medien für Ihre Schülerinnen und Schüler auszuwählen. Anders als die Schülerzugänge sind die Medienlisten dem Konto der einzelnen Lehrkraft zugeordnet, können aber für alle Schülerinnen und Schüler einer Schule

![](_page_25_Figure_24.jpeg)

- 1. [Was ist die Bildungsmediathek?](#page-4-0)
- 2. [Zugang einrichten](#page-7-0)
- 3. [Medien nutzen](#page-13-0)
	- 3.1. [Recherche](#page-14-0)
	- 3.2. [Streaming vs. Herunterladen](#page-20-0)
	- 3.3. [Physische Ausleihe](#page-22-0)
- 4. [Medien für Schüler bereitstellen](#page-24-0)
	- 4.1. [Schülerzugänge einrichten](#page-26-0)
	- 4.2. [Schülerzugänge verteilen](#page-32-0)
	- 4.3. [Medienlisten erstellen](#page-35-0)
- 5. [Interaktive Medien](#page-43-0)
	- 5.1. [Interaktive Medien suchen](#page-45-0)
	- 5.2. [Interaktive Medien erstellen](#page-46-0)
- 6. [Beispiele für den Unterricht](#page-63-0)

![](_page_25_Picture_16.jpeg)

## **Medien für Schüler bereitstellen Schülerzugänge einrichten** 27

![](_page_26_Picture_1.jpeg)

- Melden Sie sich in Ihrem Konto der Bildungsmediathek NRW an.
- Klicken Sie auf "Schülerzugänge".  $\blacklozenge$

Klicken Sie auf "Zugänge erzeugen".

![](_page_26_Picture_24.jpeg)

- <span id="page-26-0"></span>1. [Was ist die Bildungsmediathek?](#page-4-0)
- 2. [Zugang einrichten](#page-7-0)
- 3. [Medien nutzen](#page-13-0)
	- 3.1. [Recherche](#page-14-0)
	- 3.2. [Streaming vs. Herunterladen](#page-20-0)
	- 3.3. [Physische Ausleihe](#page-22-0)
- 4. [Medien für Schüler bereitstellen](#page-24-0)
	- 4.1. [Schülerzugänge einrichten](#page-26-0)
	- 4.2. [Schülerzugänge verteilen](#page-32-0)
	- 4.3. [Medienlisten erstellen](#page-35-0)
- 5. [Interaktive Medien](#page-43-0)
	- 5.1. [Interaktive Medien suchen](#page-45-0)
	- 5.2. [Interaktive Medien erstellen](#page-46-0)
- 6. [Beispiele für den Unterricht](#page-63-0)

![](_page_26_Picture_17.jpeg)

![](_page_26_Picture_18.jpeg)

![](_page_26_Picture_136.jpeg)

![](_page_26_Picture_20.jpeg)

## **Medien für Schüler bereitstellen Schülerzugänge einrichten** 28

![](_page_27_Picture_1.jpeg)

![](_page_27_Picture_18.jpeg)

### **KREIS SOEST**

### Zugänge für Sch

Schüler: innen der folgenden Kl Die  $\mathcal G$  Schüler-IDs sind schulwe

### **Bildungsmedia NRW**

Tragen Sie den Namen der Liste (z.B. Klasse 3a), die Anzahl der Schüler(-IDs) und die Jahrgangsstufe ein.

![](_page_27_Picture_136.jpeg)

![](_page_27_Picture_26.jpeg)

- 1. [Was ist die Bildungsmediathek?](#page-4-0)
- 2. [Zugang einrichten](#page-7-0)
- 3. [Medien nutzen](#page-13-0)
	- 3.1. [Recherche](#page-14-0)
	- 3.2. [Streaming vs. Herunterladen](#page-20-0)
	- 3.3. [Physische Ausleihe](#page-22-0)
- 4. [Medien für Schüler bereitstellen](#page-24-0)
	- 4.1. [Schülerzugänge einrichten](#page-26-0)
	- 4.2. [Schülerzugänge verteilen](#page-32-0)
	- 4.3. [Medienlisten erstellen](#page-35-0)
- 5. [Interaktive Medien](#page-43-0)
	- 5.1. [Interaktive Medien suchen](#page-45-0)
	- 5.2. [Interaktive Medien erstellen](#page-46-0)
- 6. [Beispiele für den Unterricht](#page-63-0)

![](_page_27_Picture_16.jpeg)

## **Medien für Schüler bereitstellen Schülerzugänge einrichten** 29

![](_page_28_Picture_1.jpeg)

![](_page_28_Picture_135.jpeg)

 $\alpha$ Medienlisten Schülerzugänge Brockhaus

### **iüler:innen Ihrer Schule**

lassen, Kurse etc. haben bereits einen Zugang zur Bildungsmediathek NRW. it gültig.

位

Zugänge erzeugen +

Nach einem Klick auf "Erstellen" ist Ihre Klasse angelegt.

![](_page_28_Picture_25.jpeg)

- 1. [Was ist die Bildungsmediathek?](#page-4-0)
- 2. [Zugang einrichten](#page-7-0)
- 3. [Medien nutzen](#page-13-0)
	- 3.1. [Recherche](#page-14-0)
	- 3.2. [Streaming vs. Herunterladen](#page-20-0)
	- 3.3. [Physische Ausleihe](#page-22-0)
- 4. [Medien für Schüler bereitstellen](#page-24-0)
	- 4.1. [Schülerzugänge einrichten](#page-26-0)
	- 4.2. [Schülerzugänge verteilen](#page-32-0)
	- 4.3. [Medienlisten erstellen](#page-35-0)
- 5. [Interaktive Medien](#page-43-0)
	- 5.1. [Interaktive Medien suchen](#page-45-0)
	- 5.2. [Interaktive Medien erstellen](#page-46-0)
- 6. [Beispiele für den Unterricht](#page-63-0)

![](_page_28_Picture_16.jpeg)

## **Medien für Schüler bereitstellen Schülerzugänge einrichten** 30

![](_page_29_Picture_1.jpeg)

![](_page_29_Picture_133.jpeg)

 $\alpha$ Medienlisten Schülerzugänge Brockhaus

### **iüler:innen Ihrer Schule**

lassen, Kurse etc. haben bereits einen Zugang zur Bildungsmediathek NRW. it gültig.

Zugänge erzeugen +

![](_page_29_Picture_24.jpeg)

Mit einem Klick auf die Liste können Sie die Einstellungen bearbeiten…

![](_page_29_Picture_26.jpeg)

- 1. [Was ist die Bildungsmediathek?](#page-4-0)
- 2. [Zugang einrichten](#page-7-0)
- 3. [Medien nutzen](#page-13-0)
	- 3.1. [Recherche](#page-14-0)
	- 3.2. [Streaming vs. Herunterladen](#page-20-0)
	- 3.3. [Physische Ausleihe](#page-22-0)
- 4. [Medien für Schüler bereitstellen](#page-24-0)
	- 4.1. [Schülerzugänge einrichten](#page-26-0)
	- 4.2. [Schülerzugänge verteilen](#page-32-0)
	- 4.3. [Medienlisten erstellen](#page-35-0)
- 5. [Interaktive Medien](#page-43-0)
	- 5.1. [Interaktive Medien suchen](#page-45-0)
	- 5.2. [Interaktive Medien erstellen](#page-46-0)
- 6. [Beispiele für den Unterricht](#page-63-0)

![](_page_29_Picture_16.jpeg)

## **Medien für Schüler bereitstellen Schülerzugänge einrichten** 31

![](_page_30_Picture_1.jpeg)

… wie z.B. den Klassennamen. Außerdem können neue Zugänge hinzugefügt werden.

- 1. [Was ist die Bildungsmediathek?](#page-4-0)
- 2. [Zugang einrichten](#page-7-0)
- 3. [Medien nutzen](#page-13-0)
	- 3.1. [Recherche](#page-14-0)
	- 3.2. [Streaming vs. Herunterladen](#page-20-0)
	- 3.3. [Physische Ausleihe](#page-22-0)
- 4. [Medien für Schüler bereitstellen](#page-24-0)
	- 4.1. [Schülerzugänge einrichten](#page-26-0)
	- 4.2. [Schülerzugänge verteilen](#page-32-0)
	- 4.3. [Medienlisten erstellen](#page-35-0)
- 5. [Interaktive Medien](#page-43-0)
	- 5.1. [Interaktive Medien suchen](#page-45-0)
	- 5.2. [Interaktive Medien erstellen](#page-46-0)
- 6. [Beispiele für den Unterricht](#page-63-0)

![](_page_30_Picture_17.jpeg)

![](_page_30_Picture_122.jpeg)

![](_page_30_Figure_20.jpeg)

![](_page_31_Picture_1.jpeg)

### **Tipp**

## **Medien für Schüler bereitstellen Schülerzugänge einrichten** 32

Beim Schuljahreswechsel brauchen Sie keine neuen Klassen und Zugänge einzurichten. Es genügt den Namen der Klasse anzupassen und das Ablaufdatum entsprechend zu verlängern.

![](_page_31_Picture_20.jpeg)

![](_page_31_Picture_21.jpeg)

![](_page_31_Picture_22.jpeg)

- 1. [Was ist die Bildungsmediathek?](#page-4-0)
- 2. [Zugang einrichten](#page-7-0)
- 3. [Medien nutzen](#page-13-0)
	- 3.1. [Recherche](#page-14-0)
	- 3.2. [Streaming vs. Herunterladen](#page-20-0)
	- 3.3. [Physische Ausleihe](#page-22-0)
- 4. [Medien für Schüler bereitstellen](#page-24-0)
	- 4.1. [Schülerzugänge einrichten](#page-26-0)
	- 4.2. [Schülerzugänge verteilen](#page-32-0)
	- 4.3. [Medienlisten erstellen](#page-35-0)
- 5. [Interaktive Medien](#page-43-0)
	- 5.1. [Interaktive Medien suchen](#page-45-0)
	- 5.2. [Interaktive Medien erstellen](#page-46-0)
- 6. [Beispiele für den Unterricht](#page-63-0)

![](_page_31_Picture_17.jpeg)

## **Medien für Schüler bereitstellen Schülerzugänge verteilen** 33

![](_page_32_Picture_1.jpeg)

Für jeden Ihrer Schülerinnen und Schüler wurde ein 12-stelliger (QR-)Code (hier verpixelt) erstellt.

![](_page_32_Picture_20.jpeg)

- <span id="page-32-0"></span>1. [Was ist die Bildungsmediathek?](#page-4-0)
- 2. [Zugang einrichten](#page-7-0)
- 3. [Medien nutzen](#page-13-0)
	- 3.1. [Recherche](#page-14-0)
	- 3.2. [Streaming vs. Herunterladen](#page-20-0)
	- 3.3. [Physische Ausleihe](#page-22-0)
- 4. [Medien für Schüler bereitstellen](#page-24-0)
	- 4.1. [Schülerzugänge einrichten](#page-26-0)
	- 4.2. [Schülerzugänge verteilen](#page-32-0)
	- 4.3. [Medienlisten erstellen](#page-35-0)
- 5. [Interaktive Medien](#page-43-0)
	- 5.1. [Interaktive Medien suchen](#page-45-0)
	- 5.2. [Interaktive Medien erstellen](#page-46-0)
- 6. [Beispiele für den Unterricht](#page-63-0)

![](_page_32_Picture_17.jpeg)

![](_page_32_Figure_18.jpeg)

![](_page_33_Picture_1.jpeg)

### **Tipp**

## **Medien für Schüler bereitstellen Schülerzugänge verteilen** 34

Personalisieren Sie die Zugänge, indem Sie die Vornamen der Schülerinnen und Schüler in das entsprechende Feld unter dem Zugangscode eingeben.

![](_page_33_Picture_20.jpeg)

![](_page_33_Picture_21.jpeg)

![](_page_33_Picture_22.jpeg)

- 1. [Was ist die Bildungsmediathek?](#page-4-0)
- 2. [Zugang einrichten](#page-7-0)
- 3. [Medien nutzen](#page-13-0)
	- 3.1. [Recherche](#page-14-0)
	- 3.2. [Streaming vs. Herunterladen](#page-20-0)
	- 3.3. [Physische Ausleihe](#page-22-0)
- 4. [Medien für Schüler bereitstellen](#page-24-0)
	- 4.1. [Schülerzugänge einrichten](#page-26-0)
	- 4.2. [Schülerzugänge verteilen](#page-32-0)
	- 4.3. [Medienlisten erstellen](#page-35-0)
- 5. [Interaktive Medien](#page-43-0)
	- 5.1. [Interaktive Medien suchen](#page-45-0)
	- 5.2. [Interaktive Medien erstellen](#page-46-0)
- 6. [Beispiele für den Unterricht](#page-63-0)

![](_page_33_Picture_17.jpeg)

## **Medien für Schüler bereitstellen Schülerzugänge verteilen** 35

![](_page_34_Picture_1.jpeg)

Anschließend können Sie die Liste drucken, zuschneiden und an Ihre Lerngruppe verteilen.

![](_page_34_Picture_20.jpeg)

- 1. [Was ist die Bildungsmediathek?](#page-4-0)
- 2. [Zugang einrichten](#page-7-0)
- 3. [Medien nutzen](#page-13-0)
	- 3.1. [Recherche](#page-14-0)
	- 3.2. [Streaming vs. Herunterladen](#page-20-0)
	- 3.3. [Physische Ausleihe](#page-22-0)
- 4. [Medien für Schüler bereitstellen](#page-24-0)
	- 4.1. [Schülerzugänge einrichten](#page-26-0)
	- 4.2. [Schülerzugänge verteilen](#page-32-0)
	- 4.3. [Medienlisten erstellen](#page-35-0)
- 5. [Interaktive Medien](#page-43-0)
	- 5.1. [Interaktive Medien suchen](#page-45-0)
	- 5.2. [Interaktive Medien erstellen](#page-46-0)
- 6. [Beispiele für den Unterricht](#page-63-0)

![](_page_34_Picture_17.jpeg)

![](_page_34_Picture_113.jpeg)

![](_page_35_Picture_1.jpeg)

## **Medien für Schüler bereitstellen Medienlisten erstellen**

- Nach dem Erstellen und Verteilen der Schülerzugänge werden Medien für Ihre Schülerinnen und Schüler über eine Medienliste freigegeben.
- Dazu klicken Sie bei einem passenden Medium auf das Lesezeichen-Symbol.

![](_page_35_Picture_26.jpeg)

- <span id="page-35-0"></span>1. [Was ist die Bildungsmediathek?](#page-4-0)
- 2. [Zugang einrichten](#page-7-0)
- 3. [Medien nutzen](#page-13-0)
	- 3.1. [Recherche](#page-14-0)
	- 3.2. [Streaming vs. Herunterladen](#page-20-0)
	- 3.3. [Physische Ausleihe](#page-22-0)
- 4. [Medien für Schüler bereitstellen](#page-24-0)
	- 4.1. [Schülerzugänge einrichten](#page-26-0)
	- 4.2. [Schülerzugänge verteilen](#page-32-0)
	- 4.3. [Medienlisten erstellen](#page-35-0)
- 5. [Interaktive Medien](#page-43-0)
	- 5.1. [Interaktive Medien suchen](#page-45-0)
	- 5.2. [Interaktive Medien erstellen](#page-46-0)
- 6. [Beispiele für den Unterricht](#page-63-0)

![](_page_35_Picture_17.jpeg)

![](_page_35_Picture_18.jpeg)

Online-Medienpaket | 31 min f | 2019

### Lebensraum Wald Teil I

Von den Baumwipfeln bis zu den Wurzeln ist der Wald Lebensraum für viele Tier- und Pflanzenarten. Der Film zeigt die Vielfalt des heimischen Wald...

![](_page_35_Picture_23.jpeg)
# **Medien für Schüler bereitstellen Medienlisten erstellen** 37

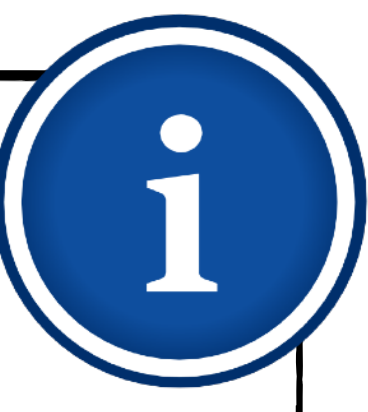

Fügen Sie das Medium einer bestehenden Liste hinzu oder erstellen Sie eine neue Medienliste.

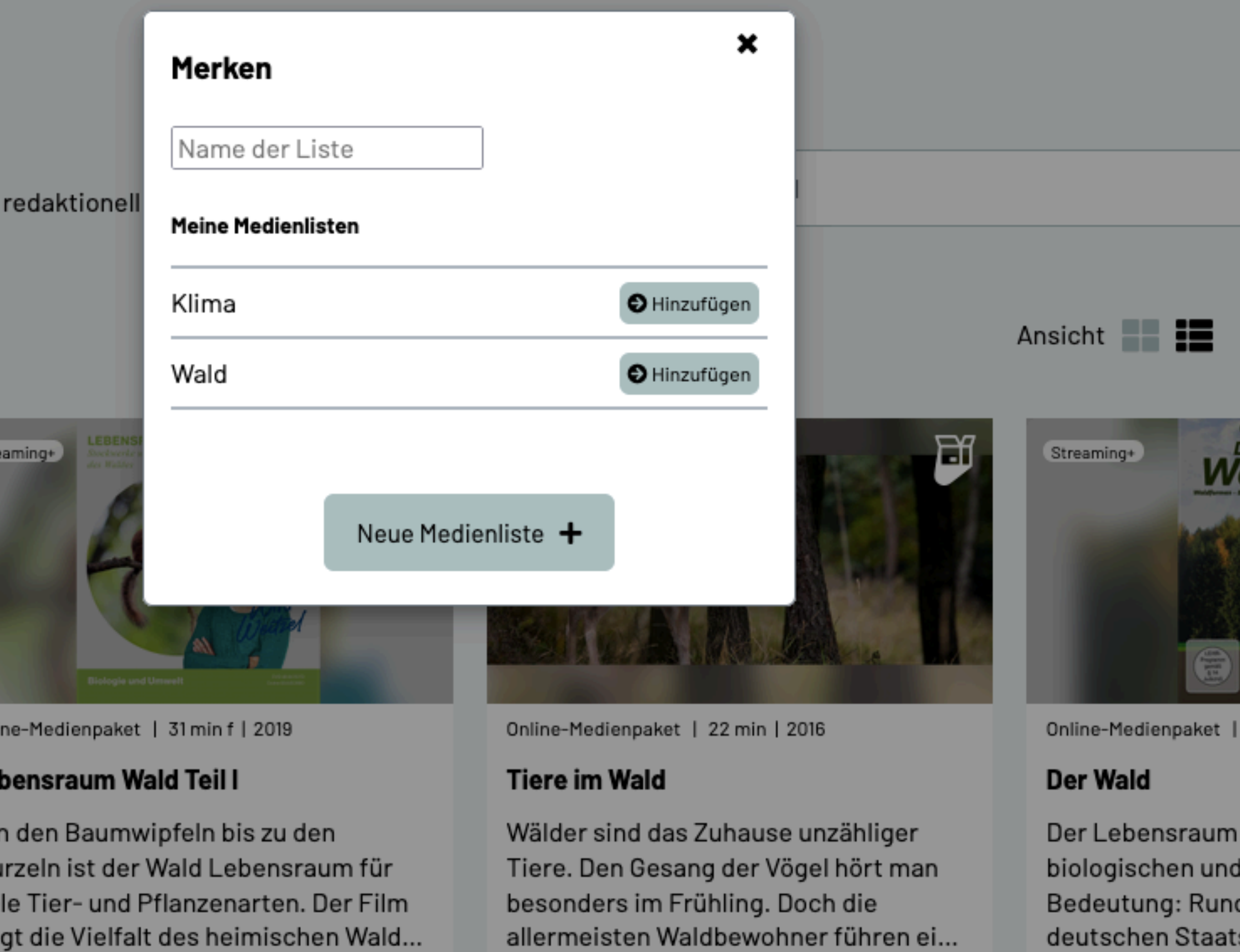

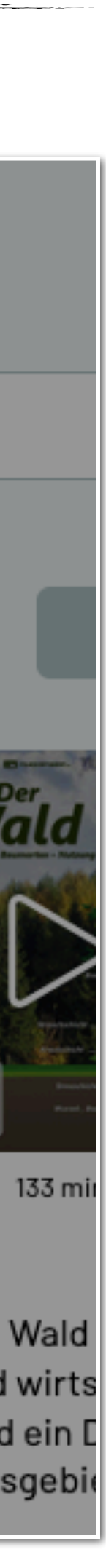

- 1. [Was ist die Bildungsmediathek?](#page-4-0)
- 2. [Zugang einrichten](#page-7-0)
- 3. [Medien nutzen](#page-13-0)
	- 3.1. [Recherche](#page-14-0)
	- 3.2. [Streaming vs. Herunterladen](#page-20-0)
	- 3.3. [Physische Ausleihe](#page-22-0)
- 4. [Medien für Schüler bereitstellen](#page-24-0)
	- 4.1. [Schülerzugänge einrichten](#page-26-0)
	- 4.2. [Schülerzugänge verteilen](#page-32-0)
	- 4.3. [Medienlisten erstellen](#page-35-0)
- 5. [Interaktive Medien](#page-43-0)
	- 5.1. [Interaktive Medien suchen](#page-45-0)
	- 5.2. [Interaktive Medien erstellen](#page-46-0)
- 6. [Beispiele für den Unterricht](#page-63-0)

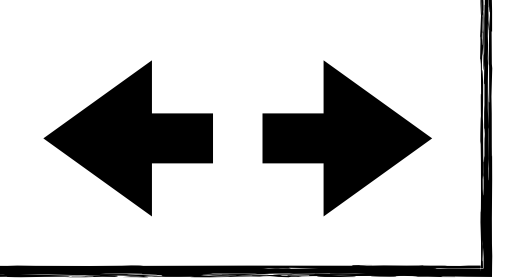

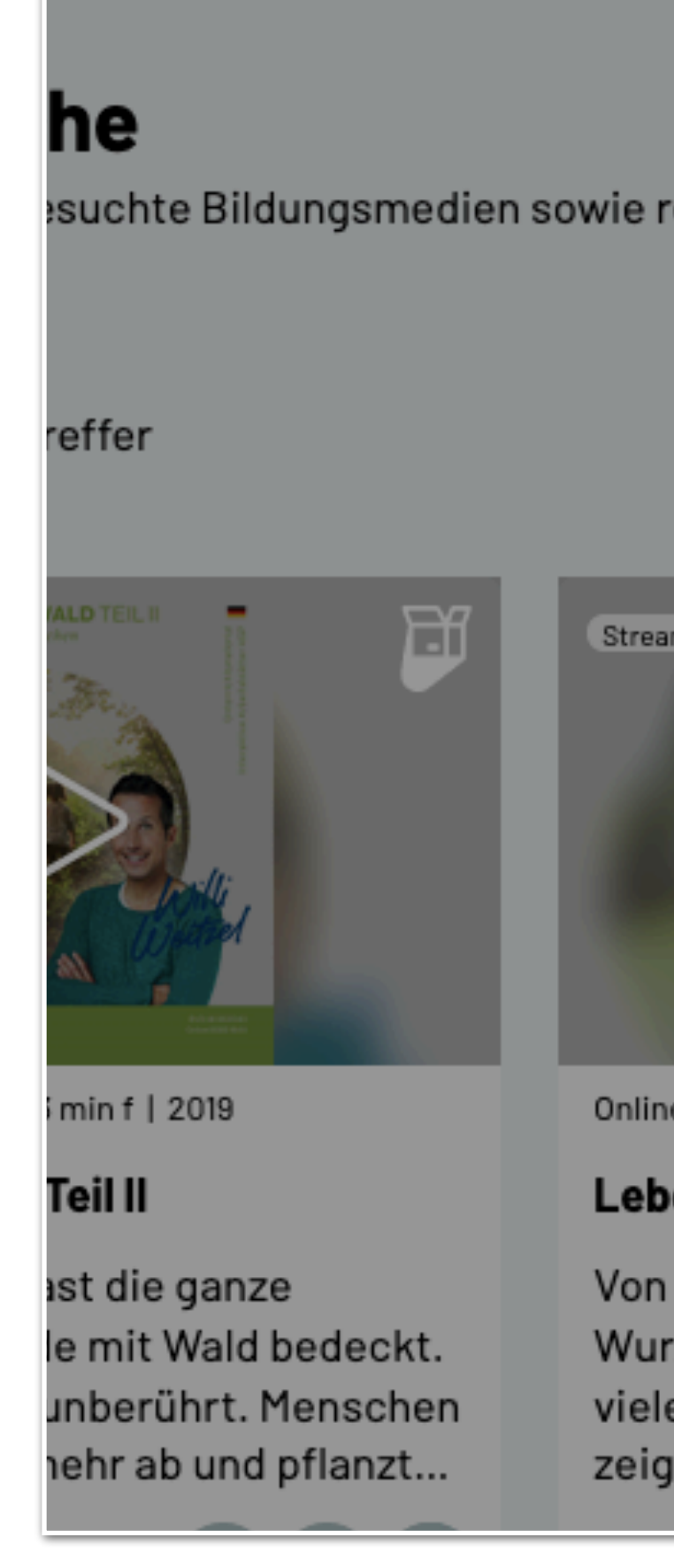

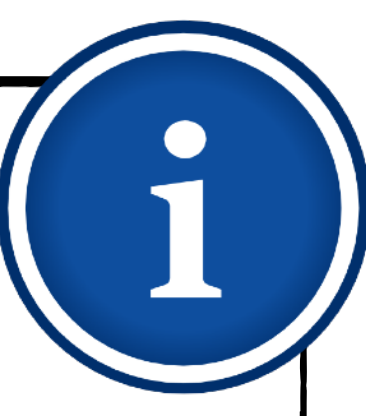

## **Tipp**

# **Medien für Schüler bereitstellen Medienlisten erstellen** 38

Begrenzen Sie die Suchergebnisse ausschließlich auf Online-Medien, da Schülerinnen und Schüler reine Verleihmedien nicht nutzen können.

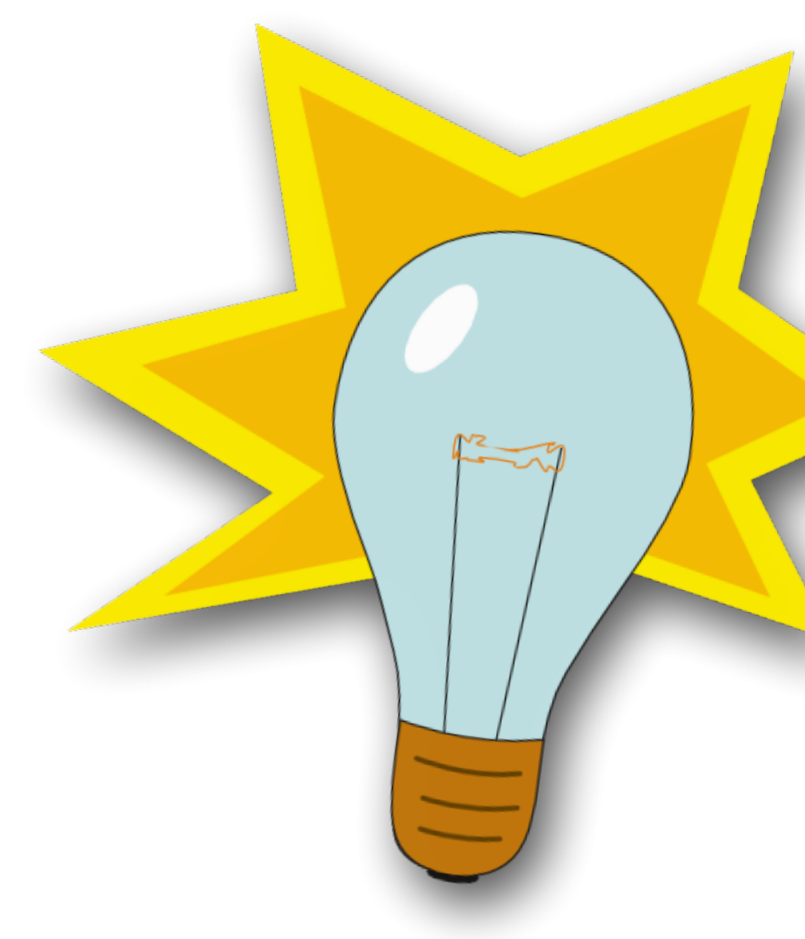

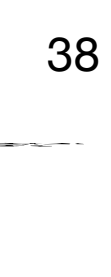

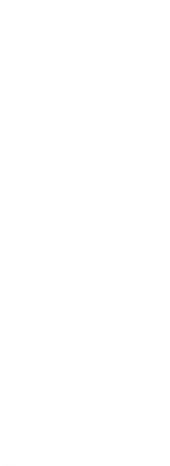

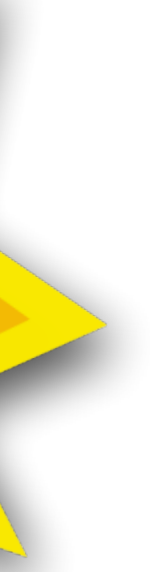

- 1. [Was ist die Bildungsmediathek?](#page-4-0)
- 2. [Zugang einrichten](#page-7-0)
- 3. [Medien nutzen](#page-13-0)
	- 3.1. [Recherche](#page-14-0)
	- 3.2. [Streaming vs. Herunterladen](#page-20-0)
	- 3.3. [Physische Ausleihe](#page-22-0)
- 4. [Medien für Schüler bereitstellen](#page-24-0)
	- 4.1. [Schülerzugänge einrichten](#page-26-0)
	- 4.2. [Schülerzugänge verteilen](#page-32-0)
	- 4.3. [Medienlisten erstellen](#page-35-0)
- 5. [Interaktive Medien](#page-43-0)
	- 5.1. [Interaktive Medien suchen](#page-45-0)
	- 5.2. [Interaktive Medien erstellen](#page-46-0)
- 6. [Beispiele für den Unterricht](#page-63-0)

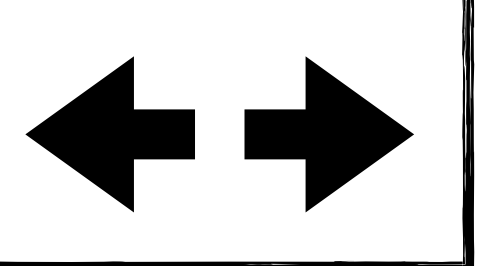

# **Medien für Schüler bereitstellen Medienlisten erstellen** 39

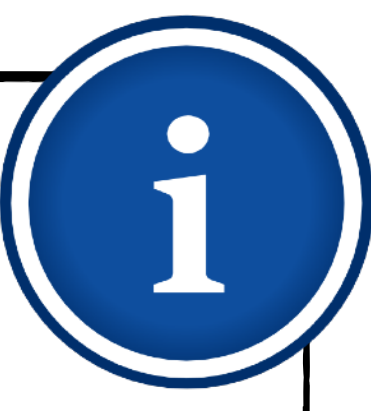

- In der Übersicht können Sie Medienlisten über die entsprechenden Symbole löschen oder freigeben.
- Mit Klick auf den Titel oder den Text gelangen Sie in die Detailansicht.

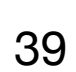

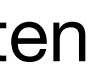

Zu Ihren Medienlisten gelangen Sie über  $\blacklozenge$ das Menü rechts oben.

- 1. [Was ist die Bildungsmediathek?](#page-4-0)
- 2. [Zugang einrichten](#page-7-0)
- 3. [Medien nutzen](#page-13-0)
	- 3.1. [Recherche](#page-14-0)
	- 3.2. [Streaming vs. Herunterladen](#page-20-0)
	- 3.3. [Physische Ausleihe](#page-22-0)
- 4. [Medien für Schüler bereitstellen](#page-24-0)
	- 4.1. [Schülerzugänge einrichten](#page-26-0)
	- 4.2. [Schülerzugänge verteilen](#page-32-0)
	- 4.3. [Medienlisten erstellen](#page-35-0)
- 5. [Interaktive Medien](#page-43-0)
	- 5.1. [Interaktive Medien suchen](#page-45-0)
	- 5.2. [Interaktive Medien erstellen](#page-46-0)
- 6. [Beispiele für den Unterricht](#page-63-0)

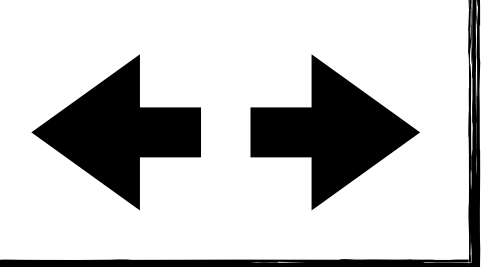

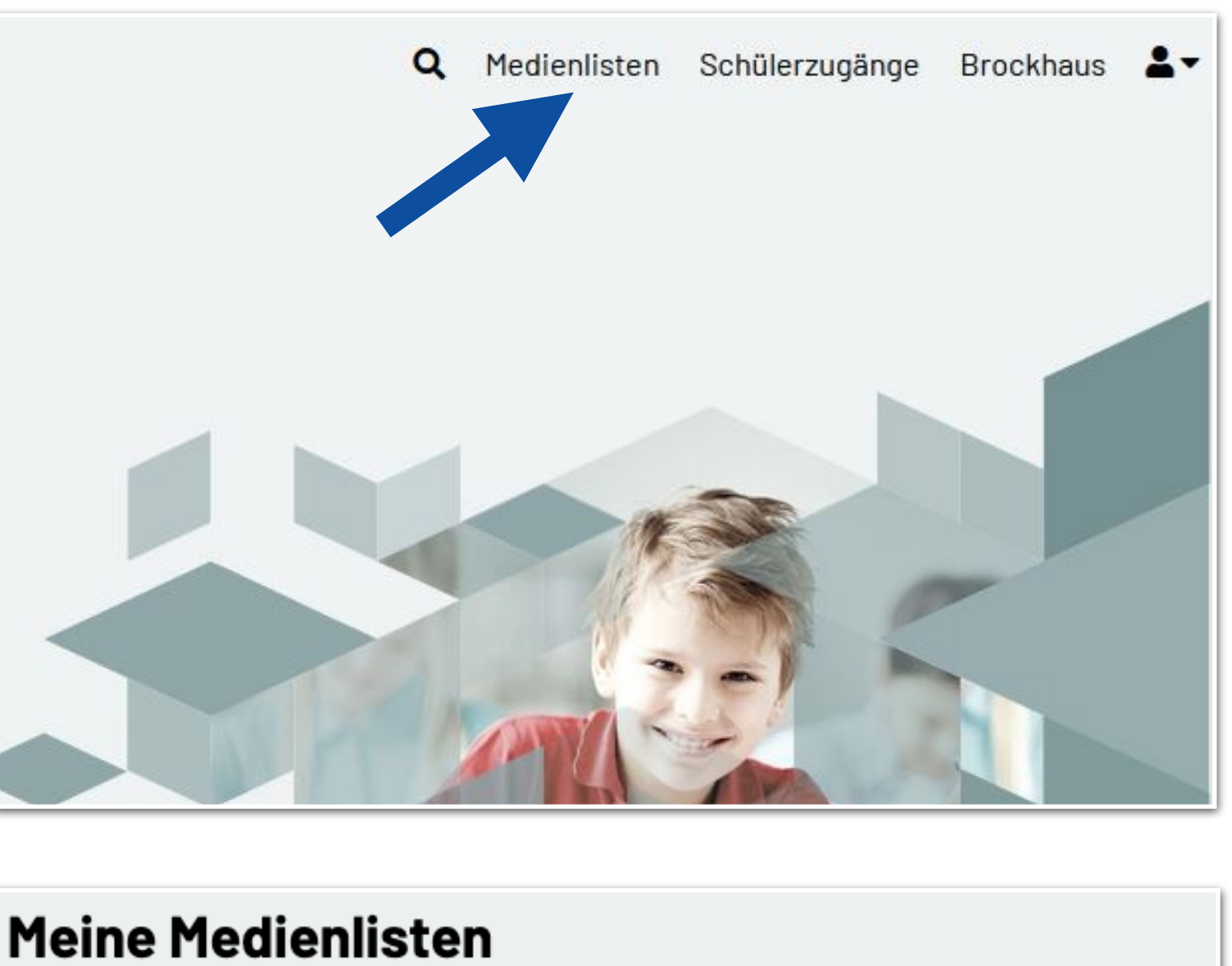

Hier sehen Sie Ihre Medienlisten. Sie können komplette Listen löschen oder sie den Lernenden zur Sichtung freigeben.

> Was ist Edu-Cap

Wald

### Klima (2 Medien)

Hier findet ihr verschiedene Produktionen zum Thema Klima und Klimawandel.

Q 面

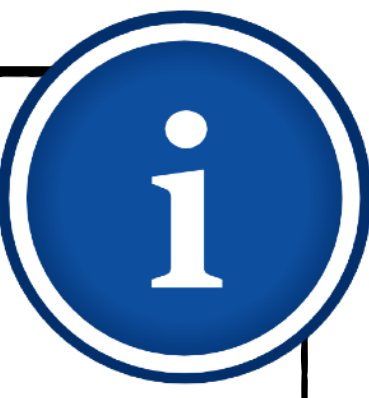

# **Medien für Schüler bereitstellen**

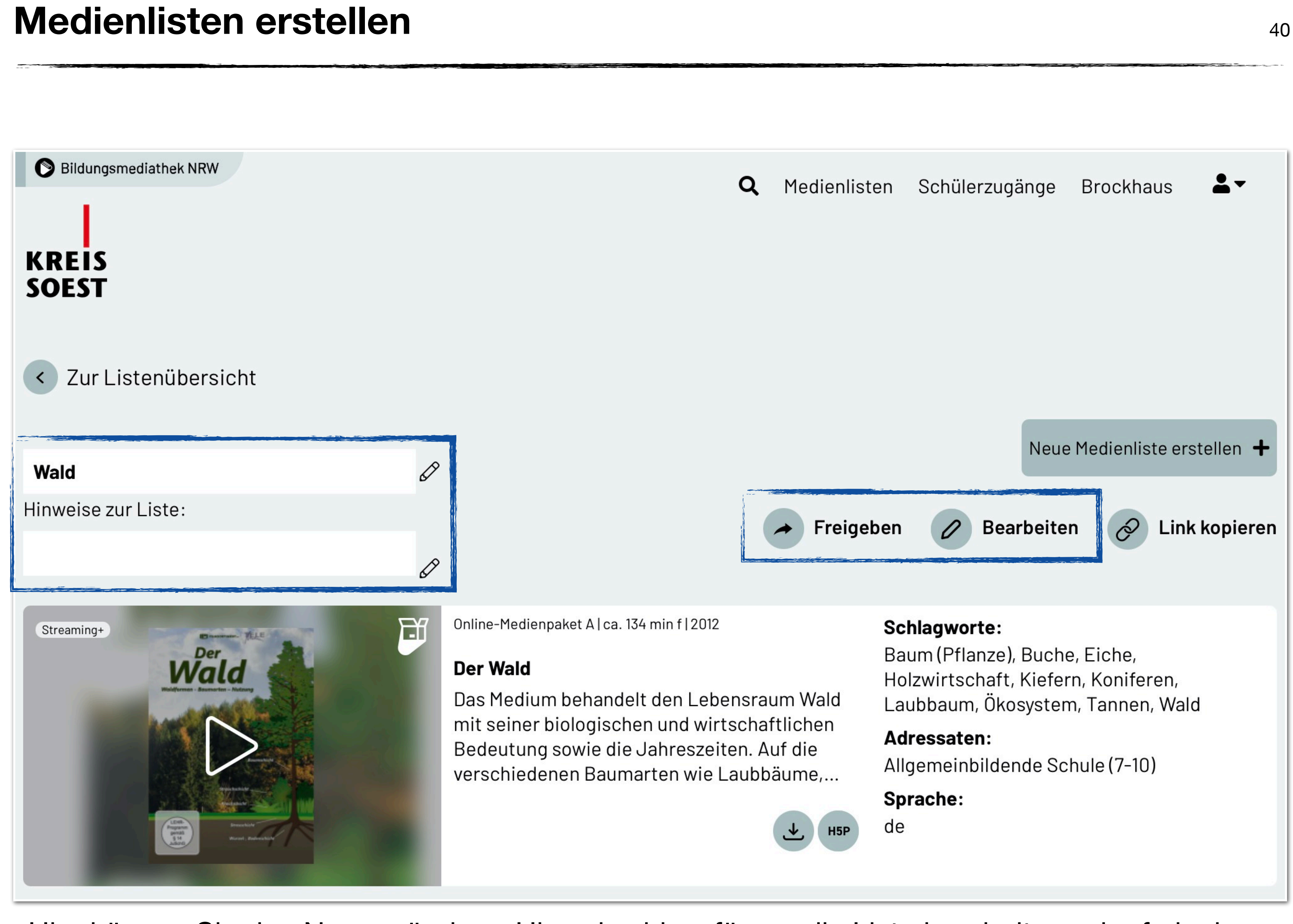

Hier können Sie den Namen ändern, Hinweise hinzufügen, die Liste bearbeiten oder freigeben.

- <span id="page-39-0"></span>1. [Was ist die Bildungsmediathek?](#page-4-0)
- 2. [Zugang einrichten](#page-7-0)
- 3. [Medien nutzen](#page-13-0)
	- 3.1. [Recherche](#page-14-0)
	- 3.2. [Streaming vs. Herunterladen](#page-20-0)
	- 3.3. [Physische Ausleihe](#page-22-0)
- 4. [Medien für Schüler bereitstellen](#page-24-0)
	- 4.1. [Schülerzugänge einrichten](#page-26-0)
	- 4.2. [Schülerzugänge verteilen](#page-32-0)
	- 4.3. [Medienlisten erstellen](#page-35-0)
- 5. [Interaktive Medien](#page-43-0)
	- 5.1. [Interaktive Medien suchen](#page-45-0)
	- 5.2. [Interaktive Medien erstellen](#page-46-0)
- 6. [Beispiele für den Unterricht](#page-63-0)

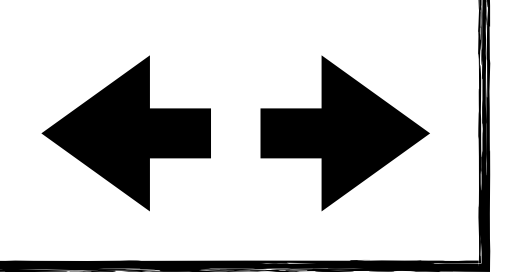

# **Medien für Schüler bereitstellen Medienlisten erstellen**

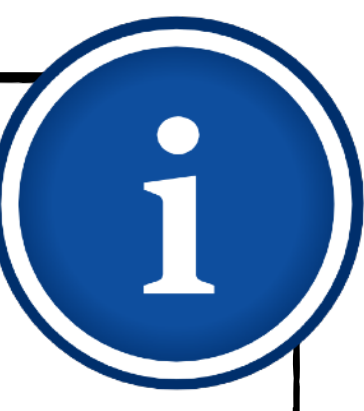

Der Wald

- 1. [Was ist die Bildungsmediathek?](#page-4-0)
- 2. [Zugang einrichten](#page-7-0)
- 3. [Medien nutzen](#page-13-0)
	- 3.1. [Recherche](#page-14-0)
	- 3.2. [Streaming vs. Herunterladen](#page-20-0)
	- 3.3. [Physische Ausleihe](#page-22-0)
- 4. [Medien für Schüler bereitstellen](#page-24-0)
	- 4.1. [Schülerzugänge einrichten](#page-26-0)
	- 4.2. [Schülerzugänge verteilen](#page-32-0)
	- 4.3. [Medienlisten erstellen](#page-35-0)
- 5. [Interaktive Medien](#page-43-0)
	- 5.1. [Interaktive Medien suchen](#page-45-0)
	- 5.2. [Interaktive Medien erstellen](#page-46-0)
- 6. [Beispiele für den Unterricht](#page-63-0)

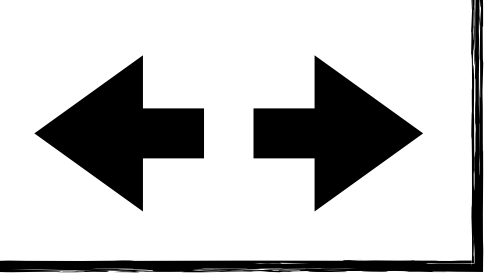

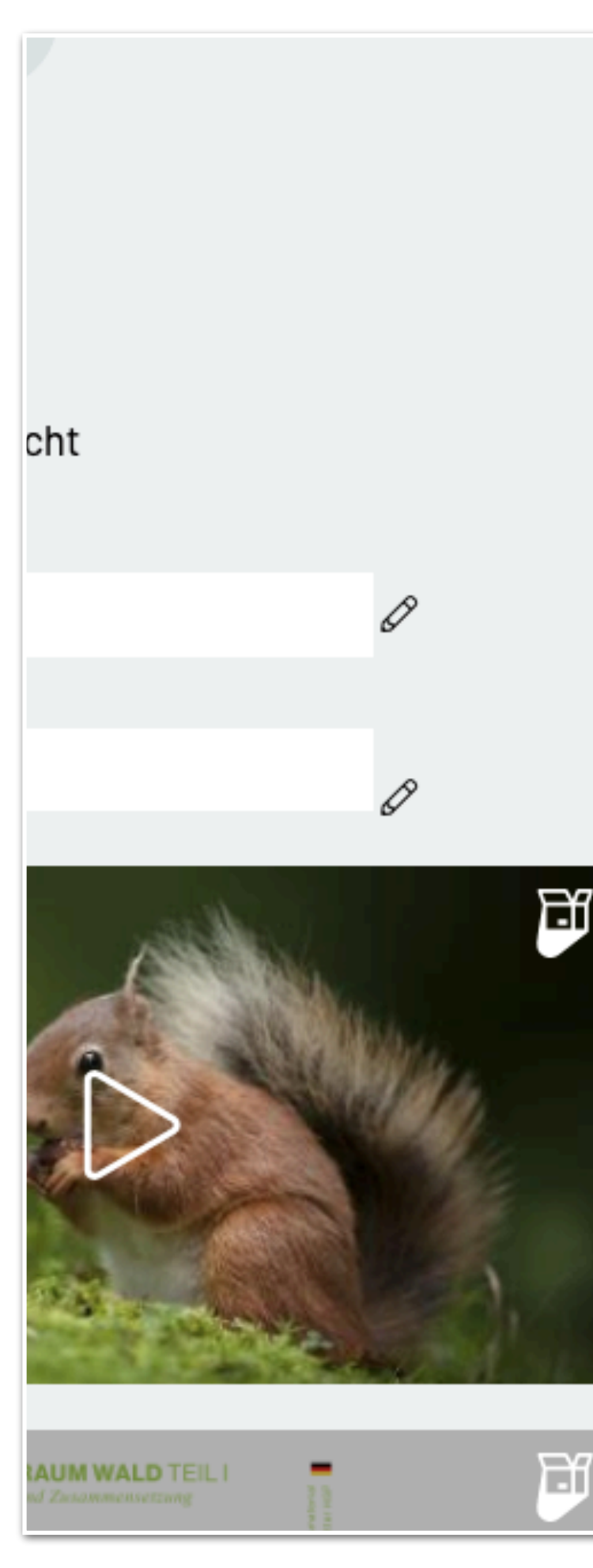

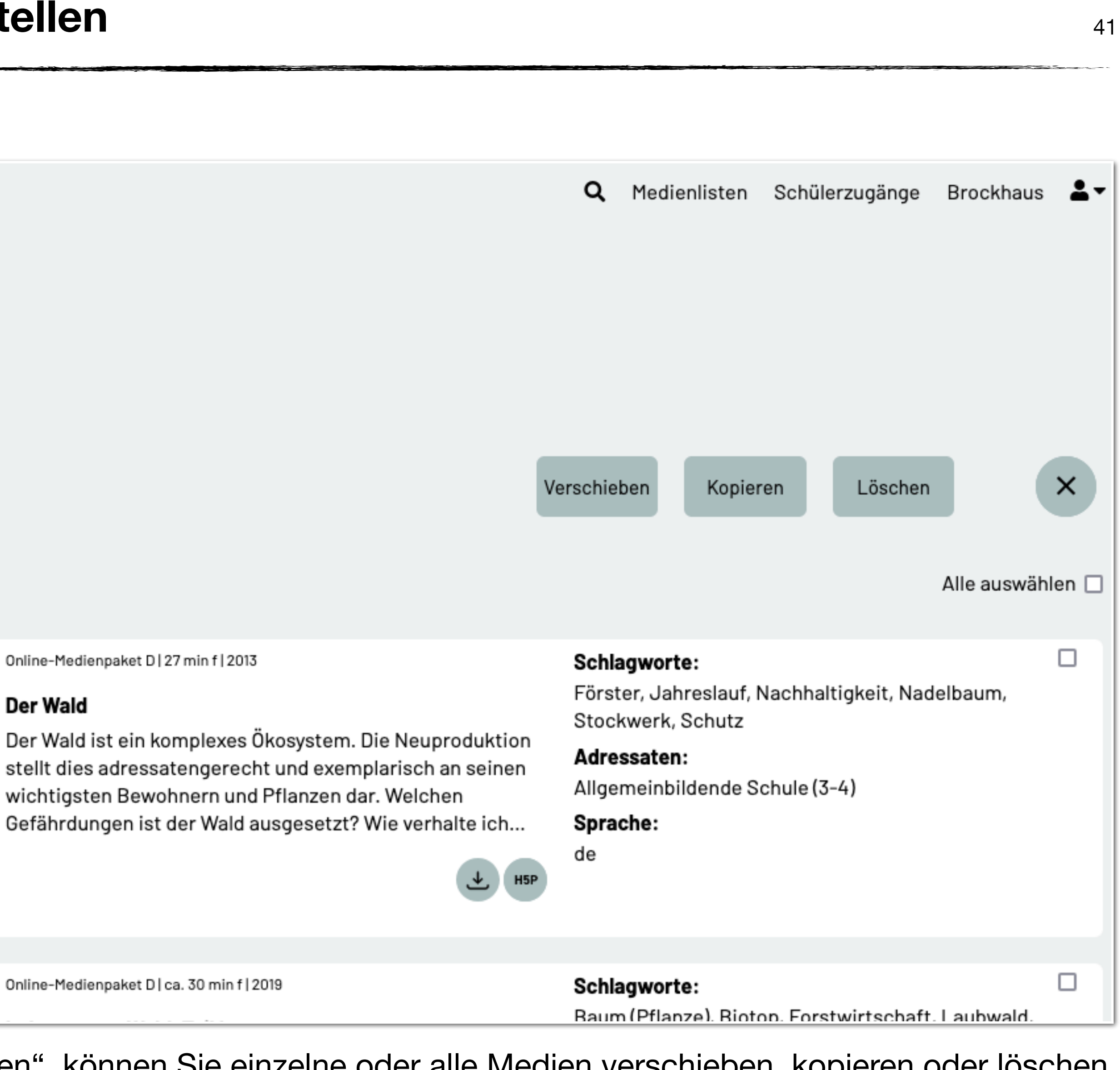

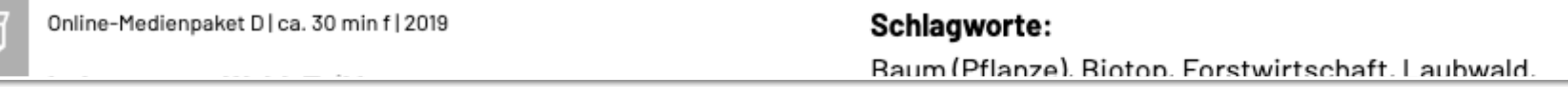

Nach Klick auf "Bearbeiten", können Sie einzelne oder alle Medien verschieben, kopieren oder löschen.

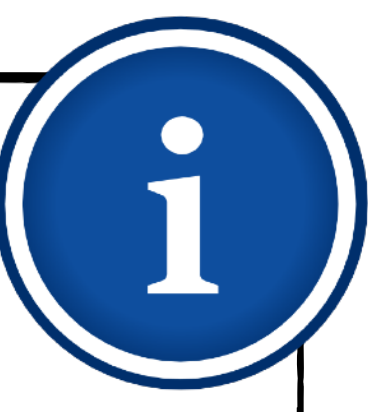

# **Medien für Schüler bereitstellen Medienlisten erstellen** <sup>42</sup>

- 1. [Was ist die Bildungsmediathek?](#page-4-0)
- 2. [Zugang einrichten](#page-7-0)
- 3. [Medien nutzen](#page-13-0)
	- 3.1. [Recherche](#page-14-0)
	- 3.2. [Streaming vs. Herunterladen](#page-20-0)
	- 3.3. [Physische Ausleihe](#page-22-0)
- 4. [Medien für Schüler bereitstellen](#page-24-0)
	- 4.1. [Schülerzugänge einrichten](#page-26-0)
	- 4.2. [Schülerzugänge verteilen](#page-32-0)
	- 4.3. [Medienlisten erstellen](#page-35-0)
- 5. [Interaktive Medien](#page-43-0)
	- 5.1. [Interaktive Medien suchen](#page-45-0)
	- 5.2. [Interaktive Medien erstellen](#page-46-0)
- 6. [Beispiele für den Unterricht](#page-63-0)

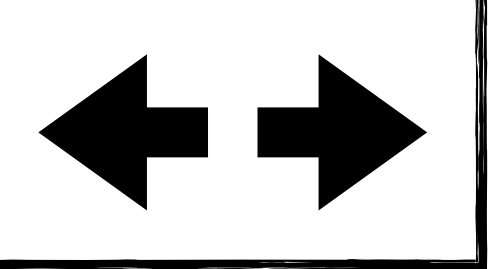

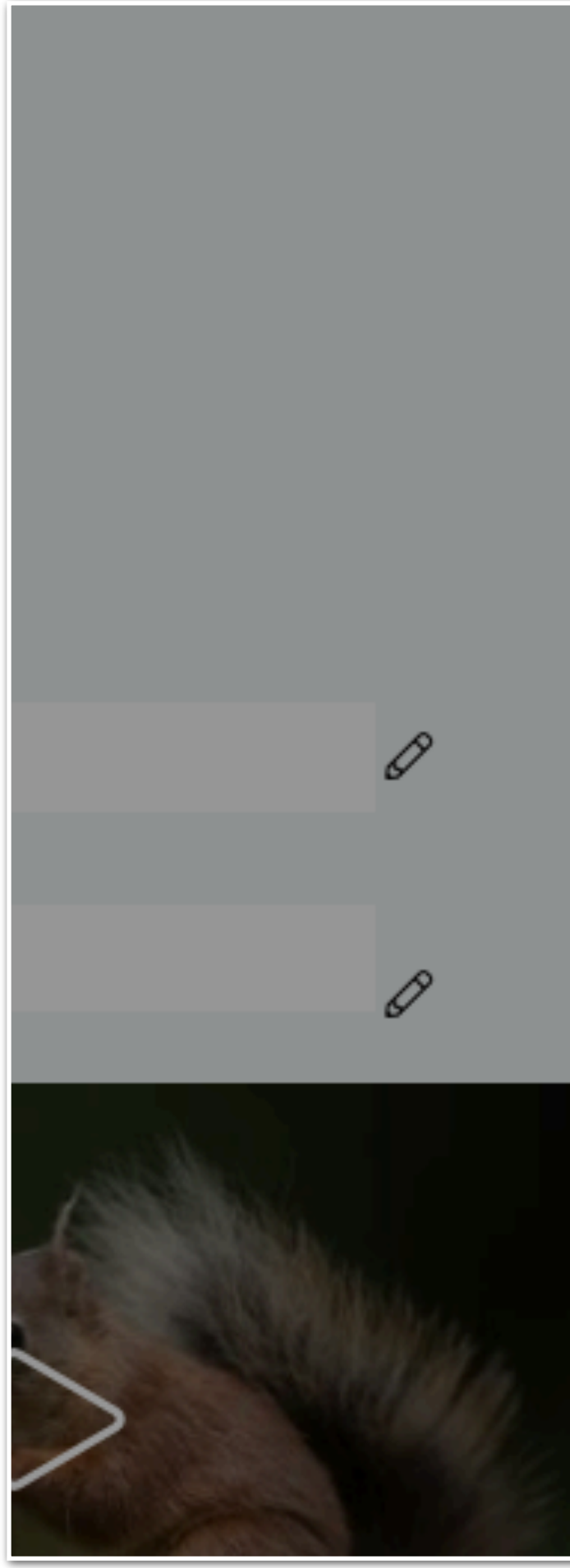

Nach Klick auf "Freigeben" können Sie die Liste einzeln jeder Klasse bzw. Klassenstufe zugänglich machen.

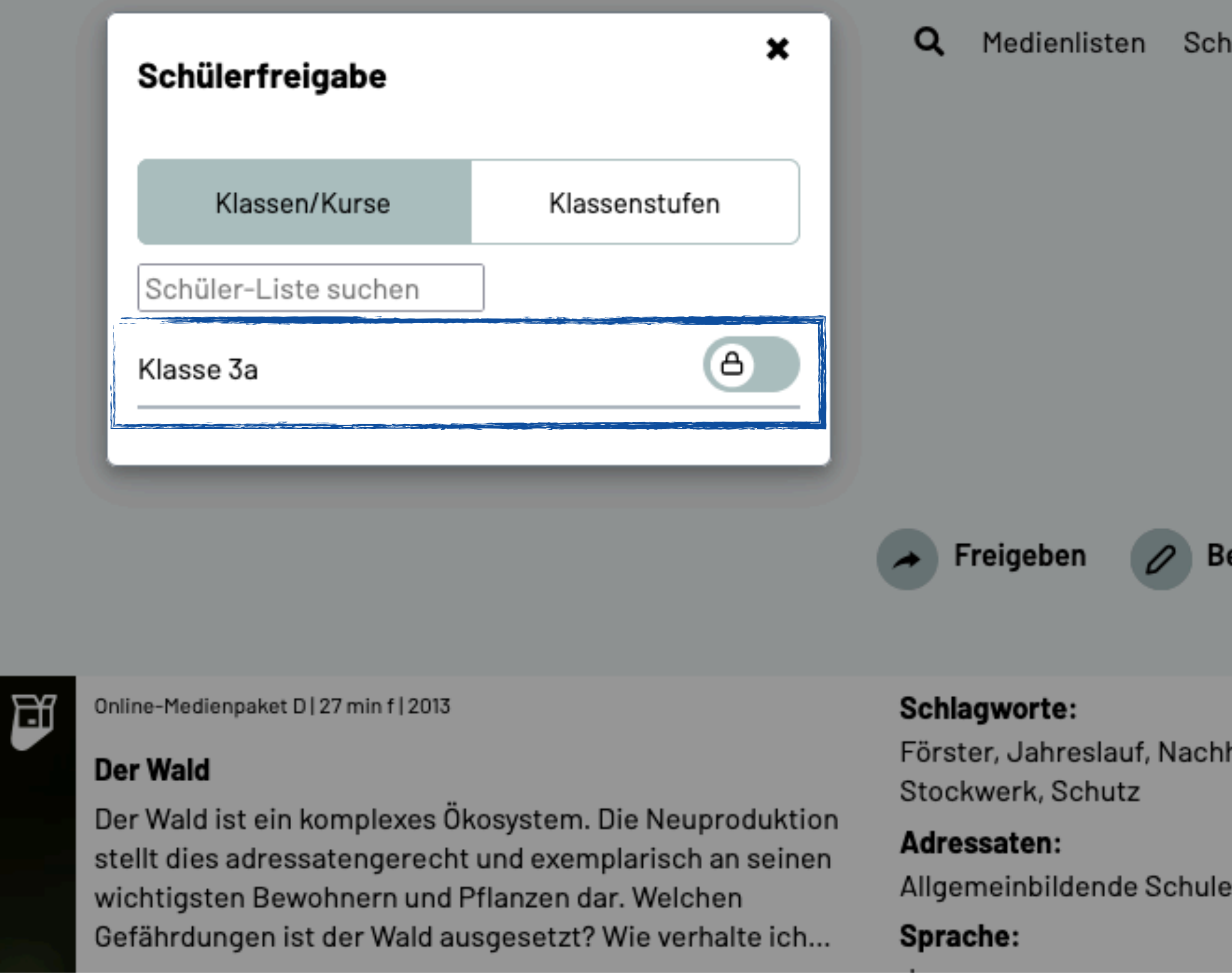

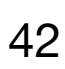

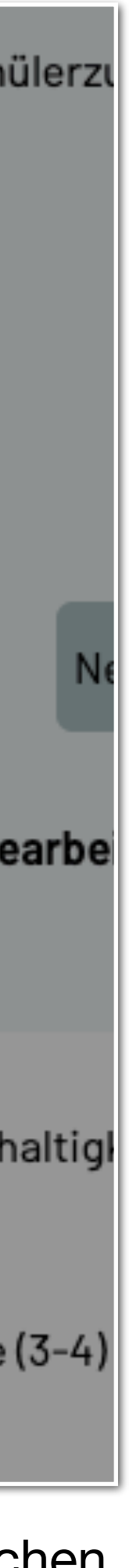

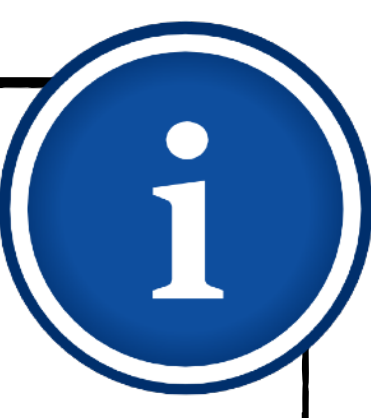

## **Tipp**

# **Medien für Schüler bereitstellen Medienlisten erstellen** 43

Wenn Sie im Jahrgangs-Team gemeinsam arbeiten, bietet es sich an, Medienlisten zu einem Thema immer für einen ganzen Jahrgang und nicht nur für einzelne Klassen freizugeben.

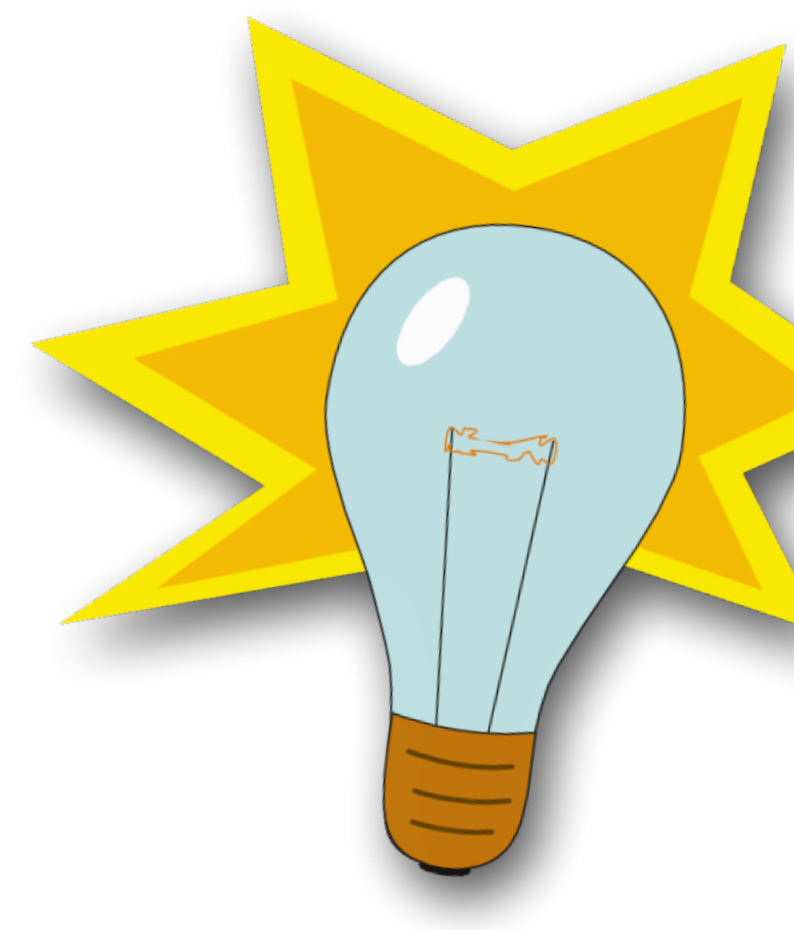

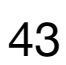

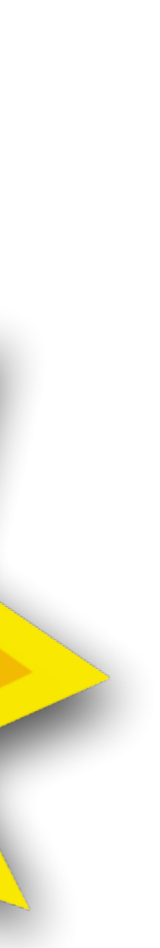

- 1. [Was ist die Bildungsmediathek?](#page-4-0)
- 2. [Zugang einrichten](#page-7-0)
- 3. [Medien nutzen](#page-13-0)
	- 3.1. [Recherche](#page-14-0)
	- 3.2. [Streaming vs. Herunterladen](#page-20-0)
	- 3.3. [Physische Ausleihe](#page-22-0)
- 4. [Medien für Schüler bereitstellen](#page-24-0)
	- 4.1. [Schülerzugänge einrichten](#page-26-0)
	- 4.2. [Schülerzugänge verteilen](#page-32-0)
	- 4.3. [Medienlisten erstellen](#page-35-0)
- 5. [Interaktive Medien](#page-43-0)
	- 5.1. [Interaktive Medien suchen](#page-45-0)
	- 5.2. [Interaktive Medien erstellen](#page-46-0)
- 6. [Beispiele für den Unterricht](#page-63-0)

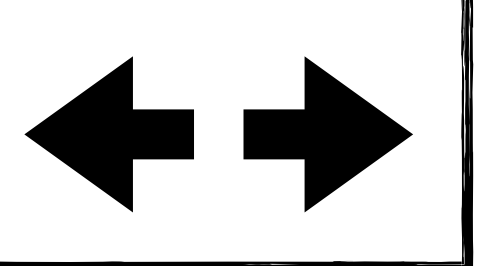

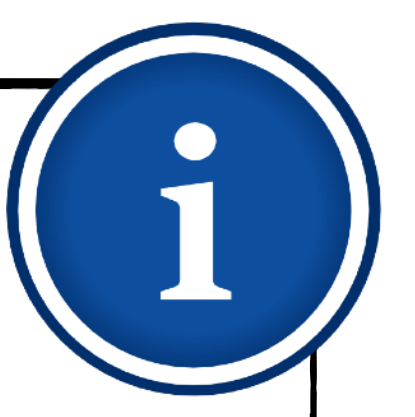

# **Interaktive Medien**

Erfahren Sie, wie Sie in der Bildungsmediathek NRW interaktive Medien finden können oder Filme mit eigenen Interaktionen ausstatten.

- <span id="page-43-0"></span>1. [Was ist die Bildungsmediathek?](#page-4-0)
- 2. [Zugang einrichten](#page-7-0)
- 3. [Medien nutzen](#page-13-0)
	- 3.1. [Recherche](#page-14-0)
	- 3.2. [Streaming vs. Herunterladen](#page-20-0)
	- 3.3. [Physische Ausleihe](#page-22-0)
- 4. [Medien für Schüler bereitstellen](#page-24-0)
	- 4.1. [Schülerzugänge einrichten](#page-26-0)
	- 4.2. [Schülerzugänge verteilen](#page-32-0)
	- 4.3. [Medienlisten erstellen](#page-35-0)
- 5. [Interaktive Medien](#page-43-0)
	- 5.1. [Interaktive Medien suchen](#page-45-0)
	- 5.2. [Interaktive Medien erstellen](#page-46-0)
- 6. [Beispiele für den Unterricht](#page-63-0)

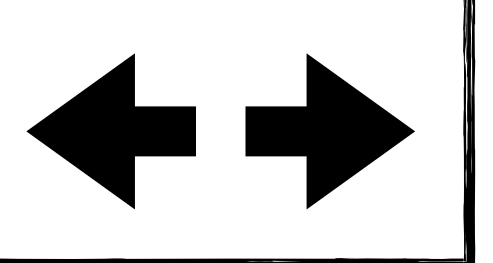

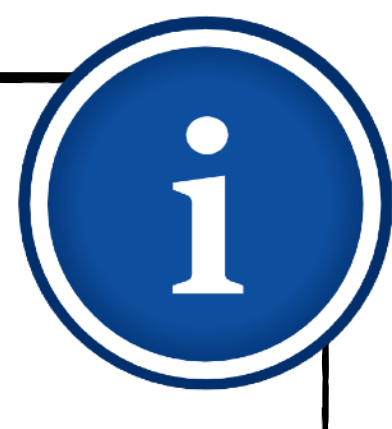

# **Interaktive Medien Allgemeine Hinweise**

Medien können von Lehrenden interaktiv gestaltet werden, um Lernenden ein besseres Verständnis des Gesehenen zu ermöglichen. Es können z.B. zusätzliche Informationen (Links, Texte etc.) bereitgestellt werden oder über Multiple-Choice-Fragen direkt das erworbene

In der Bildungsmediathek NRW lassen sich bereits einige interaktive Medien zu verschiedenen Unterrichtsthemen finden. Allerdings handelt es sich um ein recht neues Angebot, sodass die Auswahl noch eingeschränkt ist.

Sie haben aber die Möglichkeit, über ein in der Bildungsmediathek NRW integriertes Tool selbst Interaktionen zu Unterrichtsfilmen hinzuzufügen und diese so für das Distanzlernen bzw. Angebote im Rahmen des Flipped Classroom gehaltvoller zu machen.

- Wissen abgefragt werden.
- $\blacklozenge$
- $\blacklozenge$
- Fragen, Markieren von Wörtern.

Die Auswahl an möglichen Interaktionen ist groß und teilweise überschneiden sich die Funktionen auch. Wir beschränken uns im Rahmen dieses Lernmoduls deshalb beispielhaft auf drei vielfältig nutzbare interaktive Elemente: Hinzufügen von Links, Multiple-Choice-

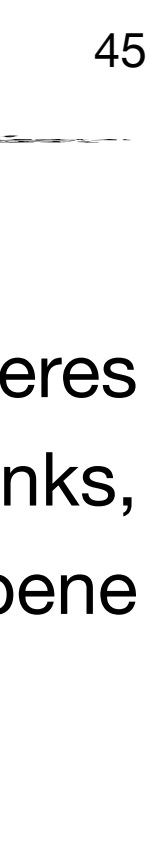

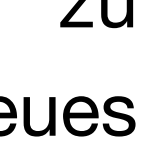

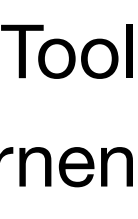

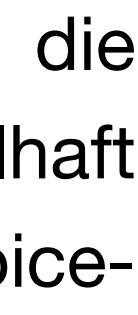

- 1. [Was ist die Bildungsmediathek?](#page-4-0)
- 2. [Zugang einrichten](#page-7-0)
- 3. [Medien nutzen](#page-13-0)
	- 3.1. [Recherche](#page-14-0)
	- 3.2. [Streaming vs. Herunterladen](#page-20-0)
	- 3.3. [Physische Ausleihe](#page-22-0)
- 4. [Medien für Schüler bereitstellen](#page-24-0)
	- 4.1. [Schülerzugänge einrichten](#page-26-0)
	- 4.2. [Schülerzugänge verteilen](#page-32-0)
	- 4.3. [Medienlisten erstellen](#page-35-0)
- 5. [Interaktive Medien](#page-43-0)
	- 5.1. [Interaktive Medien suchen](#page-45-0)
	- 5.2. [Interaktive Medien erstellen](#page-46-0)
- 6. [Beispiele für den Unterricht](#page-63-0)

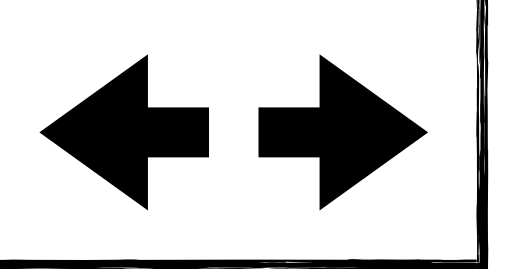

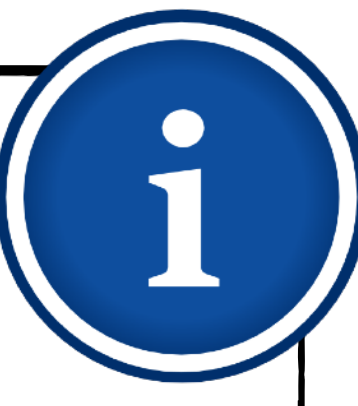

# **Interaktive Medien**

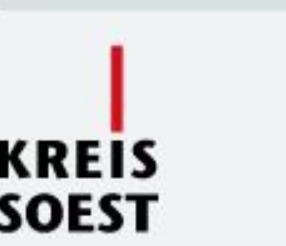

### **Mediensuche**

Lernmaterialien.

Suchergebnis: 12 / 1000 Treffer

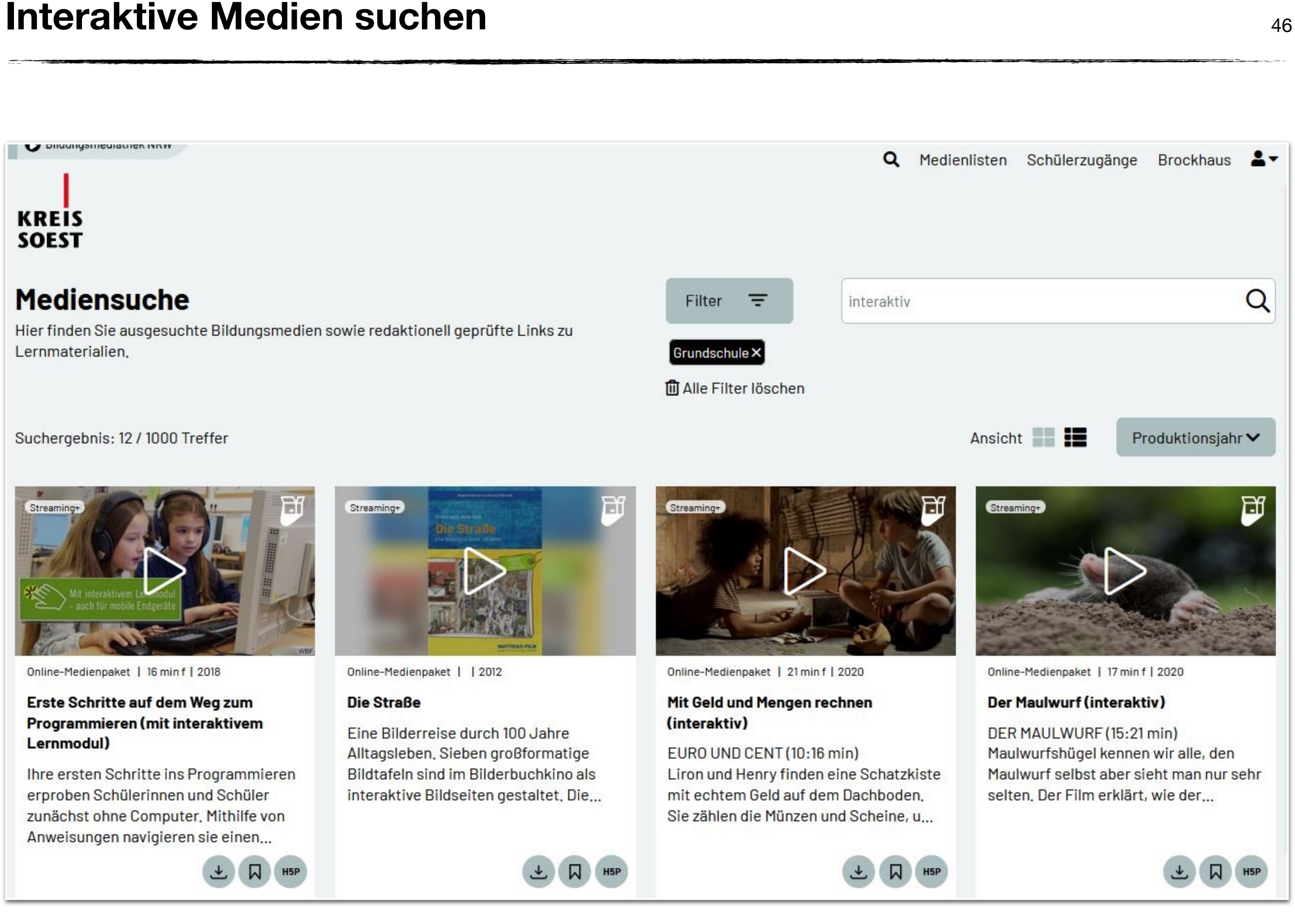

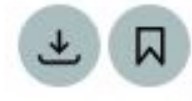

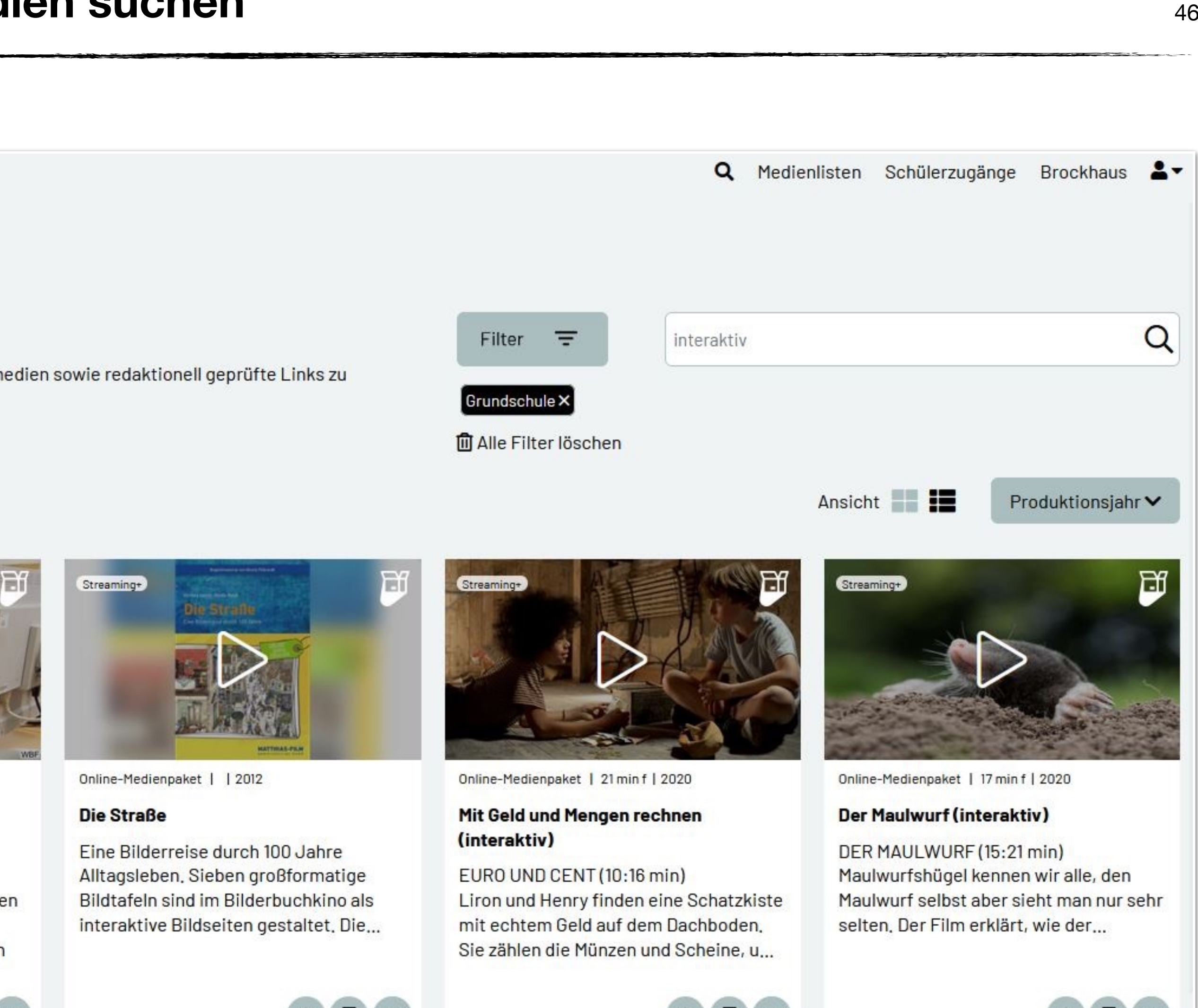

Geben Sie in das Suchfeld "interaktiv" ein und filtern das Ergebnis nach Fach oder Schulform.

- <span id="page-45-0"></span>1. [Was ist die Bildungsmediathek?](#page-4-0)
- 2. [Zugang einrichten](#page-7-0)
- 3. [Medien nutzen](#page-13-0)
	- 3.1. [Recherche](#page-14-0)
	- 3.2. [Streaming vs. Herunterladen](#page-20-0)
	- 3.3. [Physische Ausleihe](#page-22-0)
- 4. [Medien für Schüler bereitstellen](#page-24-0)
	- 4.1. [Schülerzugänge einrichten](#page-26-0)
	- 4.2. [Schülerzugänge verteilen](#page-32-0)
	- 4.3. [Medienlisten erstellen](#page-35-0)
- 5. [Interaktive Medien](#page-43-0)
	- 5.1. [Interaktive Medien suchen](#page-45-0)
	- 5.2. [Interaktive Medien erstellen](#page-46-0)
- 6. [Beispiele für den Unterricht](#page-63-0)

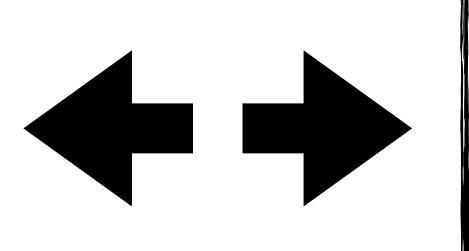

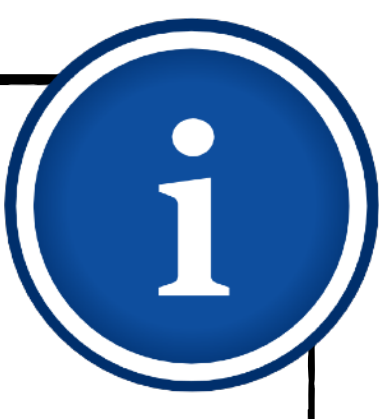

# **Interaktive Medien Interaktive Medien erstellen**

- Um selbst Interaktionen zu beliebigen Online-Medien hinzufügen zu können, müssen Sie angemeldet sein.
- Im Folgenden führen wir Sie beispielhaft und Schritt für Schritt durch folgende Möglichkeiten:
	- Hinzufügen von Links (z.B. Online-Lexikon)
	- Multiple-Choice-Fragen
	- Markieren von Wörtern  $\begin{array}{c} \bullet \\ \bullet \end{array}$
- Klicken Sie zunächst auf das H5P-Symbol  $\blacklozenge$ beim gewünschten Medium.

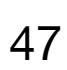

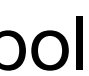

- <span id="page-46-0"></span>1. [Was ist die Bildungsmediathek?](#page-4-0)
- 2. [Zugang einrichten](#page-7-0)
- 3. [Medien nutzen](#page-13-0)
	- 3.1. [Recherche](#page-14-0)
	- 3.2. [Streaming vs. Herunterladen](#page-20-0)
	- 3.3. [Physische Ausleihe](#page-22-0)
- 4. [Medien für Schüler bereitstellen](#page-24-0)
	- 4.1. [Schülerzugänge einrichten](#page-26-0)
	- 4.2. [Schülerzugänge verteilen](#page-32-0)
	- 4.3. [Medienlisten erstellen](#page-35-0)
- 5. [Interaktive Medien](#page-43-0)
	- 5.1. [Interaktive Medien suchen](#page-45-0)
	- 5.2. [Interaktive Medien erstellen](#page-46-0)
- 6. [Beispiele für den Unterricht](#page-63-0)

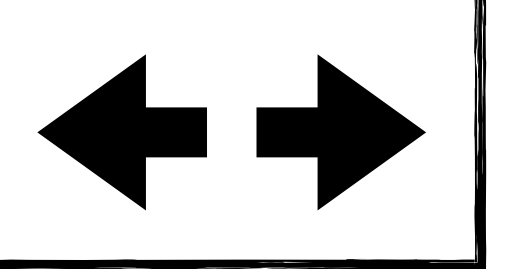

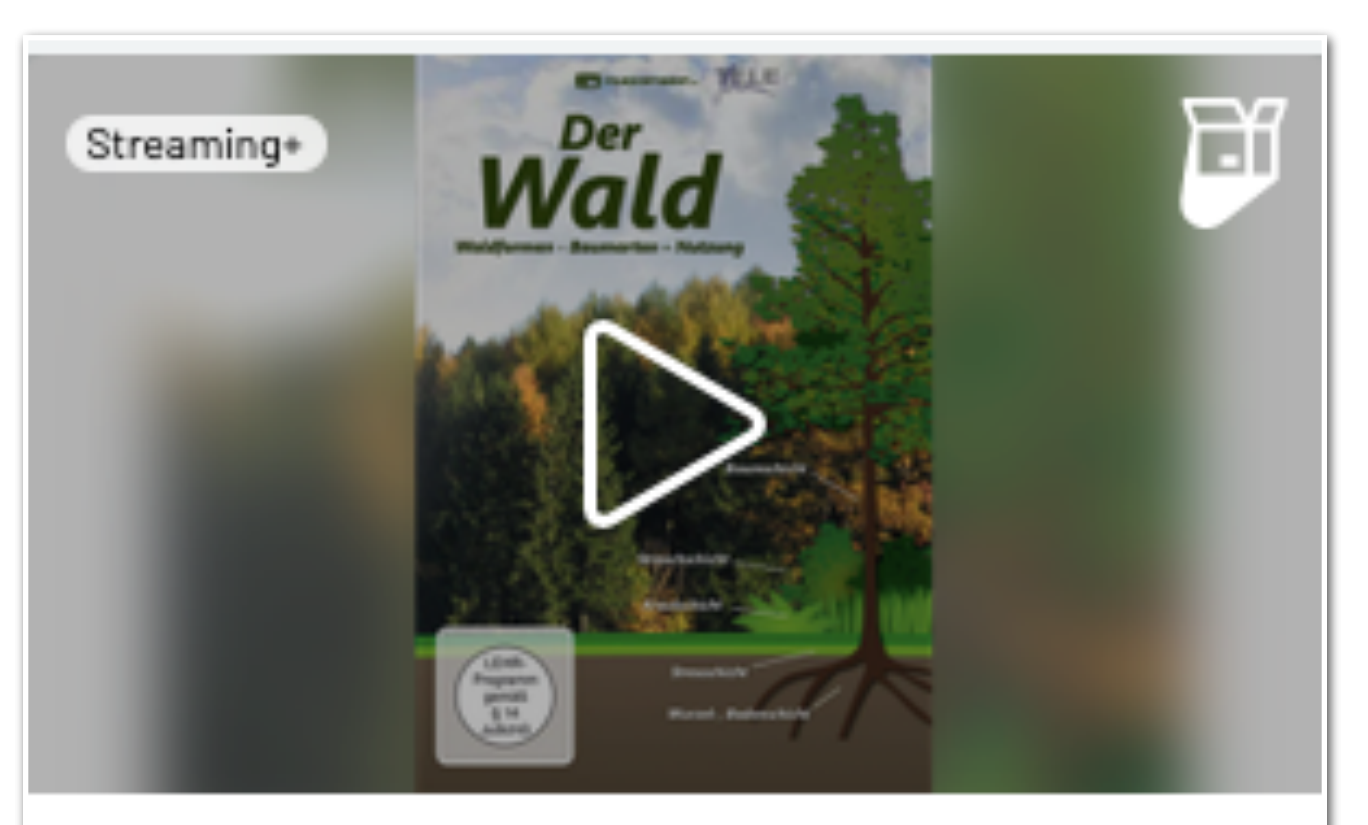

Online-Medienpaket | 133 min f | 2012

### Der Wald

Der Lebensraum Wald mit seiner biologischen und wirtschaftlichen Bedeutung: Rund ein Drittel des deutschen Staatsgebiets ist Wald und...

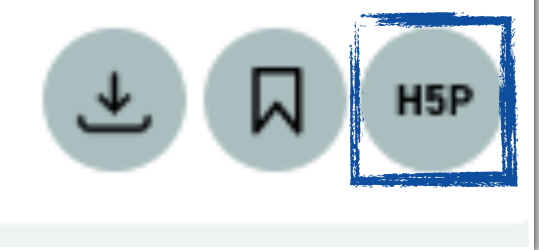

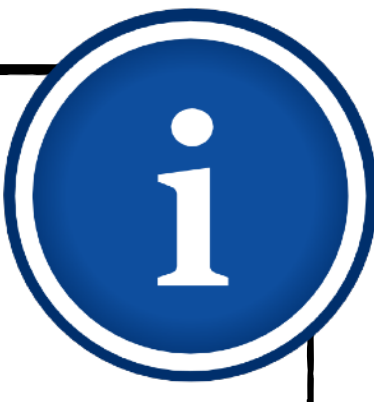

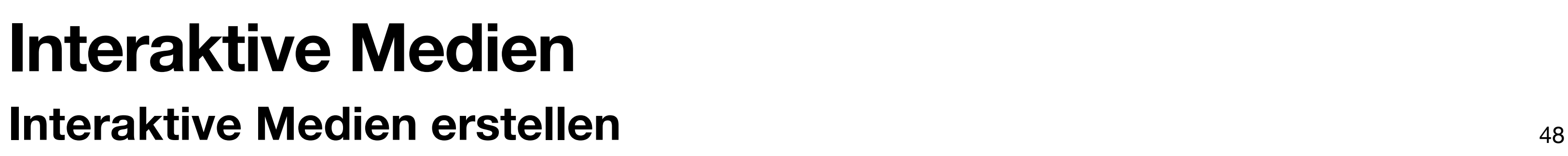

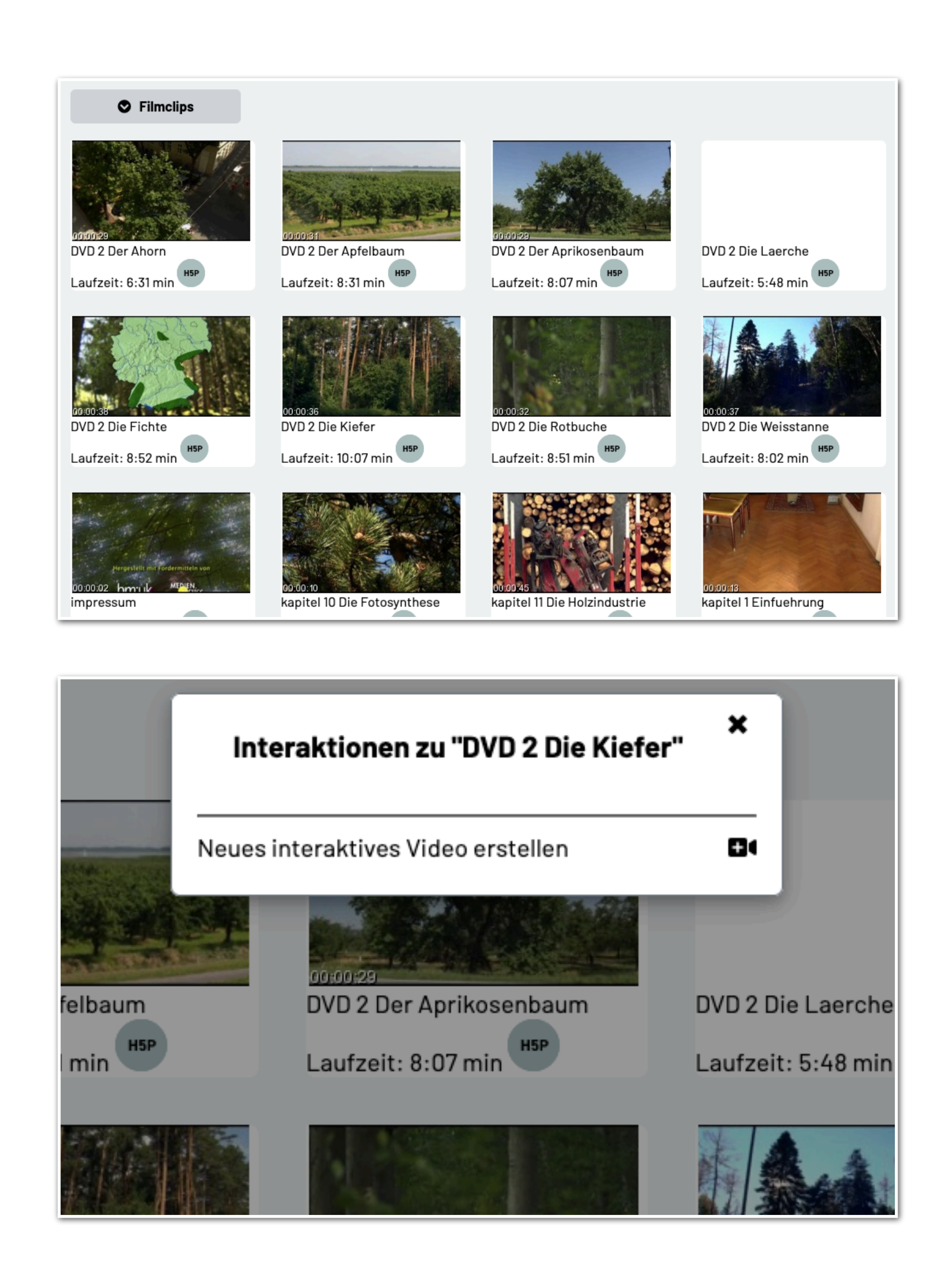

Klicken Sie dann auf das Video-Symbol.

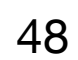

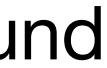

- Sie kommen auf die Detailseite.  $\begin{array}{c} \bullet \\ \bullet \end{array}$
- Navigieren Sie zum Reiter "Filmclips" und wählen Sie ein Kapitel bzw. einen Filmabschnitt aus.
- Klicken Sie neben dem gewählten Abschnitt auf das H5P-Symbol.

### 1. [Was ist die Bildungsmediathek?](#page-4-0)

- 2. [Zugang einrichten](#page-7-0)
- 3. [Medien nutzen](#page-13-0)
	- 3.1. [Recherche](#page-14-0)
	- 3.2. [Streaming vs. Herunterladen](#page-20-0)
	- 3.3. [Physische Ausleihe](#page-22-0)
- 4. [Medien für Schüler bereitstellen](#page-24-0)
	- 4.1. [Schülerzugänge einrichten](#page-26-0)
	- 4.2. [Schülerzugänge verteilen](#page-32-0)
	- 4.3. [Medienlisten erstellen](#page-35-0)
- 5. [Interaktive Medien](#page-43-0)
	- 5.1. [Interaktive Medien suchen](#page-45-0)
	- 5.2. [Interaktive Medien erstellen](#page-46-0)
- 6. [Beispiele für den Unterricht](#page-63-0)

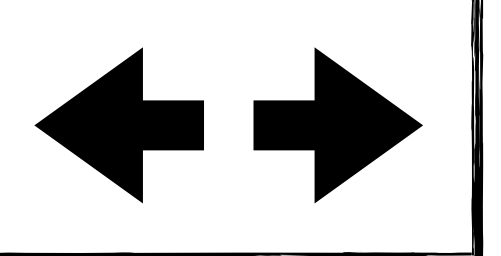

# **Interaktive Medien Interaktive Medien erstellen** 49

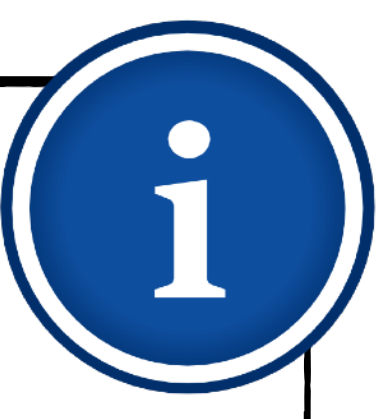

- 1. [Was ist die Bildungsmediathek?](#page-4-0)
- 2. [Zugang einrichten](#page-7-0)
- 3. [Medien nutzen](#page-13-0)
	- 3.1. [Recherche](#page-14-0)
	- 3.2. [Streaming vs. Herunterladen](#page-20-0)
	- 3.3. [Physische Ausleihe](#page-22-0)
- 4. [Medien für Schüler bereitstellen](#page-24-0)
	- 4.1. [Schülerzugänge einrichten](#page-26-0)
	- 4.2. [Schülerzugänge verteilen](#page-32-0)
	- 4.3. [Medienlisten erstellen](#page-35-0)
- 5. [Interaktive Medien](#page-43-0)
	- 5.1. [Interaktive Medien suchen](#page-45-0)
	- 5.2. [Interaktive Medien erstellen](#page-46-0)
- 6. [Beispiele für den Unterricht](#page-63-0)

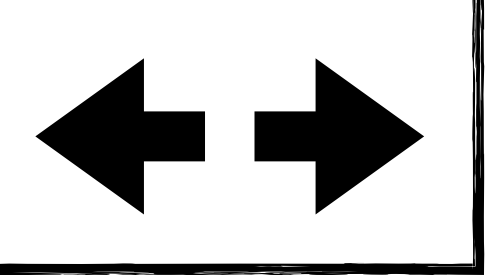

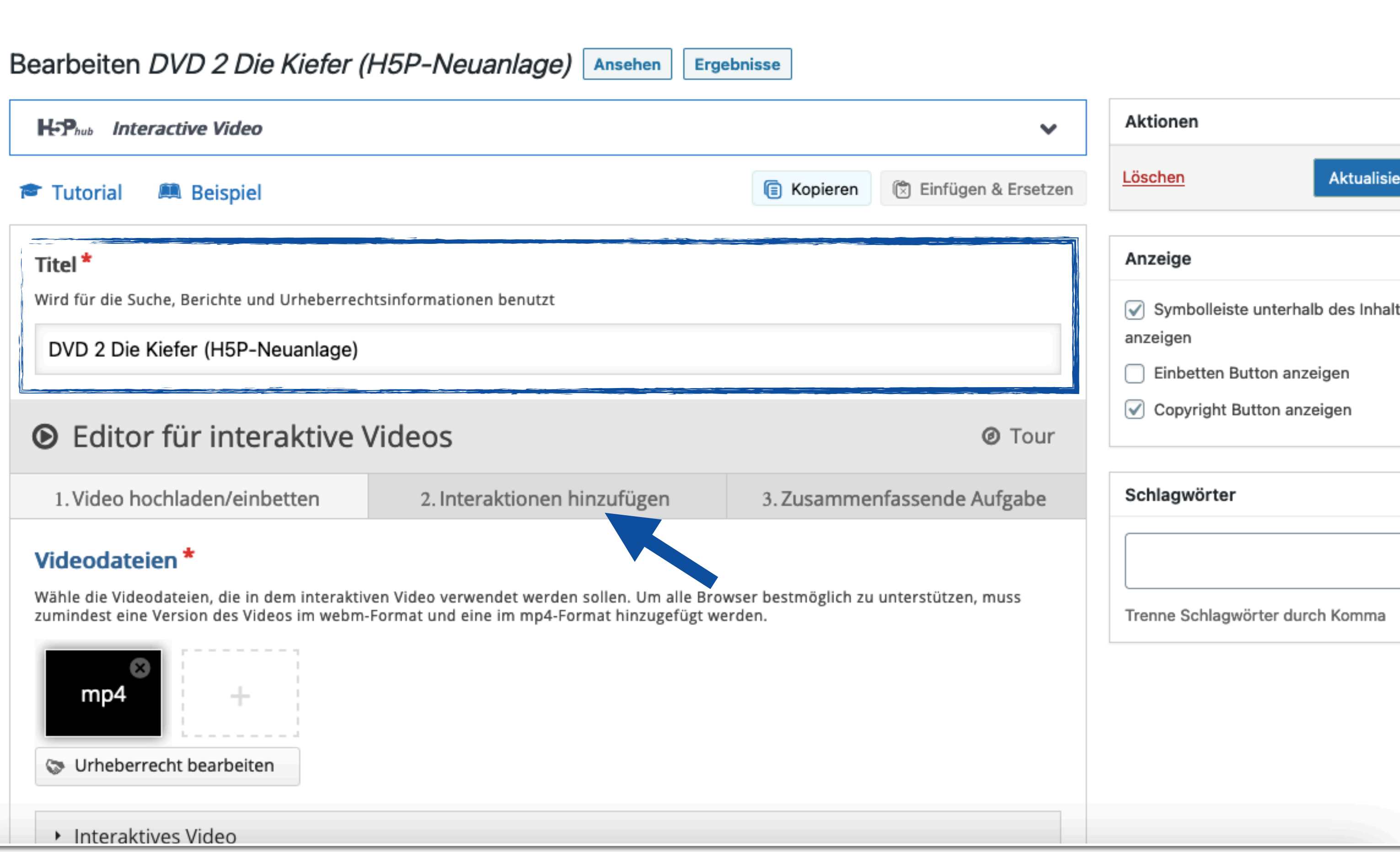

Im Editor können Sie zunächst den Titel anpassen. Anschließend klicken Sie auf "Interaktionen hinzufügen".

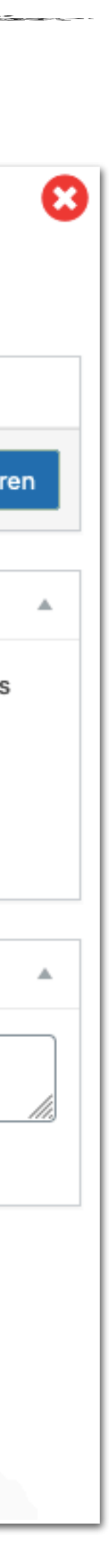

# **Interaktive Medien Interaktive Medien erstellen** 50

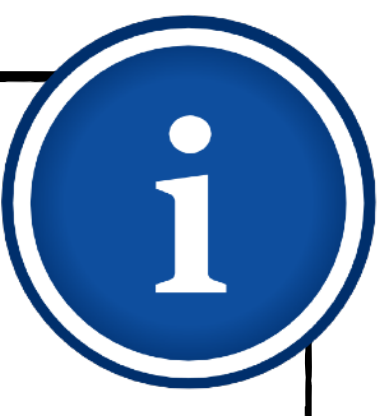

Starten Sie das Video und pausieren Sie es an den Stellen, an denen Sie eine Interaktion hinzufügen wollen.

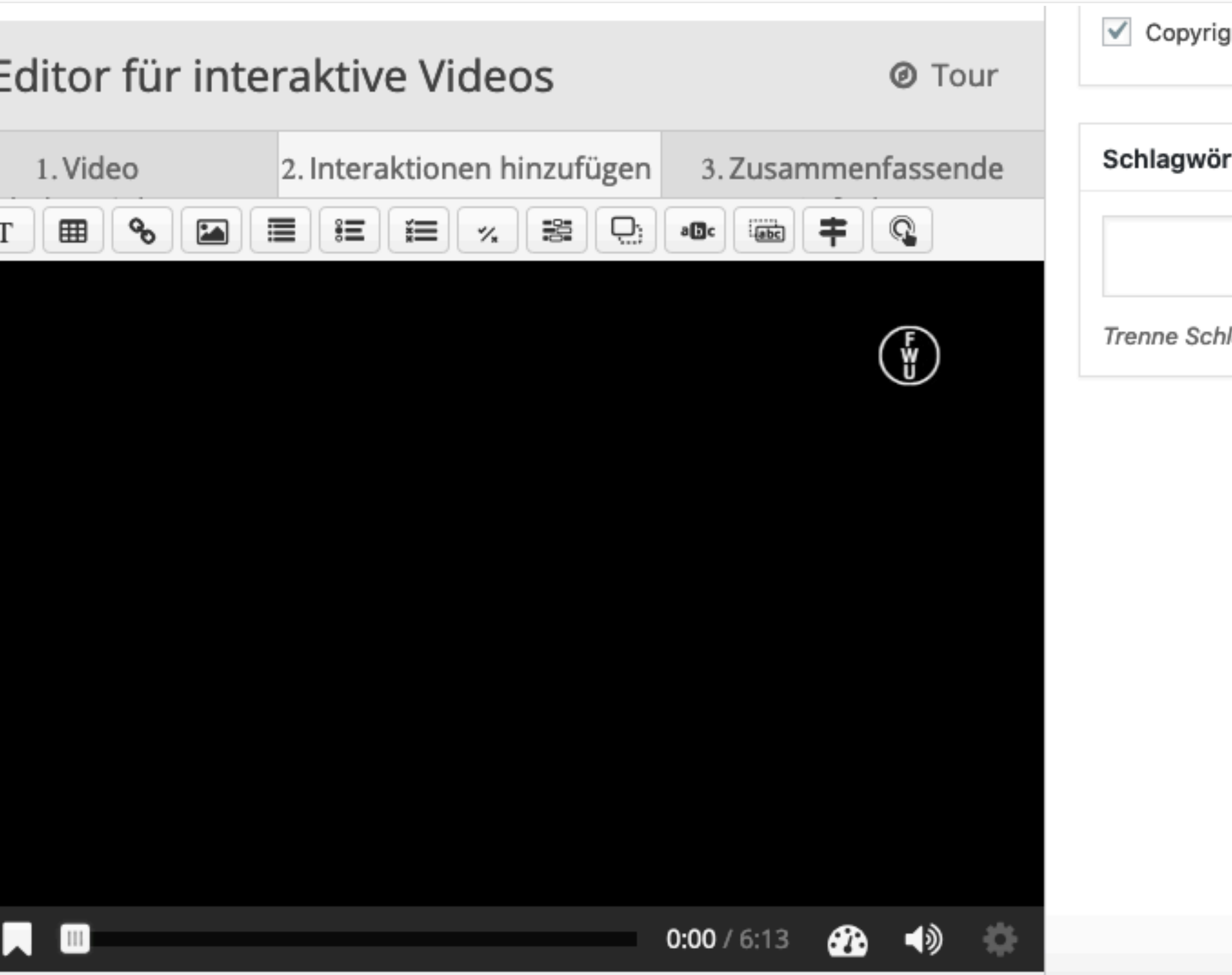

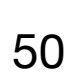

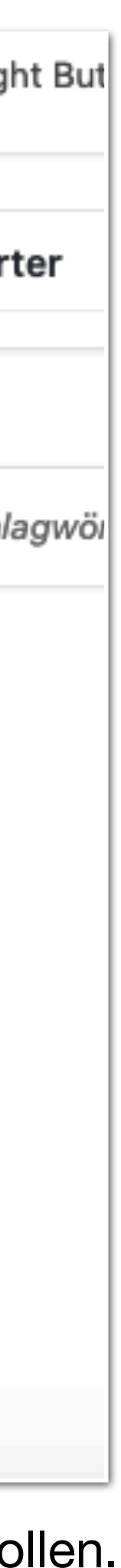

- 1. [Was ist die Bildungsmediathek?](#page-4-0)
- 2. [Zugang einrichten](#page-7-0)
- 3. [Medien nutzen](#page-13-0)
	- 3.1. [Recherche](#page-14-0)
	- 3.2. [Streaming vs. Herunterladen](#page-20-0)
	- 3.3. [Physische Ausleihe](#page-22-0)
- 4. [Medien für Schüler bereitstellen](#page-24-0)
	- 4.1. [Schülerzugänge einrichten](#page-26-0)
	- 4.2. [Schülerzugänge verteilen](#page-32-0)
	- 4.3. [Medienlisten erstellen](#page-35-0)
- 5. [Interaktive Medien](#page-43-0)
	- 5.1. [Interaktive Medien suchen](#page-45-0)
	- 5.2. [Interaktive Medien erstellen](#page-46-0)
- 6. [Beispiele für den Unterricht](#page-63-0)

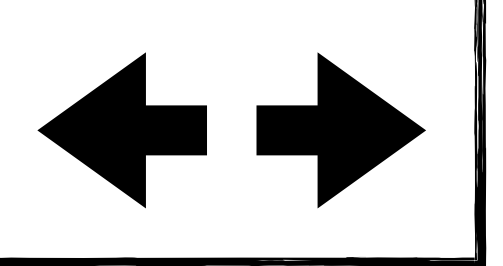

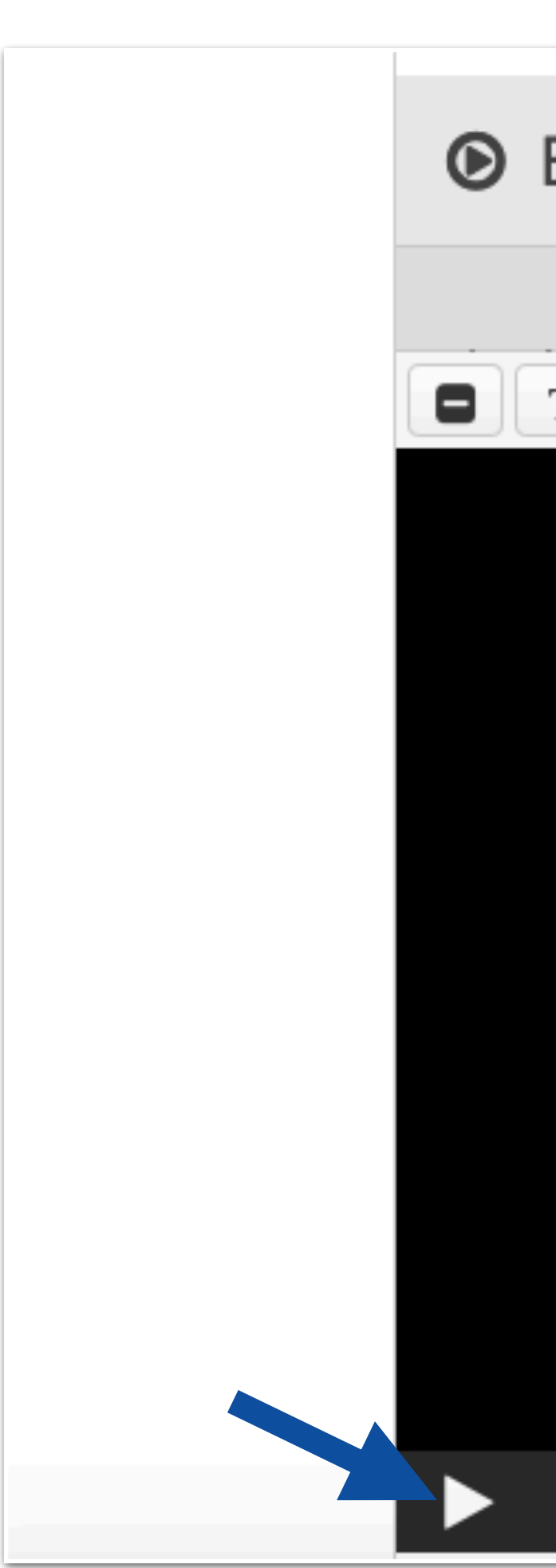

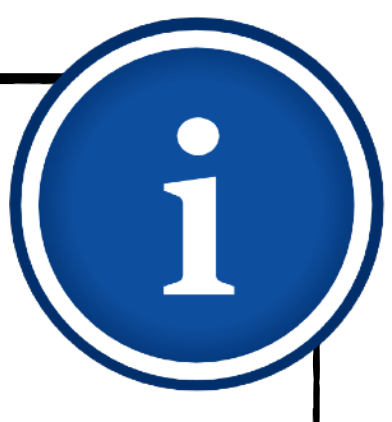

# **Interaktive Medien Interaktive Medien erstellen - Link hinzufügen**

- Um einen Link zu einer beliebigen Website im Video hinzuzufügen, klicken Sie zunächst auf das Kettensymbol.
- Es bietet sich an, vor allem auf Online-Lexika (z.B. Klexikon) oder Arbeitsmaterial in der Cloud zu verlinken.

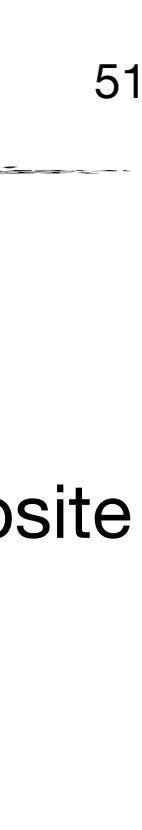

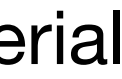

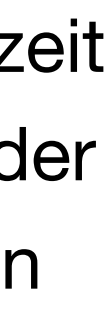

- Sie haben die Möglichkeit die Anzeigezeit  $\blacklozenge$ festzulegen, also wann und wie lange der Hinweis auf die Verlinkung sichtbar sein soll.
- Wahlweise kann das Video auch automatisch pausiert werden.
- 1. [Was ist die Bildungsmediathek?](#page-4-0)
- 2. [Zugang einrichten](#page-7-0)
- 3. [Medien nutzen](#page-13-0)
	- 3.1. [Recherche](#page-14-0)
	- 3.2. [Streaming vs. Herunterladen](#page-20-0)
	- 3.3. [Physische Ausleihe](#page-22-0)
- 4. [Medien für Schüler bereitstellen](#page-24-0)
	- 4.1. [Schülerzugänge einrichten](#page-26-0)
	- 4.2. [Schülerzugänge verteilen](#page-32-0)
	- 4.3. [Medienlisten erstellen](#page-35-0)
- 5. [Interaktive Medien](#page-43-0)
	- 5.1. [Interaktive Medien suchen](#page-45-0)
	- 5.2. [Interaktive Medien erstellen](#page-46-0)
- 6. [Beispiele für den Unterricht](#page-63-0)

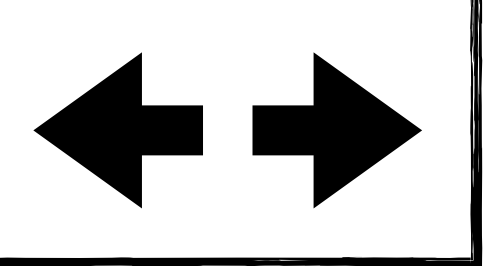

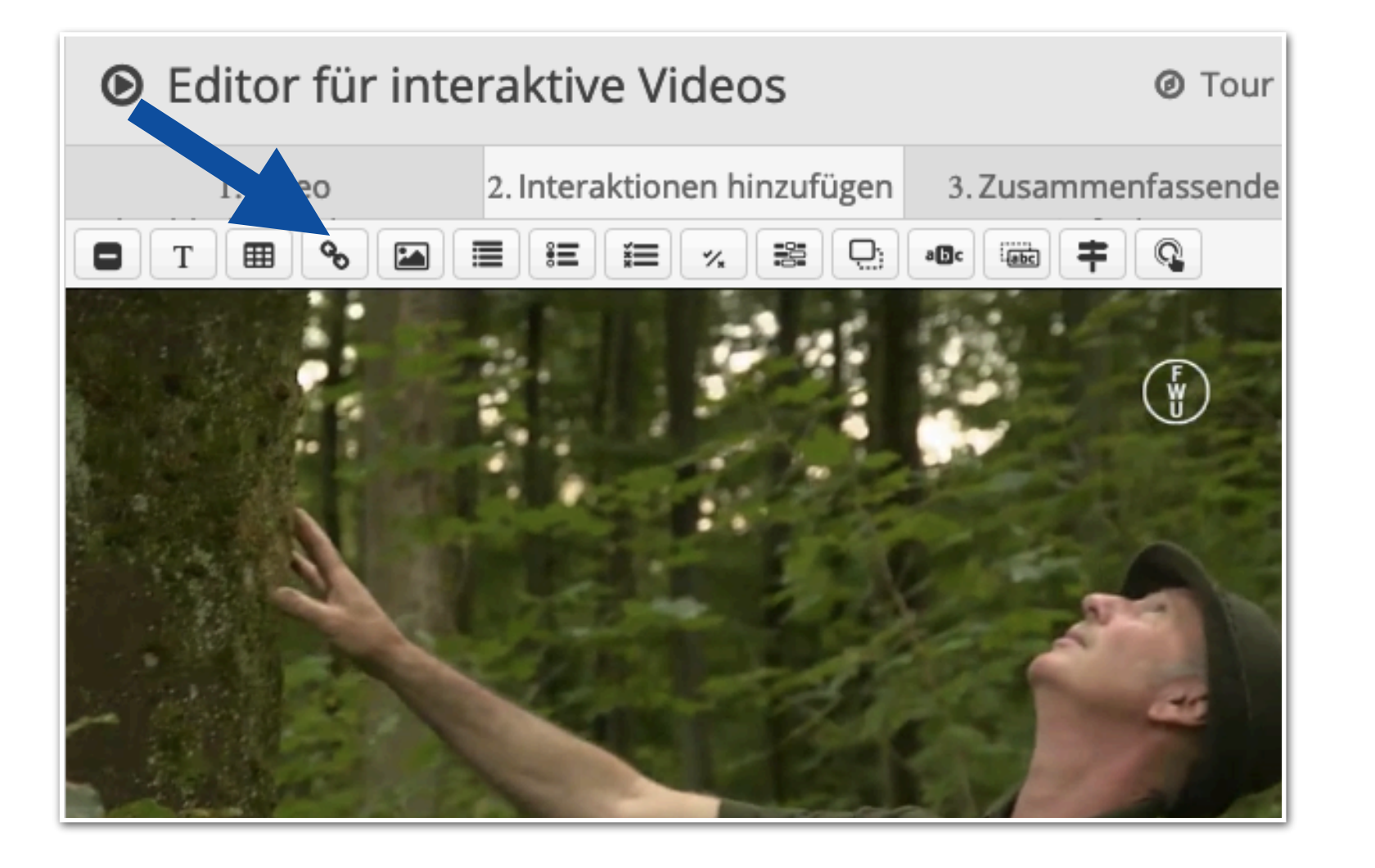

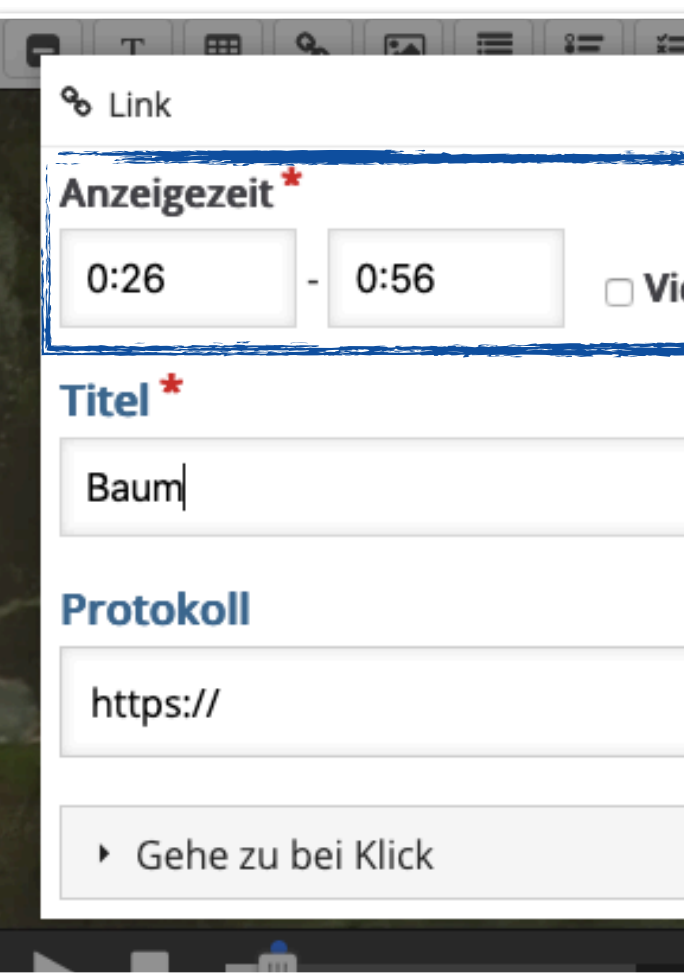

deo pausieren URL<sup>\*</sup> klexikon.zum.de/wiki/Baum

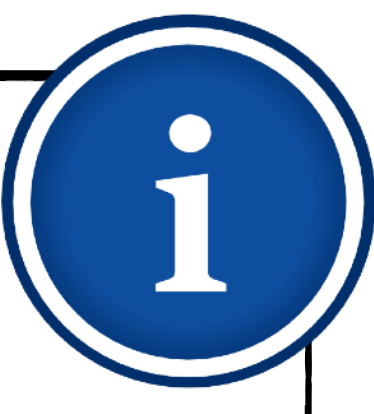

# **Interaktive Medien Interaktive Medien erstellen - Link hinzufügen**

- Geben Sie dem Link einen kurzen und aussagekräftigen Namen, damit die Kinder sofort dessen Bedeutung erschließen können.
- Den eigentlichen Link kopieren Sie aus dem Adressfeld des Browsers in das Feld "URL".

Nach dem Klick auf "Done" können Sie die Verlinkung frei im Video positionieren, jederzeit erneut bearbeiten oder auch wieder entfernen.

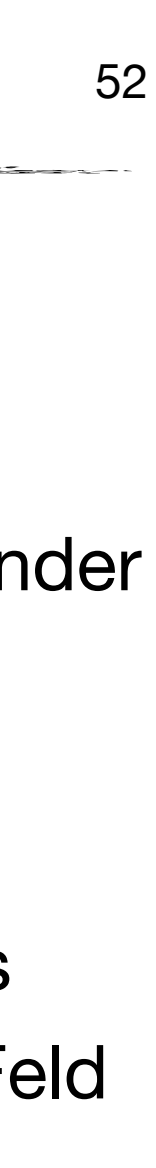

- 1. [Was ist die Bildungsmediathek?](#page-4-0)
- 2. [Zugang einrichten](#page-7-0)
- 3. [Medien nutzen](#page-13-0)
	- 3.1. [Recherche](#page-14-0)
	- 3.2. [Streaming vs. Herunterladen](#page-20-0)
	- 3.3. [Physische Ausleihe](#page-22-0)
- 4. [Medien für Schüler bereitstellen](#page-24-0)
	- 4.1. [Schülerzugänge einrichten](#page-26-0)
	- 4.2. [Schülerzugänge verteilen](#page-32-0)
	- 4.3. [Medienlisten erstellen](#page-35-0)
- 5. [Interaktive Medien](#page-43-0)
	- 5.1. [Interaktive Medien suchen](#page-45-0)
	- 5.2. [Interaktive Medien erstellen](#page-46-0)
- 6. [Beispiele für den Unterricht](#page-63-0)

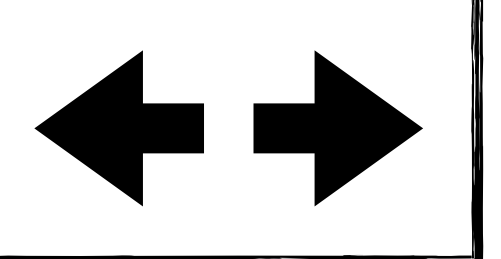

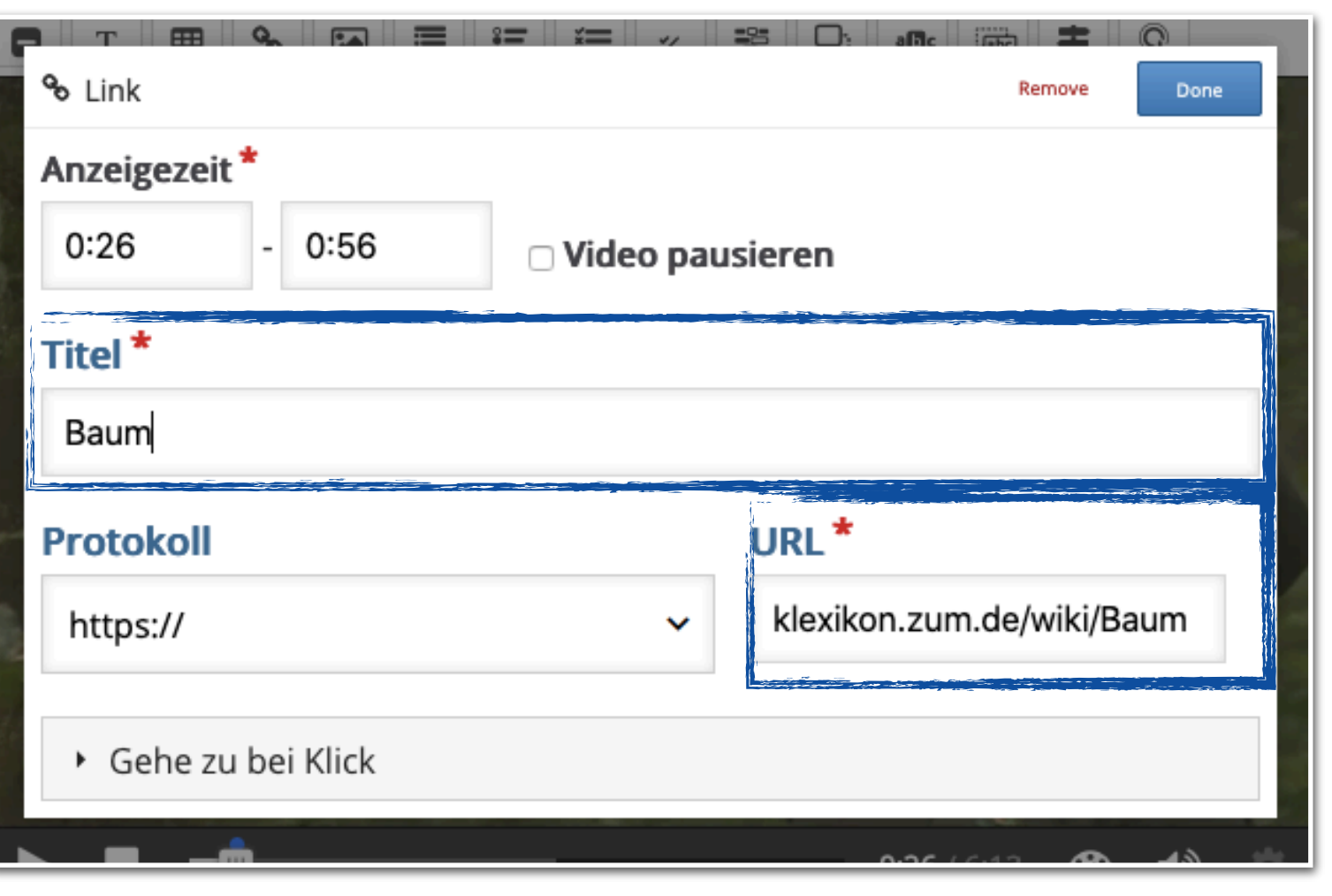

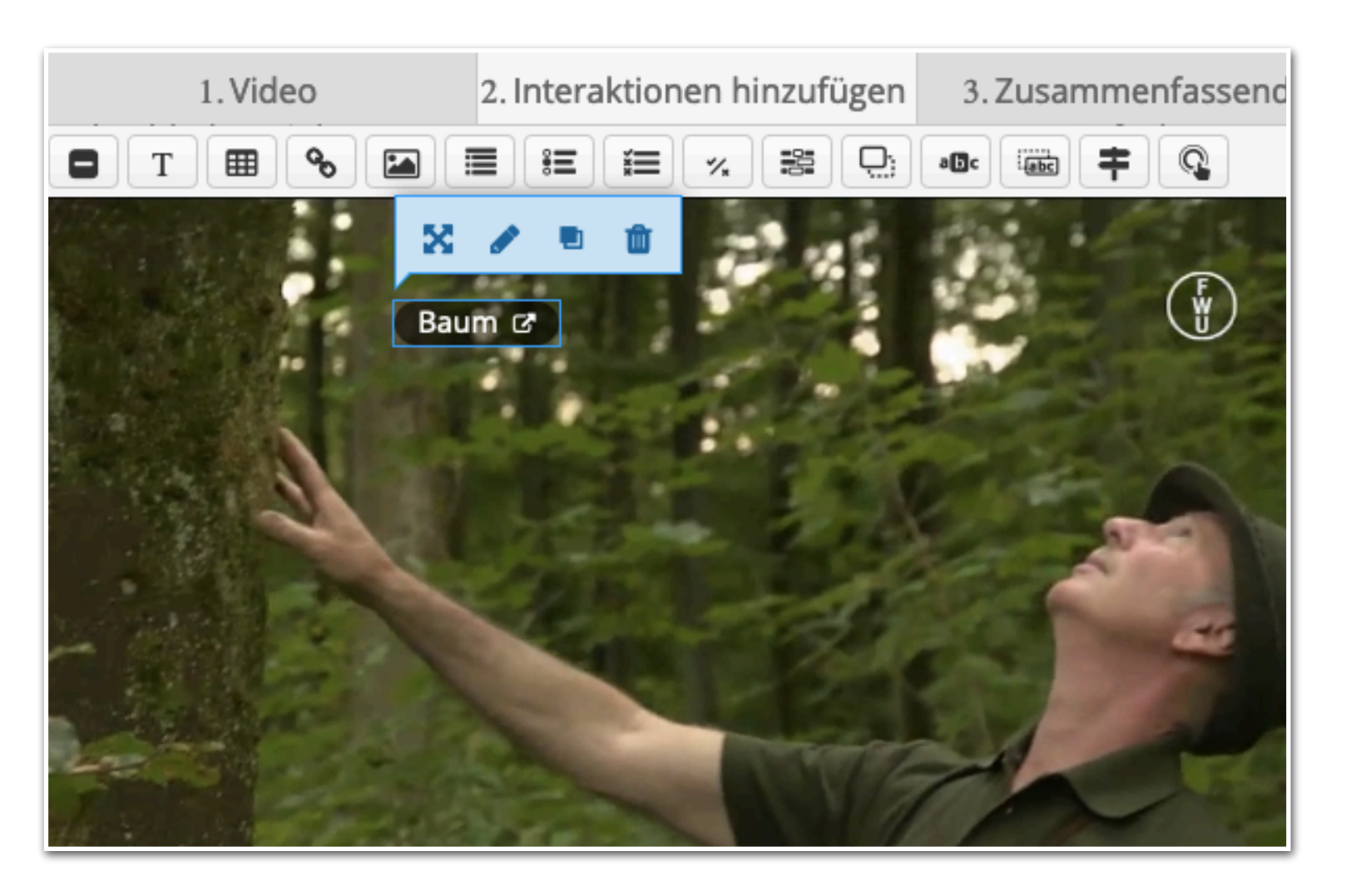

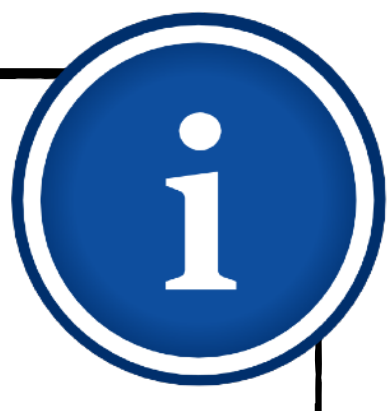

# **Interaktive Medien Interaktive Medien erstellen - Multiple-Choice-Fragen**

- Sie können Single-Choice- (eine richtige Antwort) und Multiple-Choice-Fragen (mehrere richtige Antworten) anlegen. In diesem Beispiel zeigen wir Ihnen die Erstellung eines Multiple-Choice-Sets.
- Klicken Sie dazu im Editor auf das links gezeigte Symbol.

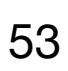

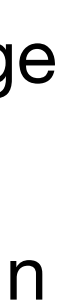

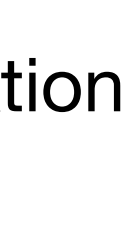

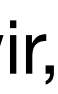

- Wie im vorherigen Beispiel legen Sie zunächst die Anzeigedauer der Interaktion fest.
- Im Falle von Quiz-Fragen empfehlen wir,  $\blacklozenge$ das Video zu pausieren, bis die Frage beantwortet wurde.
- 1. [Was ist die Bildungsmediathek?](#page-4-0)
- 2. [Zugang einrichten](#page-7-0)
- 3. [Medien nutzen](#page-13-0)
	- 3.1. [Recherche](#page-14-0)
	- 3.2. [Streaming vs. Herunterladen](#page-20-0)
	- 3.3. [Physische Ausleihe](#page-22-0)
- 4. [Medien für Schüler bereitstellen](#page-24-0)
	- 4.1. [Schülerzugänge einrichten](#page-26-0)
	- 4.2. [Schülerzugänge verteilen](#page-32-0)
	- 4.3. [Medienlisten erstellen](#page-35-0)
- 5. [Interaktive Medien](#page-43-0)
	- 5.1. [Interaktive Medien suchen](#page-45-0)
	- 5.2. [Interaktive Medien erstellen](#page-46-0)
- 6. [Beispiele für den Unterricht](#page-63-0)

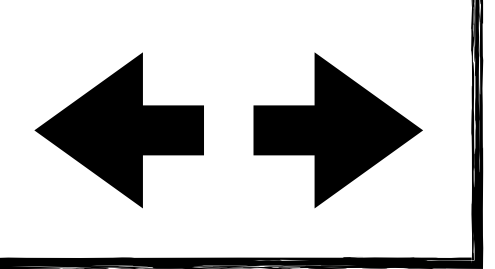

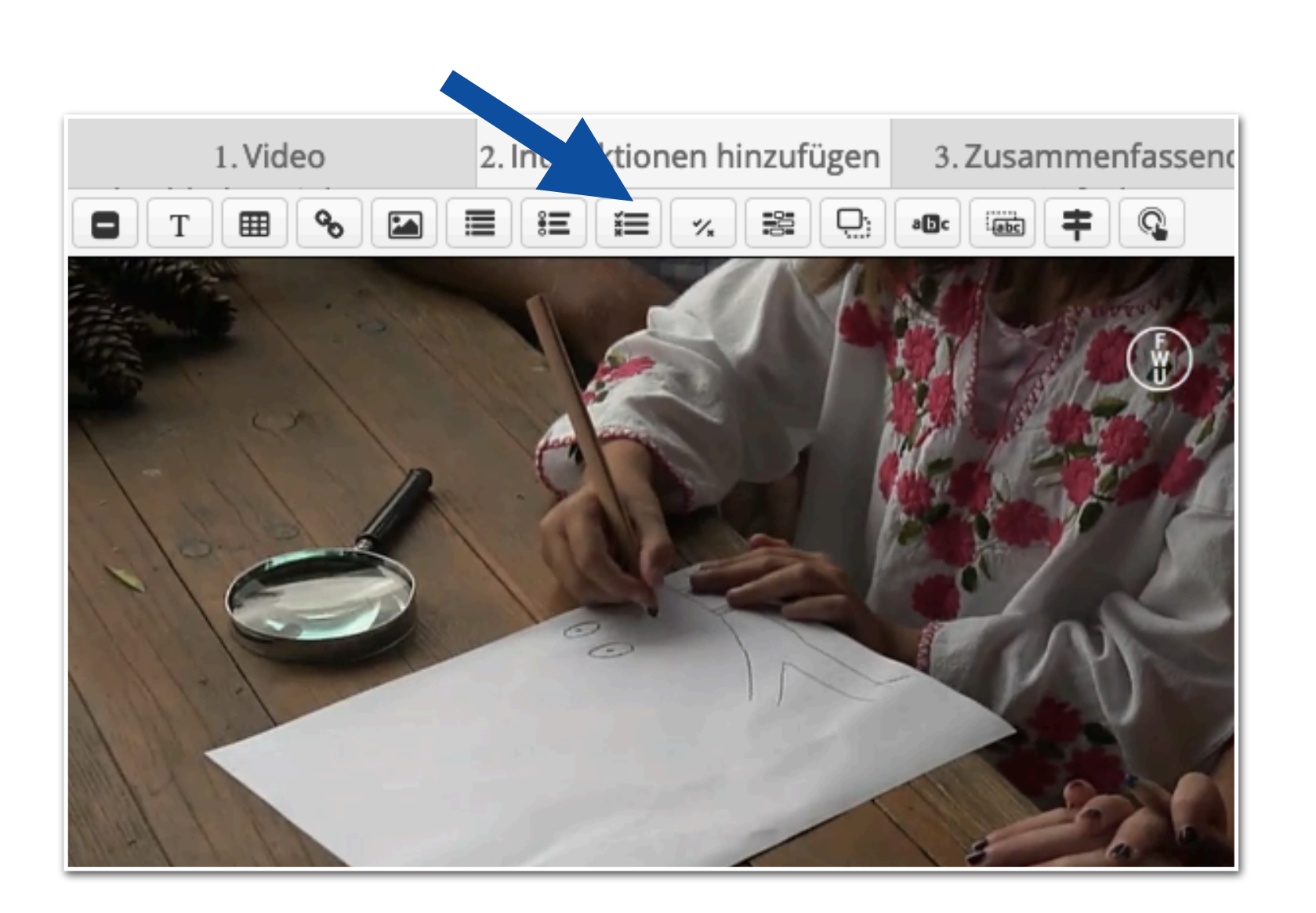

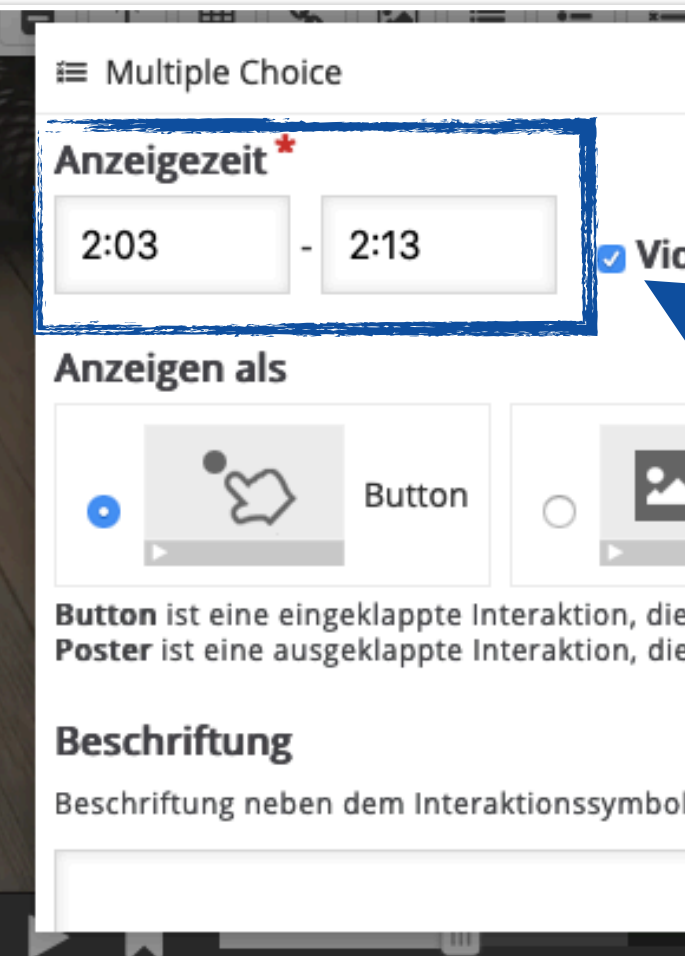

deo pausieren Poster direkt über dem Video angezeigt wird - 62 10

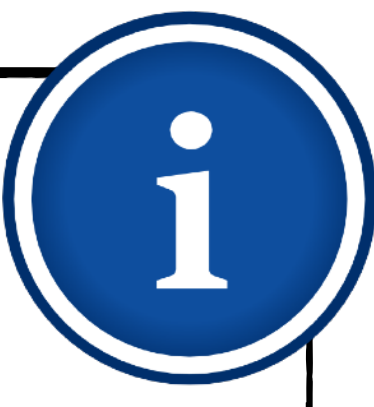

# **Interaktive Medien Interaktive Medien erstellen - Multiple-Choice-Fragen**

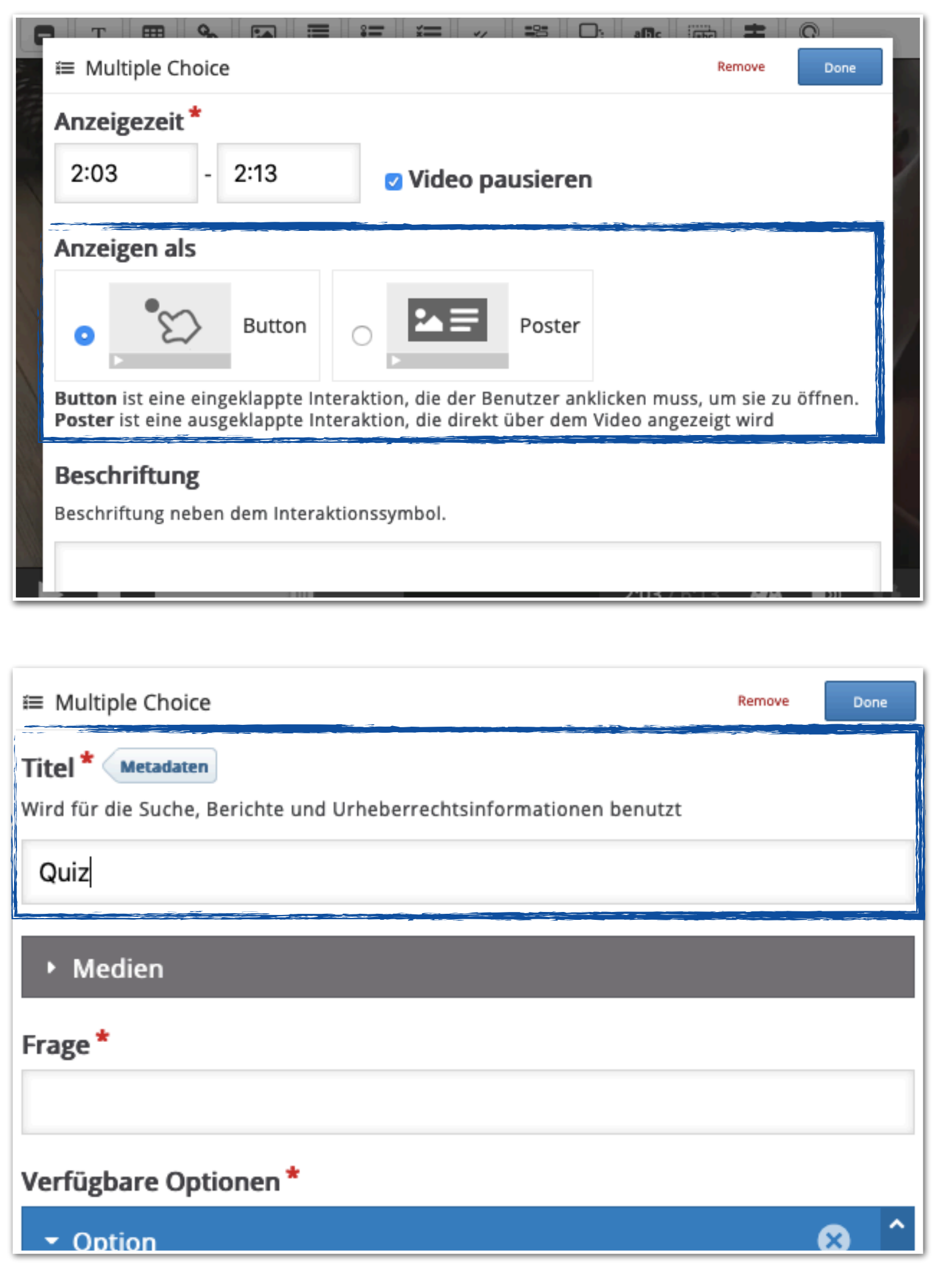

Geben Sie Ihrer Interaktion einen Titel, bspw. einfach "Quiz". Dieser wird angezeigt, wenn Sie sich für die Anzeige-Art "Button" entschieden haben.

Als nächstes wählen Sie noch die Anzeigeart Ihres Multiple-Choice-Quiz: Sie können das Quiz wie einen Link anzeigen lassen (Button), sodass es erst nach einem Klick geöffnet wird, oder Sie blenden das Quiz direkt vollständig über dem Video ein (Poster).

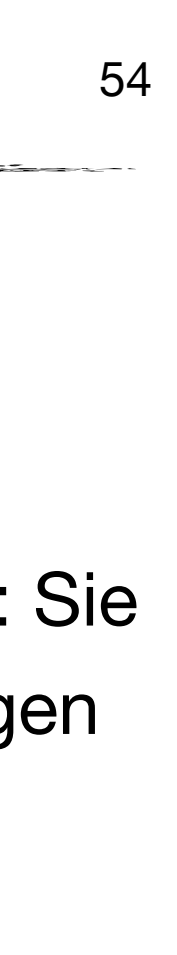

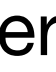

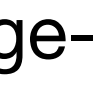

### 1. [Was ist die Bildungsmediathek?](#page-4-0)

- 2. [Zugang einrichten](#page-7-0)
- 3. [Medien nutzen](#page-13-0)
	- 3.1. [Recherche](#page-14-0)
	- 3.2. [Streaming vs. Herunterladen](#page-20-0)
	- 3.3. [Physische Ausleihe](#page-22-0)
- 4. [Medien für Schüler bereitstellen](#page-24-0)
	- 4.1. [Schülerzugänge einrichten](#page-26-0)
	- 4.2. [Schülerzugänge verteilen](#page-32-0)
	- 4.3. [Medienlisten erstellen](#page-35-0)
- 5. [Interaktive Medien](#page-43-0)
	- 5.1. [Interaktive Medien suchen](#page-45-0)
	- 5.2. [Interaktive Medien erstellen](#page-46-0)
- 6. [Beispiele für den Unterricht](#page-63-0)

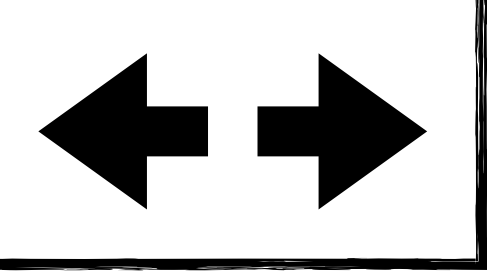

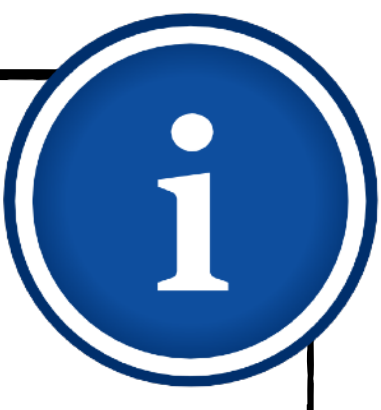

# **Interaktive Medien Interaktive Medien erstellen - Multiple-Choice-Fragen**

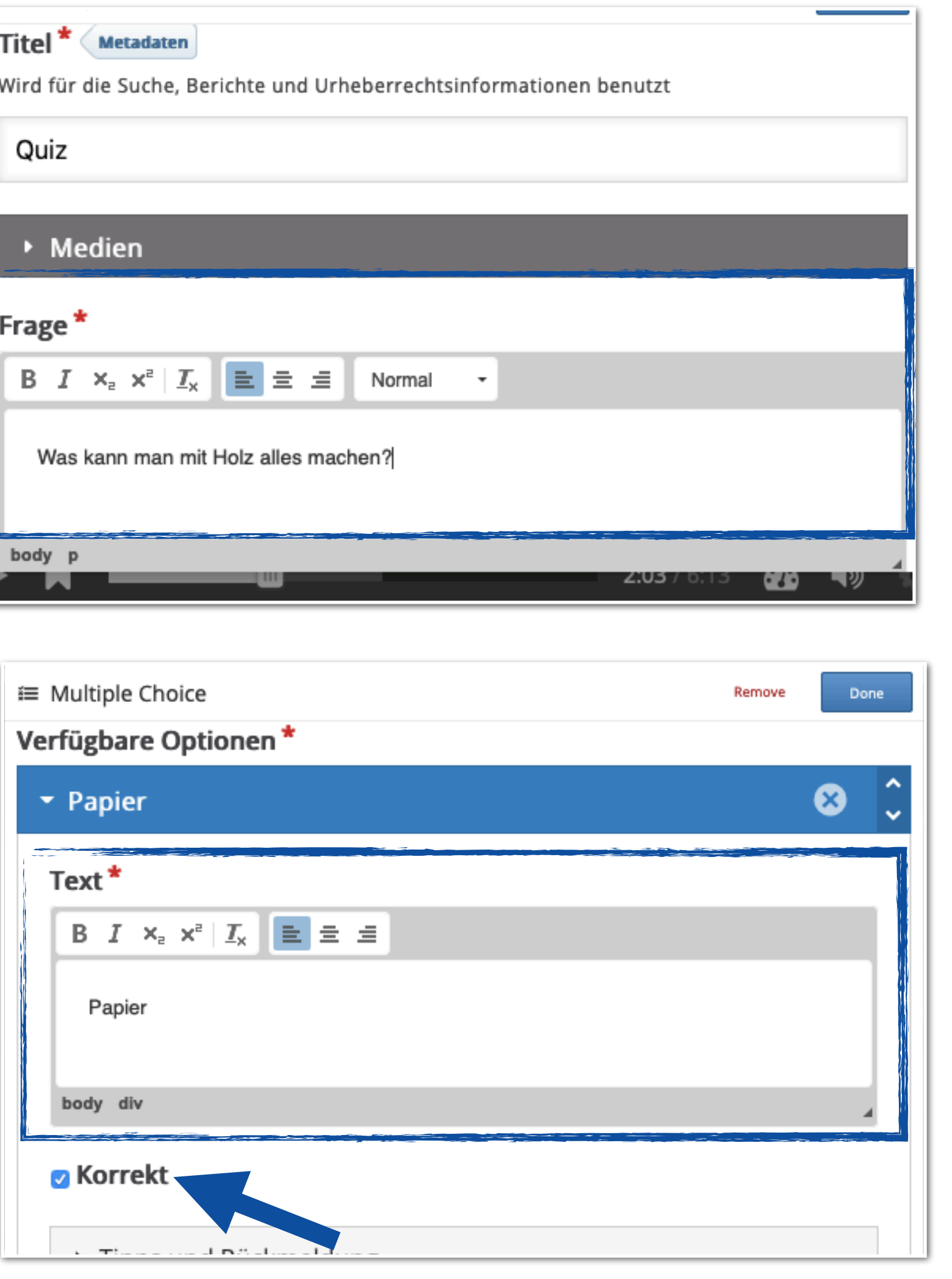

Die Quiz-Frage geben Sie im darunter liegenden Feld ein. Wie in einem Texteditor können Sie die Formatierung anpassen.

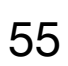

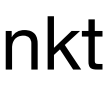

- Abschließend geben Sie unter dem Punkt  $\blacklozenge$ "Verfügbare Optionen" die möglichen Antwort-Optionen ein.
- Markieren Sie die korrekten Antworten.

### 1. [Was ist die Bildungsmediathek?](#page-4-0)

- 2. [Zugang einrichten](#page-7-0)
- 3. [Medien nutzen](#page-13-0)
	- 3.1. [Recherche](#page-14-0)
	- 3.2. [Streaming vs. Herunterladen](#page-20-0)
	- 3.3. [Physische Ausleihe](#page-22-0)
- 4. [Medien für Schüler bereitstellen](#page-24-0)
	- 4.1. [Schülerzugänge einrichten](#page-26-0)
	- 4.2. [Schülerzugänge verteilen](#page-32-0)
	- 4.3. [Medienlisten erstellen](#page-35-0)
- 5. [Interaktive Medien](#page-43-0)
	- 5.1. [Interaktive Medien suchen](#page-45-0)
	- 5.2. [Interaktive Medien erstellen](#page-46-0)
- 6. [Beispiele für den Unterricht](#page-63-0)

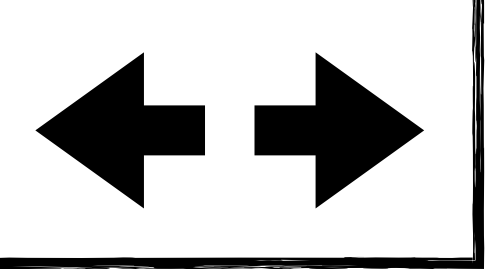

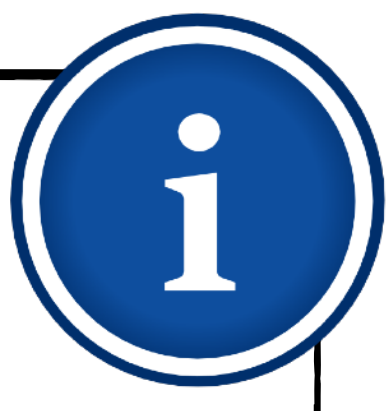

# **Interaktive Medien Interaktive Medien erstellen - Multiple-Choice-Fragen**

Nach dem Klick auf "Done" können Sie  $\blacklozenge$ das Quiz frei im Video positionieren, jederzeit überarbeiten und auch wieder entfernen.

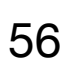

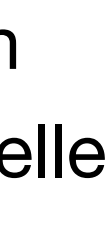

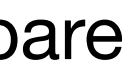

- Im fertigen interaktiven Video lässt sich das Quiz dann an der gewünschten Stelle aufrufen.
- Die Lernenden bekommen nach der Beantwortung der Frage eine unmittelbare Rückmeldung.
- 1. [Was ist die Bildungsmediathek?](#page-4-0)
- 2. [Zugang einrichten](#page-7-0)
- 3. [Medien nutzen](#page-13-0)
	- 3.1. [Recherche](#page-14-0)
	- 3.2. [Streaming vs. Herunterladen](#page-20-0)
	- 3.3. [Physische Ausleihe](#page-22-0)
- 4. [Medien für Schüler bereitstellen](#page-24-0)
	- 4.1. [Schülerzugänge einrichten](#page-26-0)
	- 4.2. [Schülerzugänge verteilen](#page-32-0)
	- 4.3. [Medienlisten erstellen](#page-35-0)
- 5. [Interaktive Medien](#page-43-0)
	- 5.1. [Interaktive Medien suchen](#page-45-0)
	- 5.2. [Interaktive Medien erstellen](#page-46-0)
- 6. [Beispiele für den Unterricht](#page-63-0)

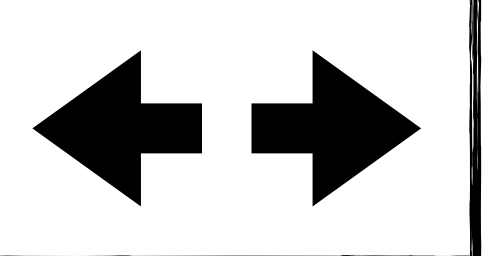

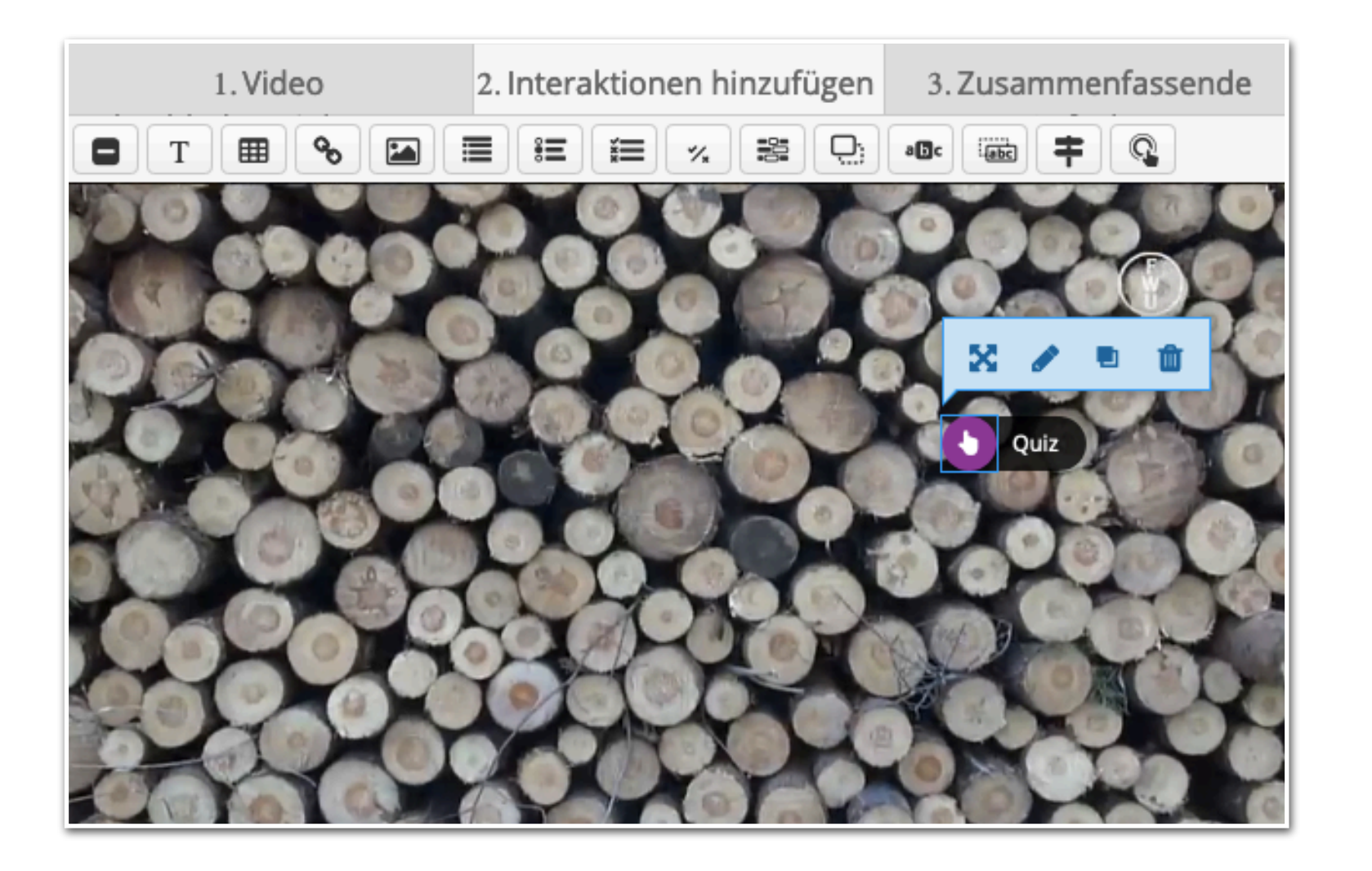

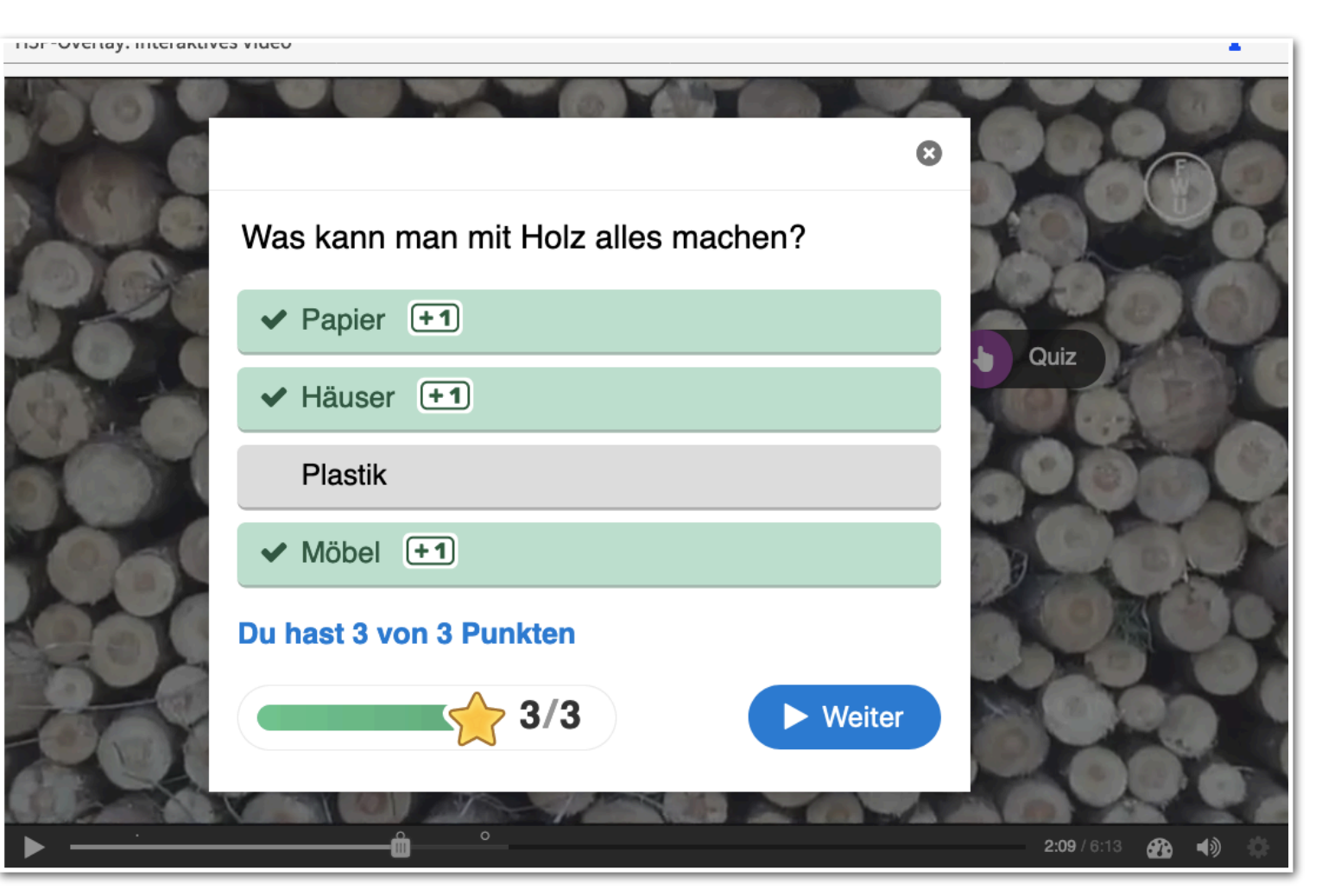

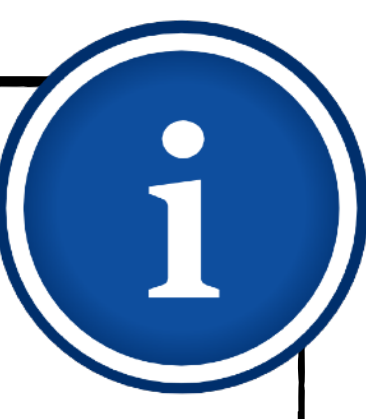

## **Tipp**

# **Interaktive Medien Interaktive Medien erstellen - Multiple-Choice-Fragen** 57

Um Einsicht in die Ergebnisse der Lernenden zu bekommen, können Sie sich Screenshots des bearbeiteten Quiz zuschicken lassen.

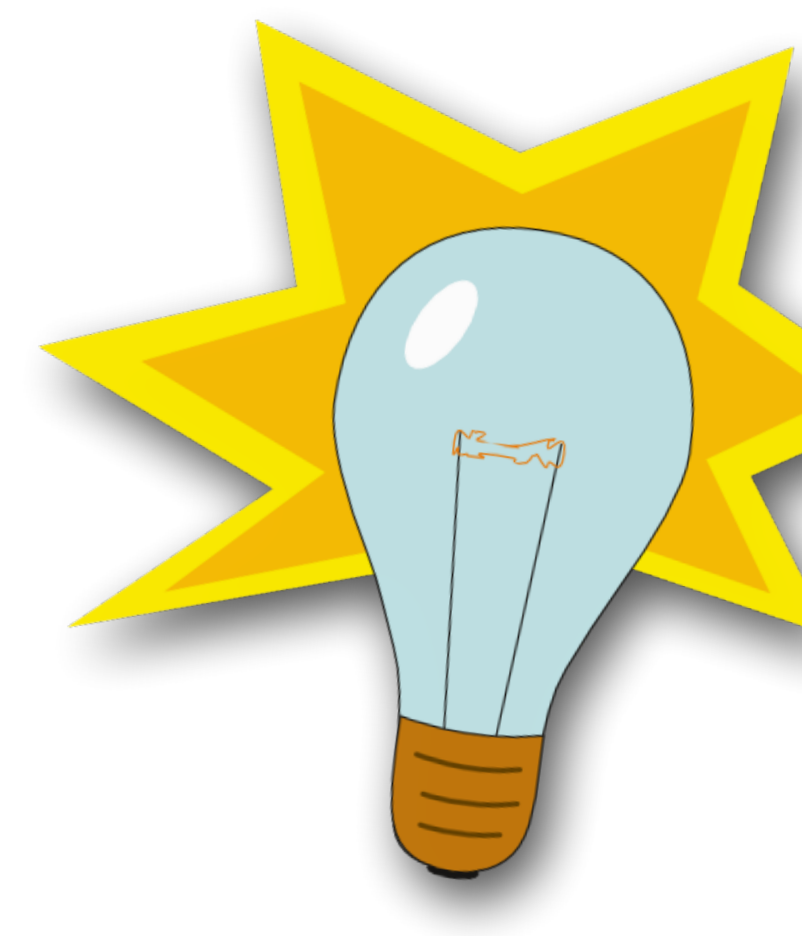

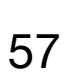

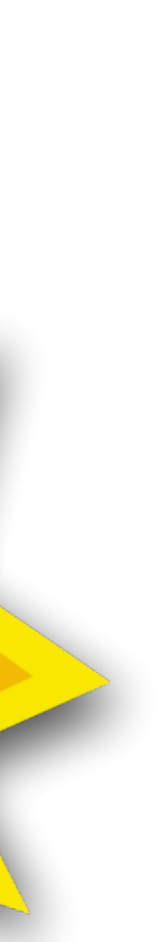

- 1. [Was ist die Bildungsmediathek?](#page-4-0)
- 2. [Zugang einrichten](#page-7-0)
- 3. [Medien nutzen](#page-13-0)
	- 3.1. [Recherche](#page-14-0)
	- 3.2. [Streaming vs. Herunterladen](#page-20-0)
	- 3.3. [Physische Ausleihe](#page-22-0)
- 4. [Medien für Schüler bereitstellen](#page-24-0)
	- 4.1. [Schülerzugänge einrichten](#page-26-0)
	- 4.2. [Schülerzugänge verteilen](#page-32-0)
	- 4.3. [Medienlisten erstellen](#page-35-0)
- 5. [Interaktive Medien](#page-43-0)
	- 5.1. [Interaktive Medien suchen](#page-45-0)
	- 5.2. [Interaktive Medien erstellen](#page-46-0)
- 6. [Beispiele für den Unterricht](#page-63-0)

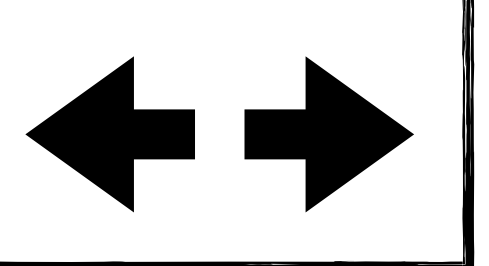

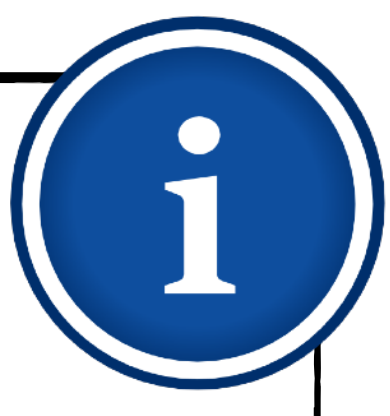

# **Interaktive Medien Interaktive Medien erstellen - Markieren von Wörtern**

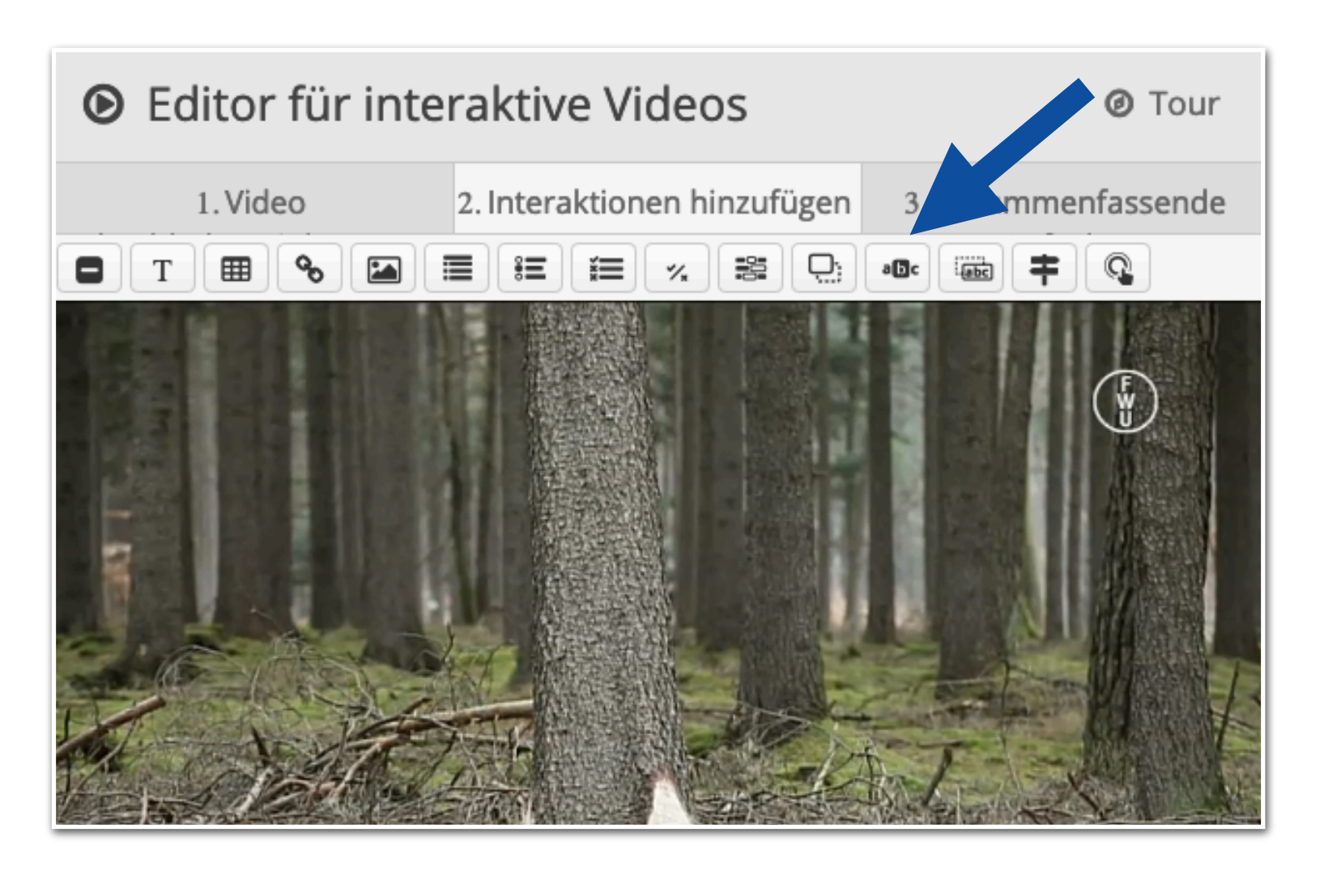

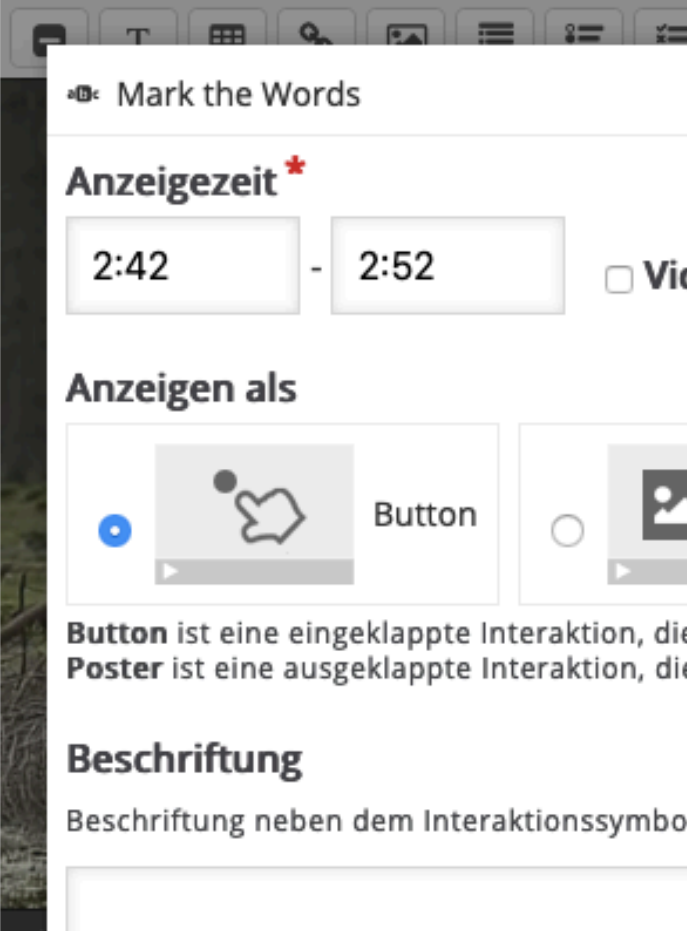

deo pausieren Poster : der Benutzer anklicken muss, um sie zu offnen e direkt über dem Video angezeigt wird

- Mit der Interaktion "Markieren von Wörtern" lassen sich Wortlisten oder ganze Texte eingeben, bei denen die Lernenden einzelne Wörter markieren sollen.
- Klicken Sie zunächst auf das links markierte Symbol.

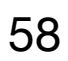

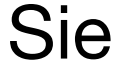

- Wie bei dem vorherigen Beispiel legen Sie  $\blacklozenge$ die Anzeigezeit und -art fest.
- ◆ Auch bei "Markieren von Wörtern" empfehlen wir das Pausieren des Videos.
- 2. [Zugang einrichten](#page-7-0)
- 3. [Medien nutzen](#page-13-0)
	- 3.1. [Recherche](#page-14-0)
	- 3.2. [Streaming vs. Herunterladen](#page-20-0)
	- 3.3. [Physische Ausleihe](#page-22-0)
- 4. [Medien für Schüler bereitstellen](#page-24-0)
	- 4.1. [Schülerzugänge einrichten](#page-26-0)
	- 4.2. [Schülerzugänge verteilen](#page-32-0)
	- 4.3. [Medienlisten erstellen](#page-35-0)
- 5. [Interaktive Medien](#page-43-0)
	- 5.1. [Interaktive Medien suchen](#page-45-0)
	- 5.2. [Interaktive Medien erstellen](#page-46-0)
- 6. [Beispiele für den Unterricht](#page-63-0)

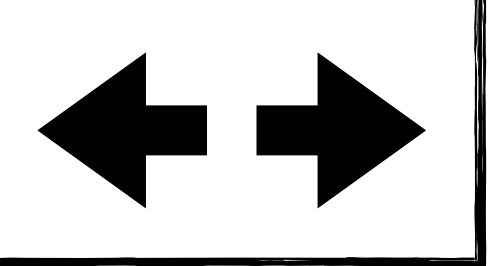

### 1. [Was ist die Bildungsmediathek?](#page-4-0)

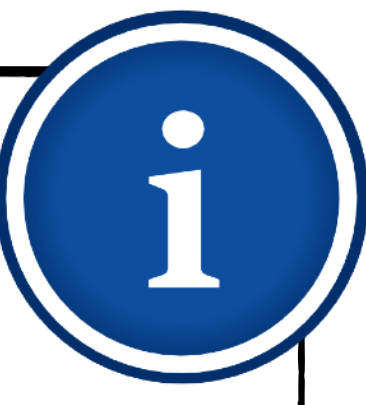

# **Interaktive Medien Interaktive Medien erstellen - Markieren von Wörtern**

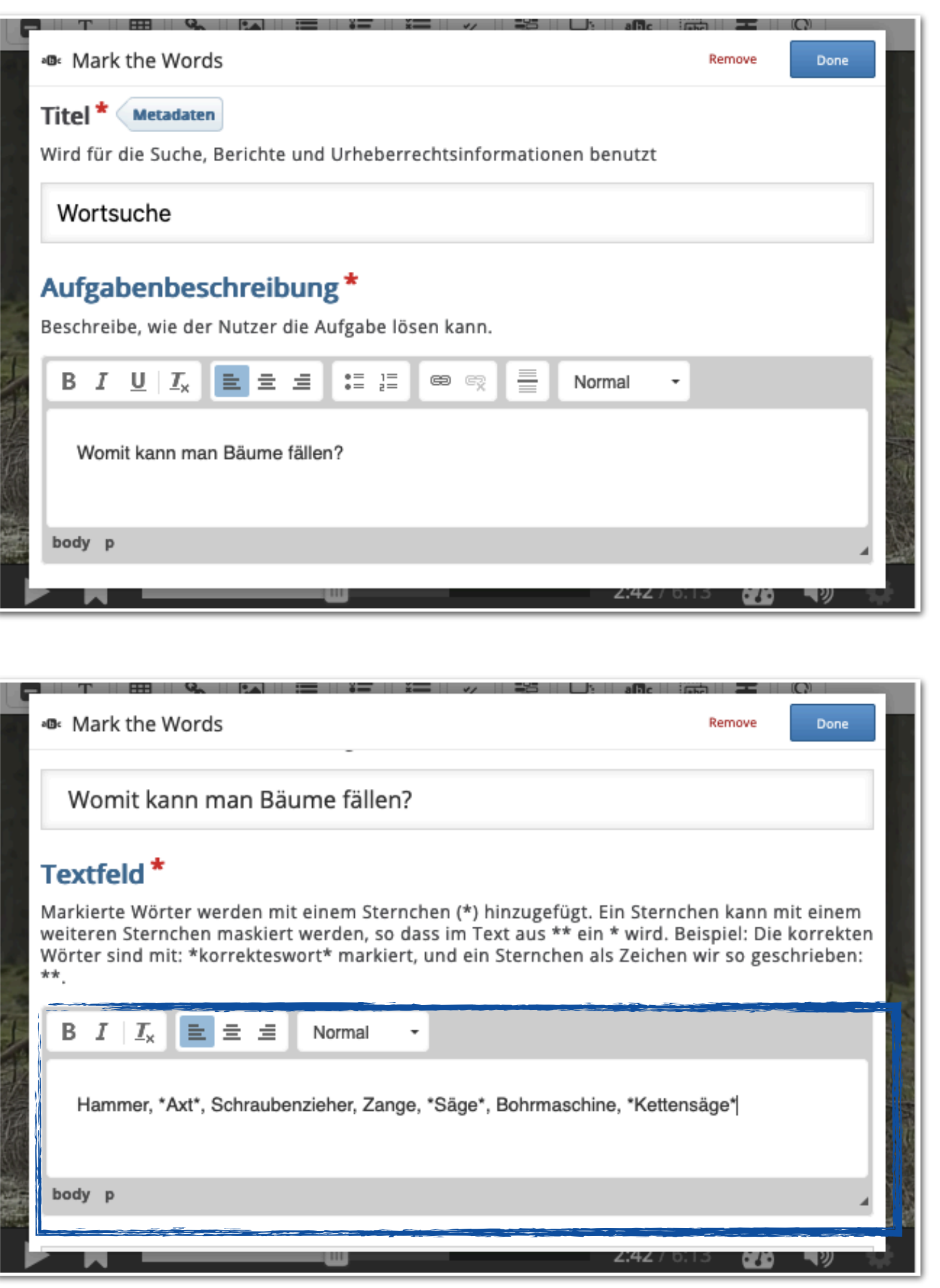

- Geben Sie Ihrer Interaktion einen passenden Titel.
- Die Aufgabenbeschreibung geben Sie im darunter liegenden Feld ein.

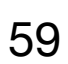

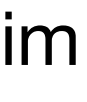

- Geben Sie Ihren Text ein.
- Setzen Sie dabei die auszuwählenden Wörter in einfache Sternchen.

*Beispiel Adjektive markieren: Pass auf, die Axt ist \*scharf\*. Gib mir den \*kleinen\* Hammer.*

- 1. [Was ist die Bildungsmediathek?](#page-4-0)
- 2. [Zugang einrichten](#page-7-0)
- 3. [Medien nutzen](#page-13-0)
	- 3.1. [Recherche](#page-14-0)
	- 3.2. [Streaming vs. Herunterladen](#page-20-0)
	- 3.3. [Physische Ausleihe](#page-22-0)
- 4. [Medien für Schüler bereitstellen](#page-24-0)
	- 4.1. [Schülerzugänge einrichten](#page-26-0)
	- 4.2. [Schülerzugänge verteilen](#page-32-0)
	- 4.3. [Medienlisten erstellen](#page-35-0)
- 5. [Interaktive Medien](#page-43-0)
	- 5.1. [Interaktive Medien suchen](#page-45-0)
	- 5.2. [Interaktive Medien erstellen](#page-46-0)
- 6. [Beispiele für den Unterricht](#page-63-0)

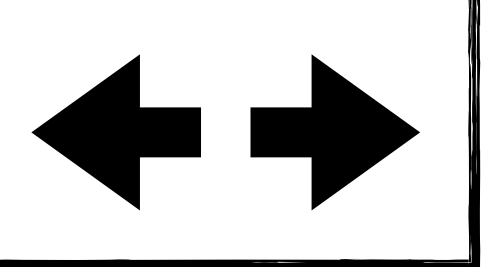

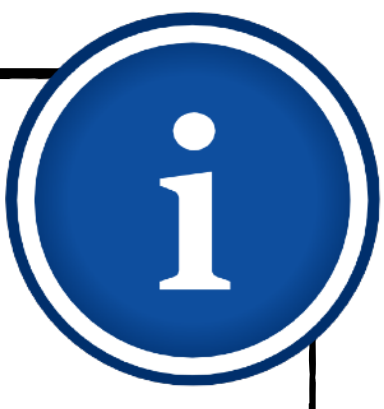

# **Interaktive Medien Interaktive Medien erstellen - Markieren von Wörtern**

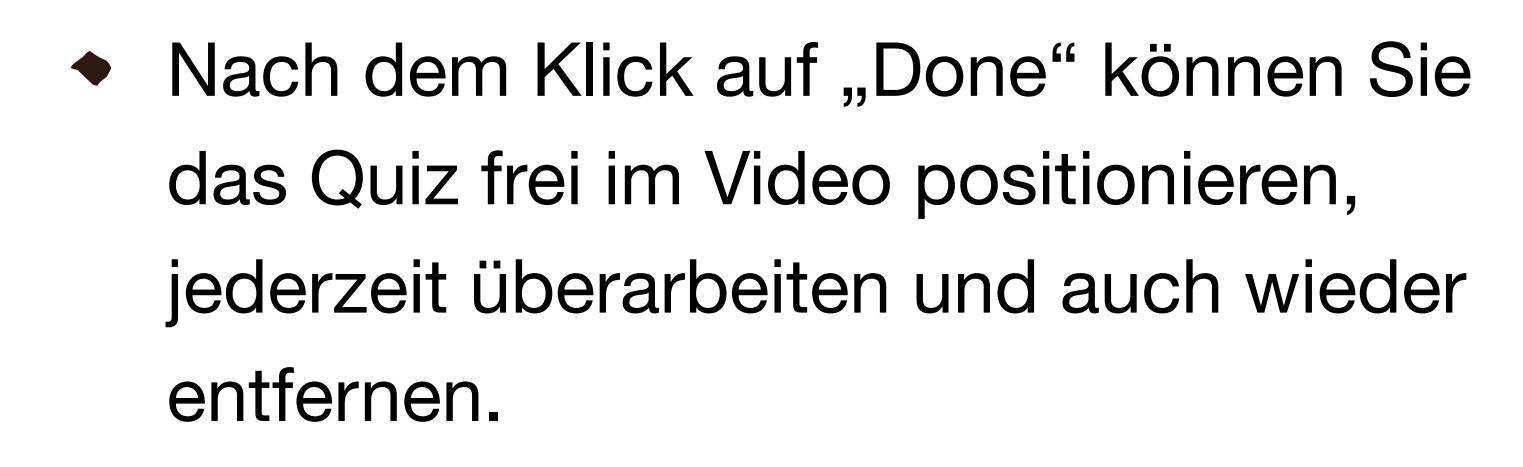

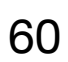

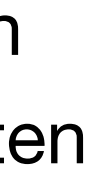

- Im fertigen interaktiven Video lässt sich  $\blacklozenge$ die Wortsuche dann an der gewünschten Stelle aufrufen.
- Die Lernenden bekommen nach der Bearbeitung eine unmittelbare Rückmeldung.
- 1. [Was ist die Bildungsmediathek?](#page-4-0)
- 2. [Zugang einrichten](#page-7-0)
- 3. [Medien nutzen](#page-13-0)
	- 3.1. [Recherche](#page-14-0)
	- 3.2. [Streaming vs. Herunterladen](#page-20-0)
	- 3.3. [Physische Ausleihe](#page-22-0)
- 4. [Medien für Schüler bereitstellen](#page-24-0)
	- 4.1. [Schülerzugänge einrichten](#page-26-0)
	- 4.2. [Schülerzugänge verteilen](#page-32-0)
	- 4.3. [Medienlisten erstellen](#page-35-0)
- 5. [Interaktive Medien](#page-43-0)
	- 5.1. [Interaktive Medien suchen](#page-45-0)
	- 5.2. [Interaktive Medien erstellen](#page-46-0)
- 6. [Beispiele für den Unterricht](#page-63-0)

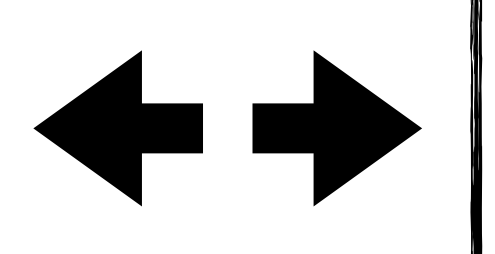

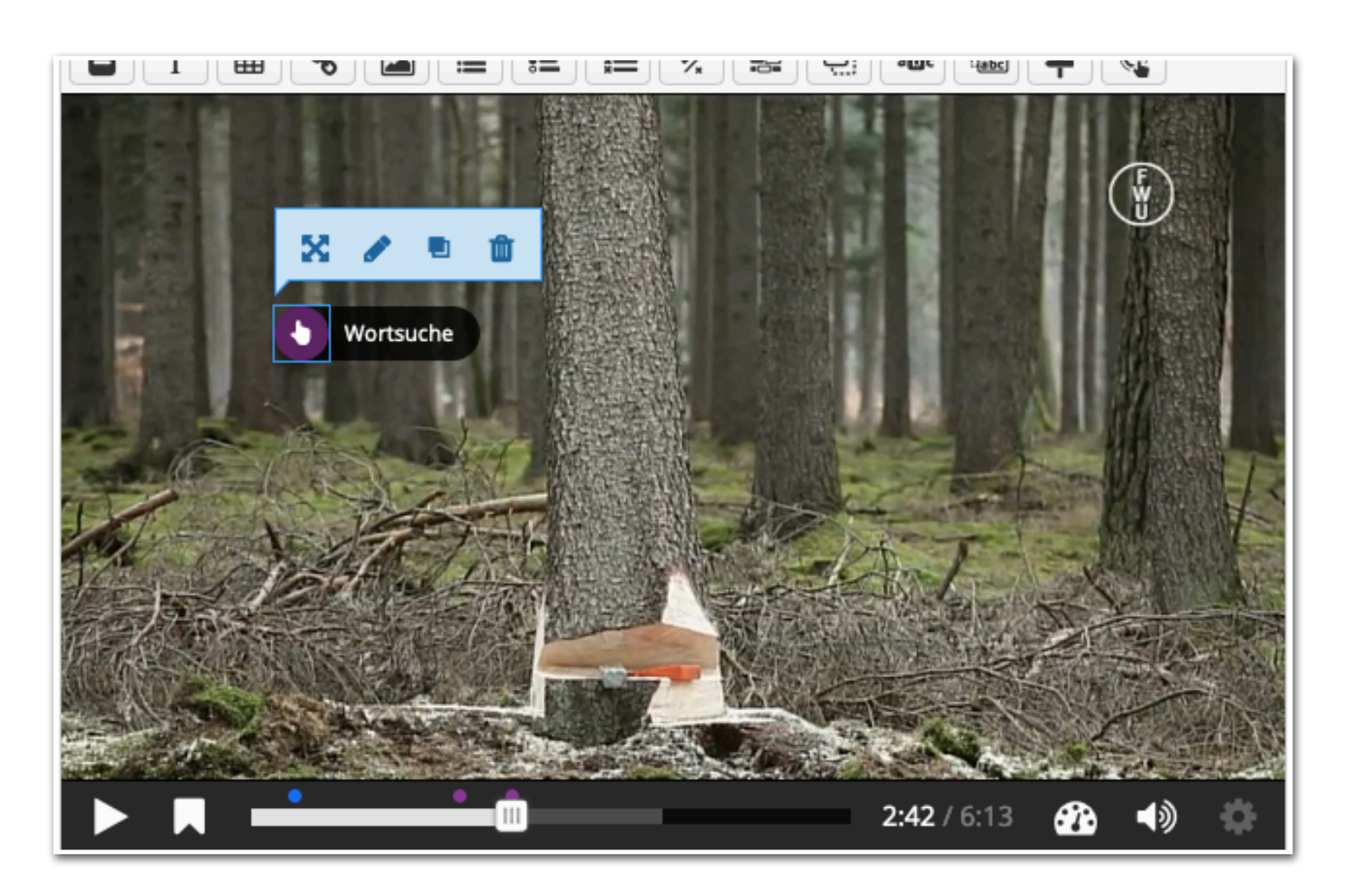

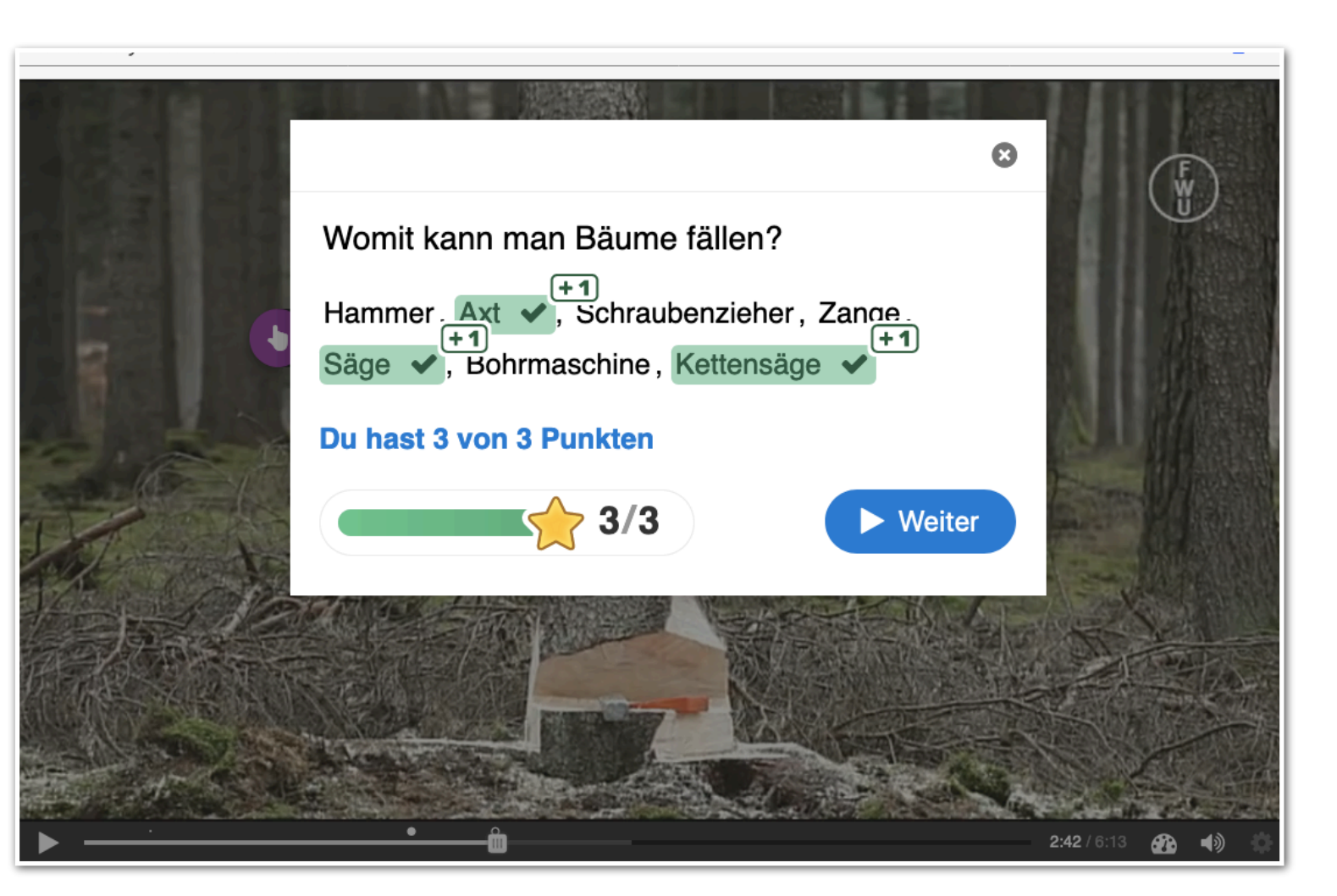

# **Interaktive Medien Interaktive Medien erstellen** 61

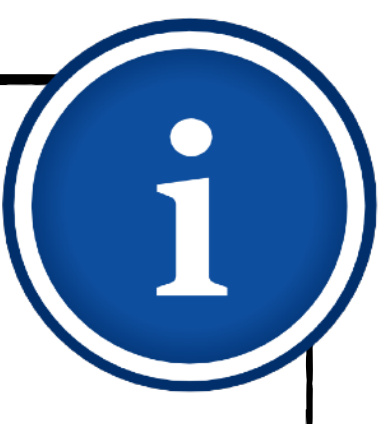

- 1. [Was ist die Bildungsmediathek?](#page-4-0)
- 2. [Zugang einrichten](#page-7-0)
- 3. [Medien nutzen](#page-13-0)
	- 3.1. [Recherche](#page-14-0)
	- 3.2. [Streaming vs. Herunterladen](#page-20-0)
	- 3.3. [Physische Ausleihe](#page-22-0)
- 4. [Medien für Schüler bereitstellen](#page-24-0)
	- 4.1. [Schülerzugänge einrichten](#page-26-0)
	- 4.2. [Schülerzugänge verteilen](#page-32-0)
	- 4.3. [Medienlisten erstellen](#page-35-0)
- 5. [Interaktive Medien](#page-43-0)
	- 5.1. [Interaktive Medien suchen](#page-45-0)
	- 5.2. [Interaktive Medien erstellen](#page-46-0)
- 6. [Beispiele für den Unterricht](#page-63-0)

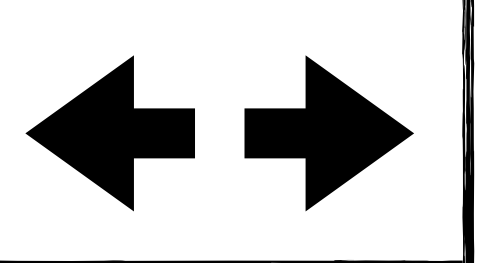

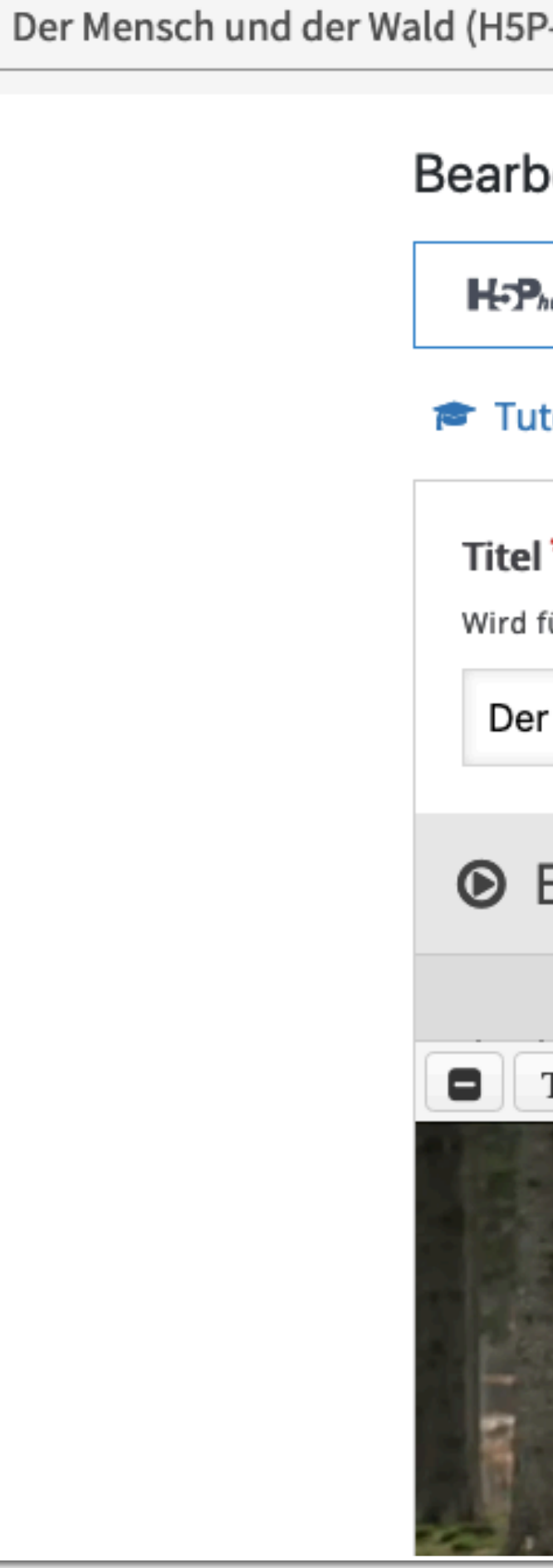

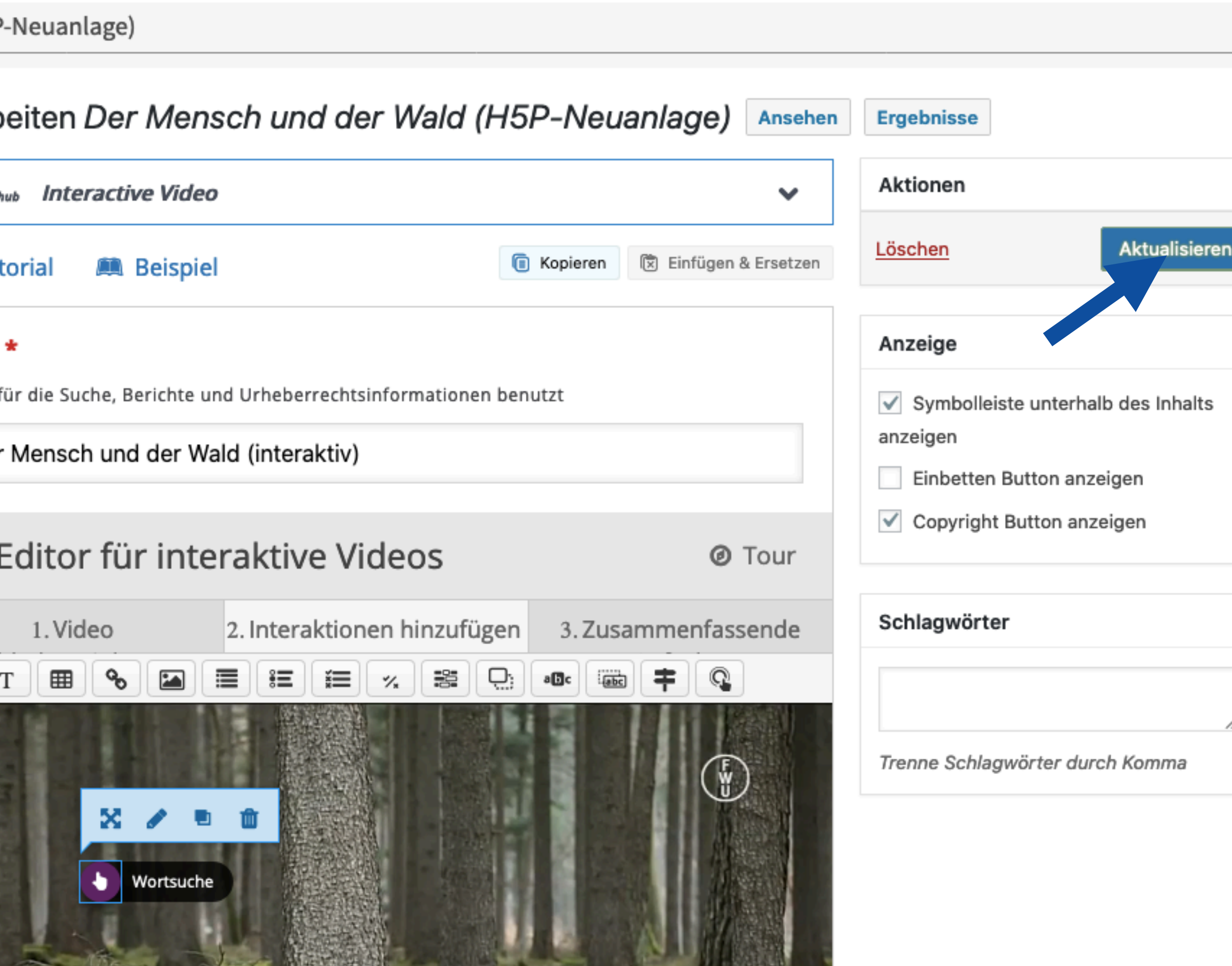

Nach einem Klick auf "Aktualisieren" wird das Video mit den Interaktionen als neuer Clip gespeichert.

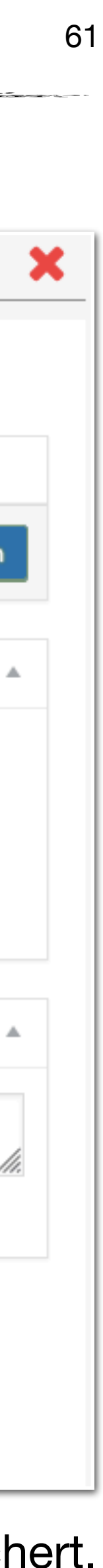

# **Interaktive Medien Interaktive Medien erstellen** 62

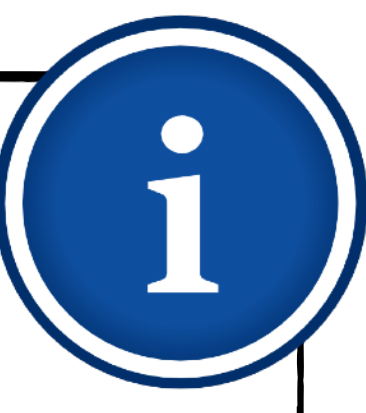

- 1. [Was ist die Bildungsmediathek?](#page-4-0)
- 2. [Zugang einrichten](#page-7-0)
- 3. [Medien nutzen](#page-13-0)
	- 3.1. [Recherche](#page-14-0)
	- 3.2. [Streaming vs. Herunterladen](#page-20-0)
	- 3.3. [Physische Ausleihe](#page-22-0)
- 4. [Medien für Schüler bereitstellen](#page-24-0)
	- 4.1. [Schülerzugänge einrichten](#page-26-0)
	- 4.2. [Schülerzugänge verteilen](#page-32-0)
	- 4.3. [Medienlisten erstellen](#page-35-0)
- 5. [Interaktive Medien](#page-43-0)
	- 5.1. [Interaktive Medien suchen](#page-45-0)
	- 5.2. [Interaktive Medien erstellen](#page-46-0)
- 6. [Beispiele für den Unterricht](#page-63-0)

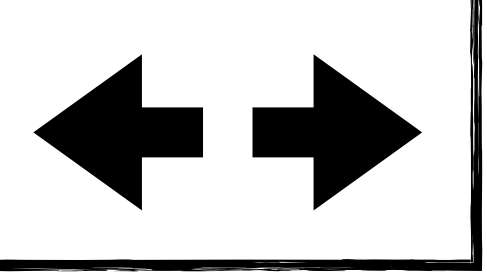

t | Österreich | 133 min f | 2012

### aumarten - Nutzung

ald mit seiner biologischen und wirtschaftlichen Bedeutung: Rund ein Drittel des deutschen /ald und hier wächst jährlich mehr Holz nach als geerntet wird. Rund 58% des Waldes sind den Eingriff des Menschen wäre der größte Teil Deutschlands mehrheitlich mit Laubbäumen : der Wald ein vom Menschen geschaffener Kulturwald und mit den Urwäldern vergangener : zu vergleichen. Die Titel der Einzelfilme:

min) 50 min) autung und Aufbau (3:11 min) 3edeutung und Nachhaltigkeit (4:12 min)  $\sin 2250$  min

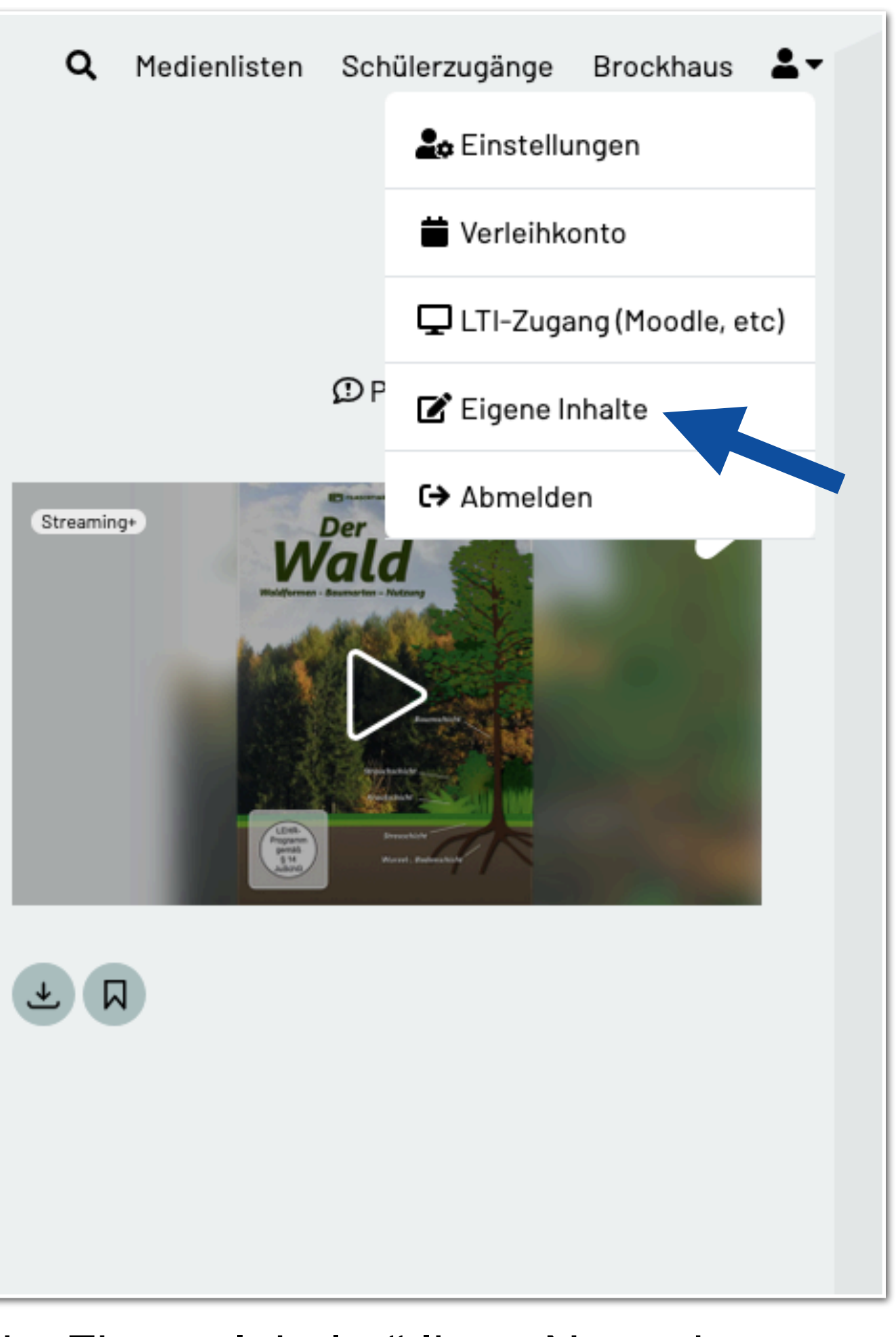

Sie finden das interaktiv gestaltete Video dann im Bereich "Eigene Inhalte" Ihres Nutzerkontos.

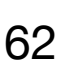

# **Interaktive Medien Interaktive Medien erstellen** 63

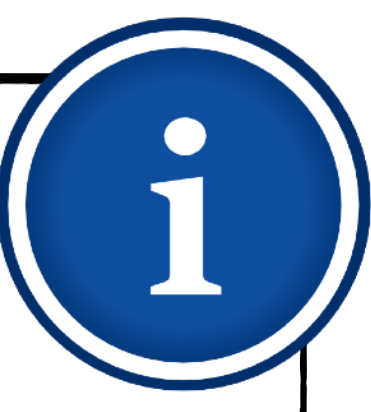

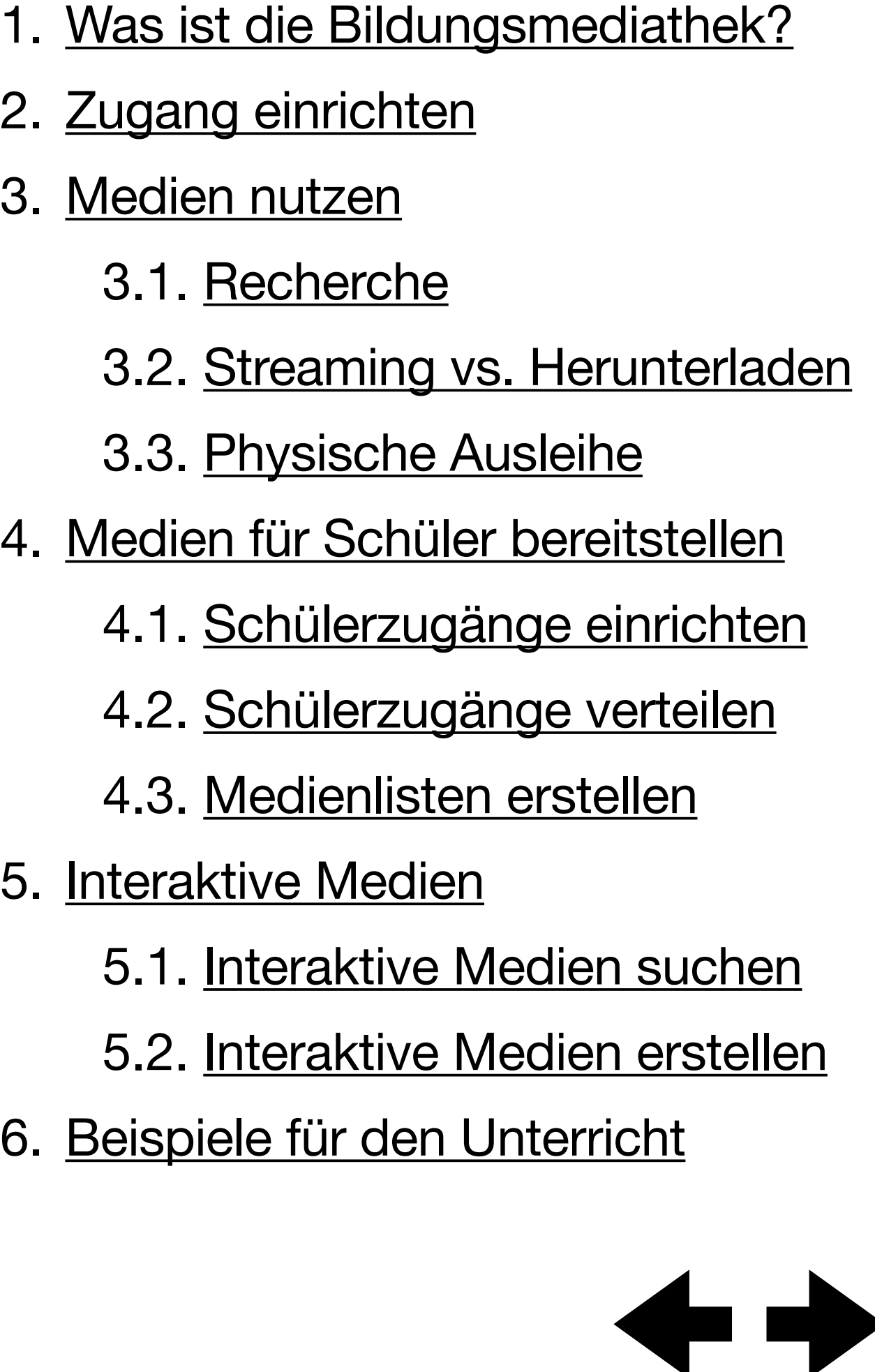

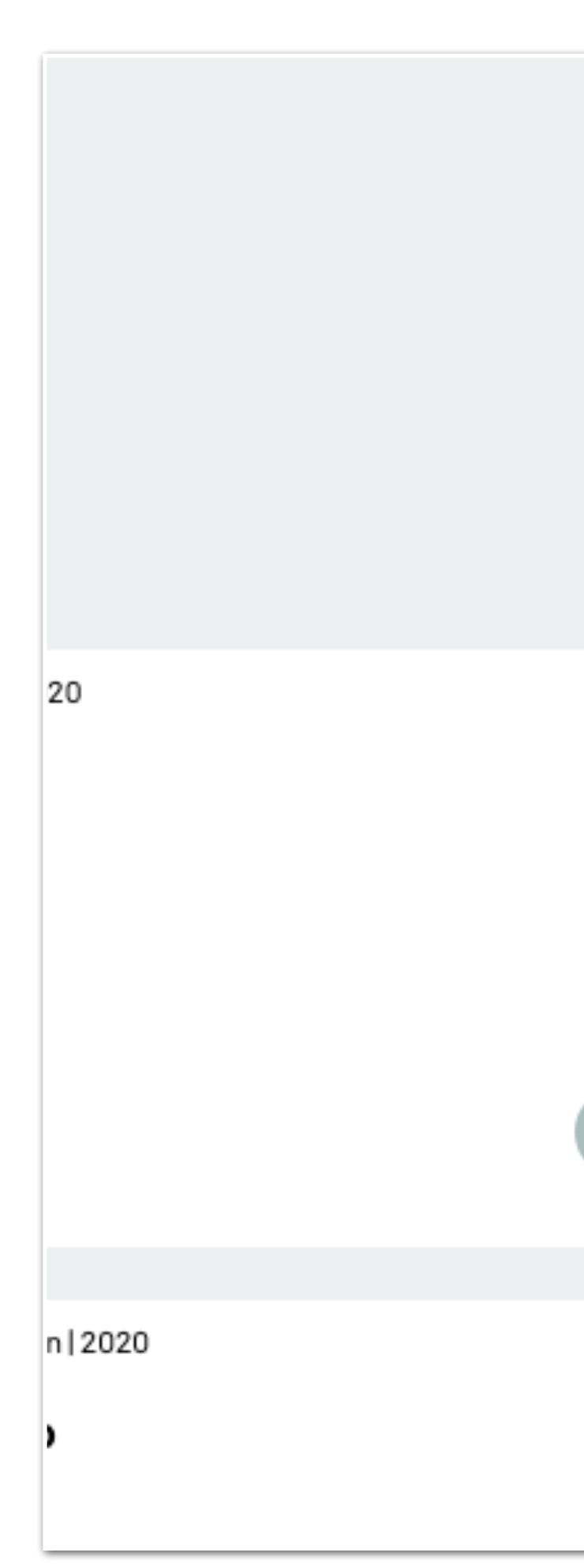

Um das Video zu teilen, fügen Sie es mit einem Klick auf das Lesezeichen einer Medienliste hinzu und geben diese [frei](#page-39-0).

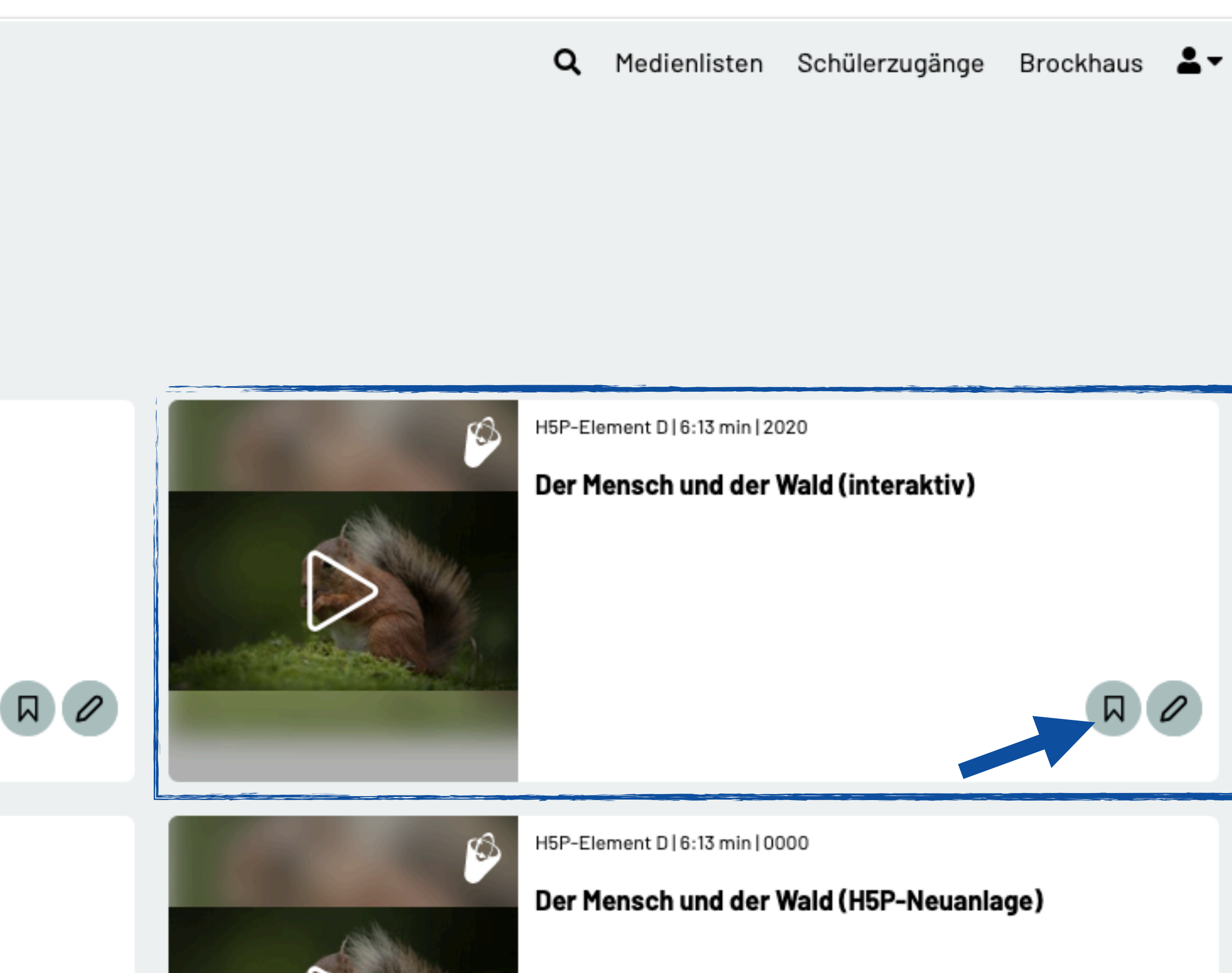

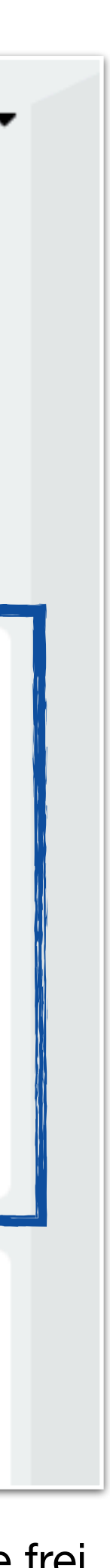

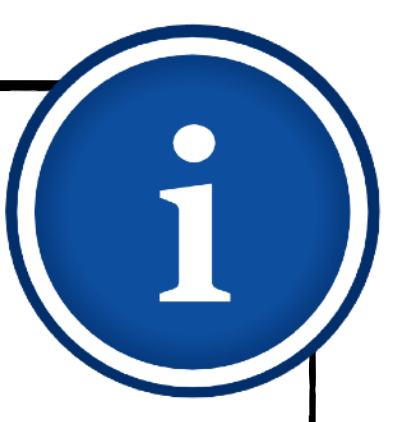

# **Beispiele für den Unterricht**

Im Folgenden stellen wir Ihnen geeignete Online-Medien für gängige Unterrichtsthemen vor.

- <span id="page-63-0"></span>1. [Was ist die Bildungsmediathek?](#page-4-0)
- 2. [Zugang einrichten](#page-7-0)
- 3. [Medien nutzen](#page-13-0)
	- 3.1. [Recherche](#page-14-0)
	- 3.2. [Streaming vs. Herunterladen](#page-20-0)
	- 3.3. [Physische Ausleihe](#page-22-0)
- 4. [Medien für Schüler bereitstellen](#page-24-0)
	- 4.1. [Schülerzugänge einrichten](#page-26-0)
	- 4.2. [Schülerzugänge verteilen](#page-32-0)
	- 4.3. [Medienlisten erstellen](#page-35-0)
- 5. [Interaktive Medien](#page-43-0)
	- 5.1. [Interaktive Medien suchen](#page-45-0)
	- 5.2. [Interaktive Medien erstellen](#page-46-0)
- 6. [Beispiele für den Unterricht](#page-63-0)

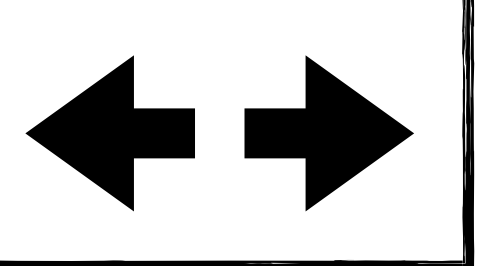

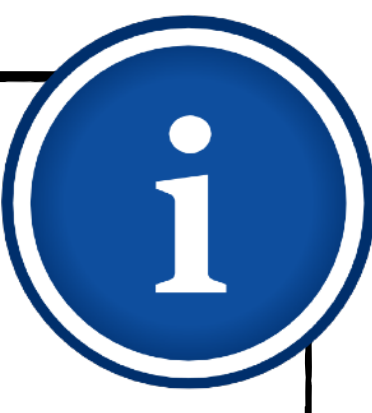

# **Beispiele für den Unterricht Deutsch** <sup>65</sup>

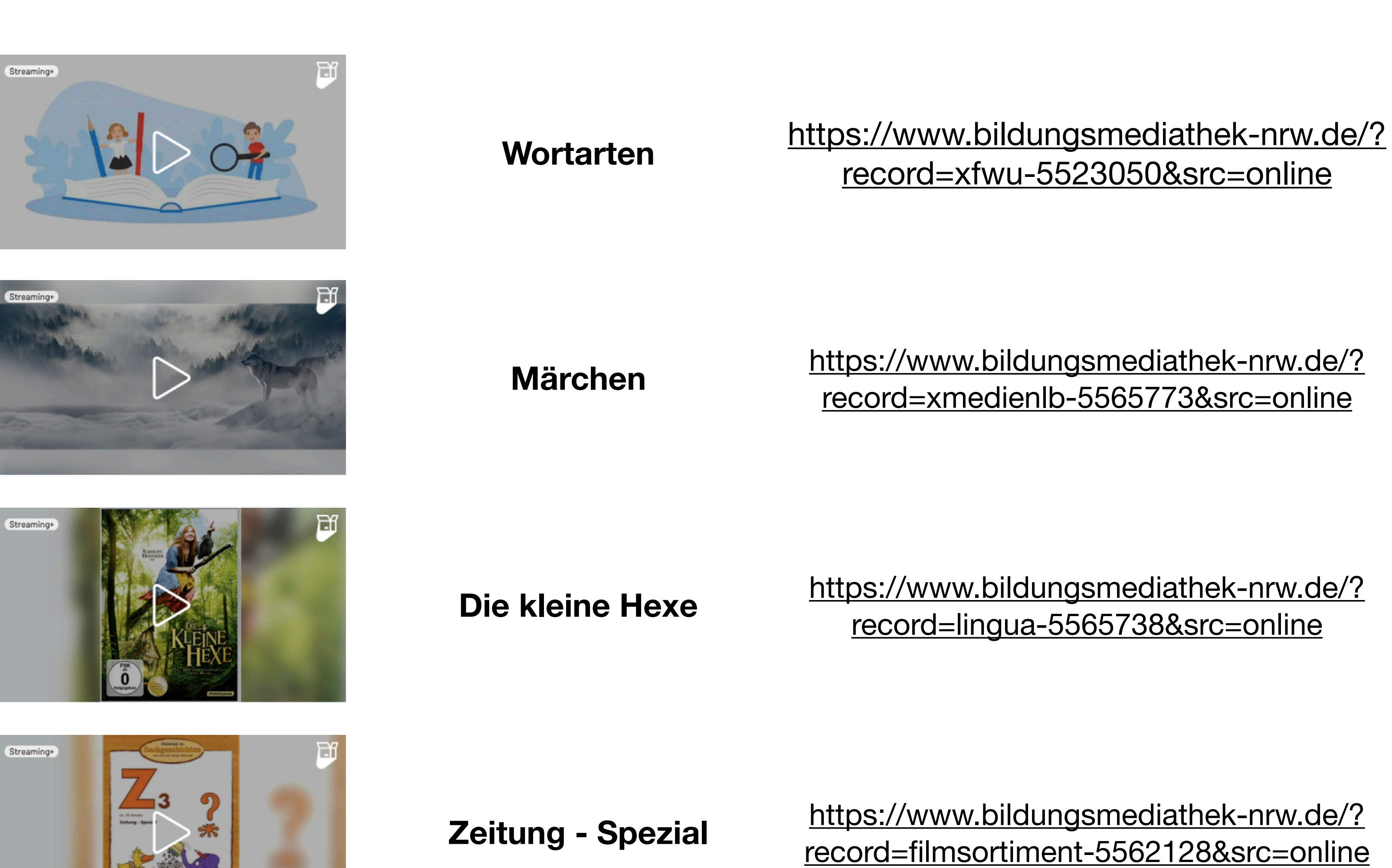

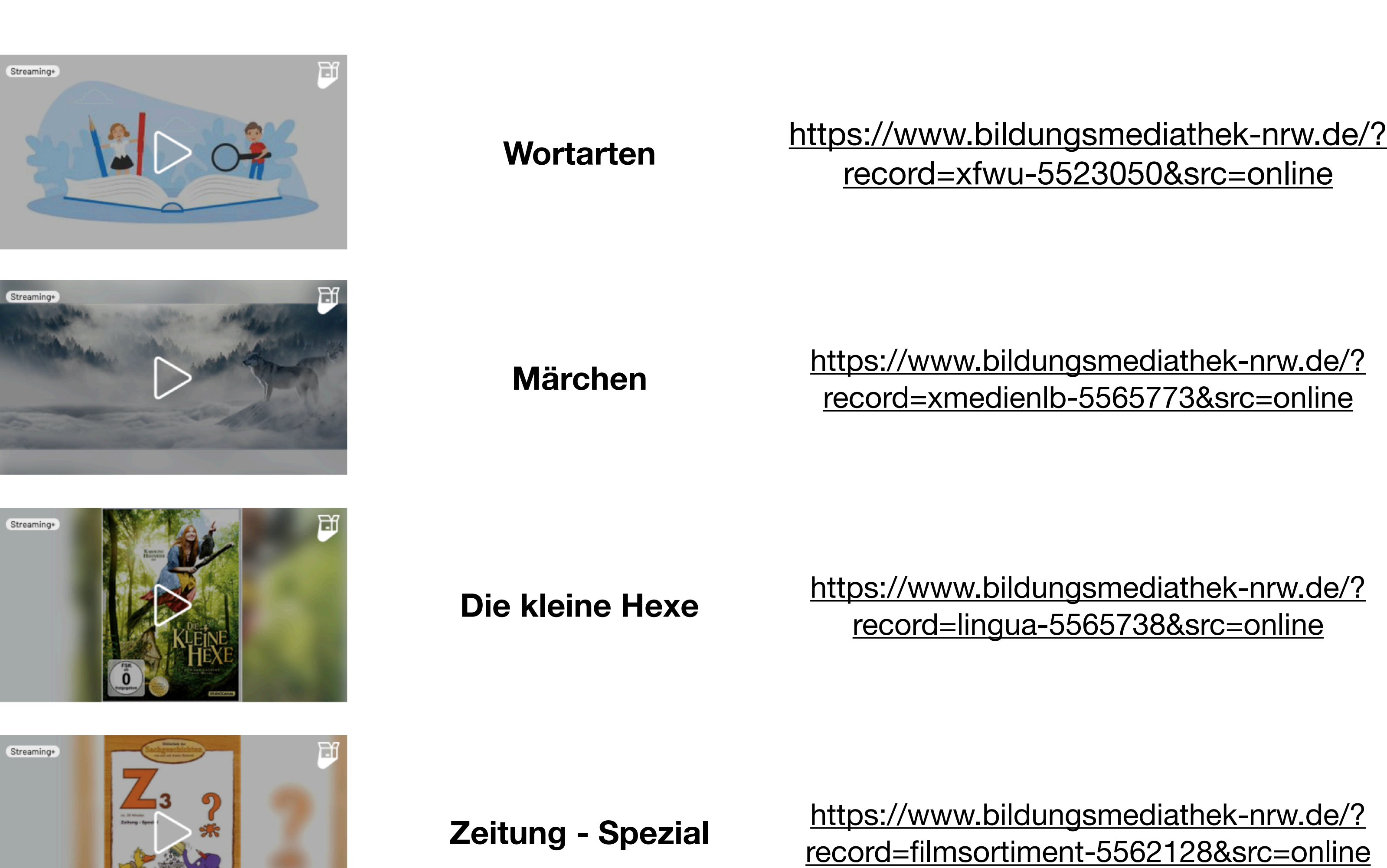

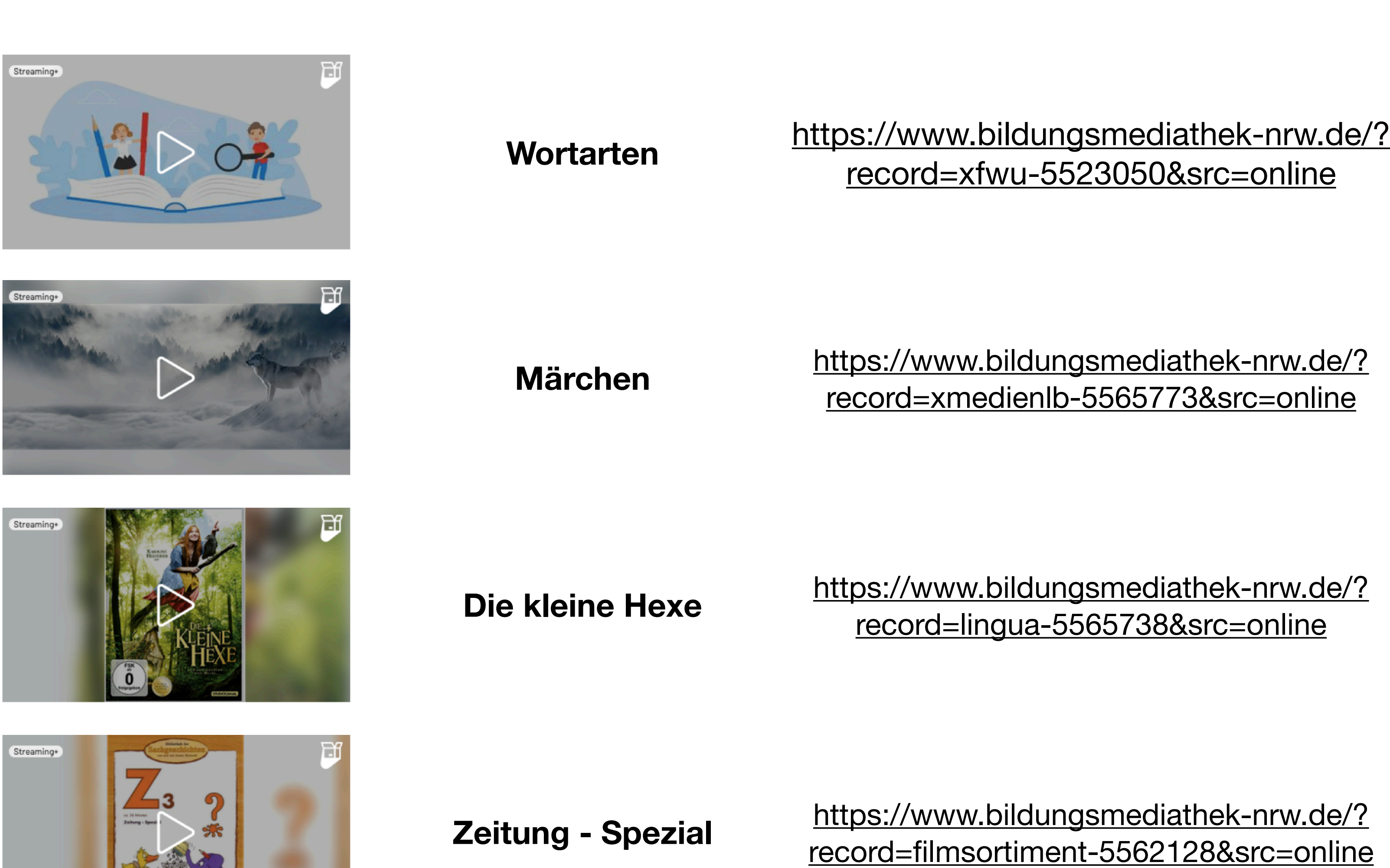

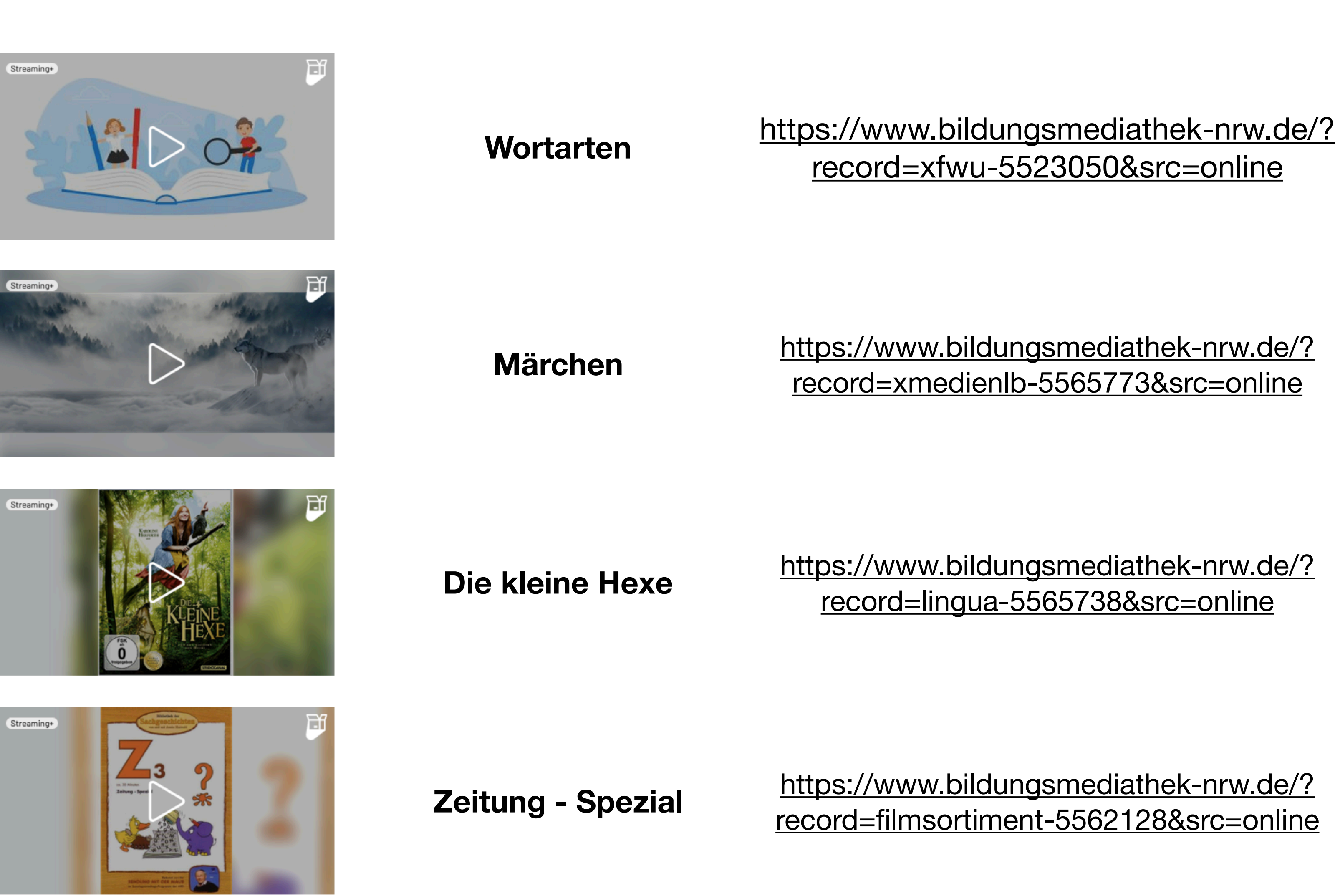

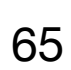

- 1. [Was ist die Bildungsmediathek?](#page-4-0)
- 2. [Zugang einrichten](#page-7-0)
- 3. [Medien nutzen](#page-13-0)
	- 3.1. [Recherche](#page-14-0)
	- 3.2. [Streaming vs. Herunterladen](#page-20-0)
	- 3.3. [Physische Ausleihe](#page-22-0)
- 4. [Medien für Schüler bereitstellen](#page-24-0)
	- 4.1. [Schülerzugänge einrichten](#page-26-0)
	- 4.2. [Schülerzugänge verteilen](#page-32-0)
	- 4.3. [Medienlisten erstellen](#page-35-0)
- 5. [Interaktive Medien](#page-43-0)
	- 5.1. [Interaktive Medien suchen](#page-45-0)
	- 5.2. [Interaktive Medien erstellen](#page-46-0)
- 6. [Beispiele für den Unterricht](#page-63-0)

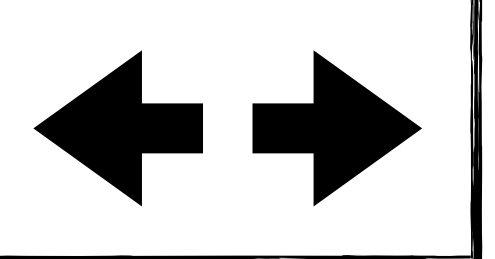

# **Beispiele für den Unterricht Mathematik** 66

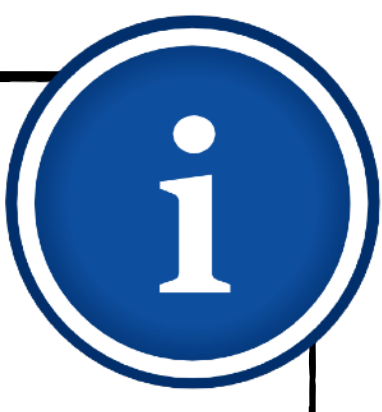

**Strecken und Zeiten (interaktiv)**

[https://www.bildungsmediathek-nrw.de/?](https://www.bildungsmediathek-nrw.de/?record=xfwu-5521411&src=online) record=xfwu-5521411&src=online

**Gewichte und Rauminhalte (interaktiv)**

> Geld - Spezial https://www.bildungsmediathek-nrw.de/? [record=filmsortiment-5562067&src=online](https://www.bildungsmediathek-nrw.de/?record=filmsortiment-5562067&src=online)

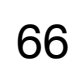

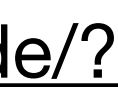

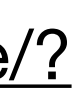

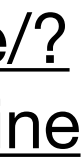

[https://www.bildungsmediathek-nrw.de/?](https://www.bildungsmediathek-nrw.de/?record=xfwu-5521344&src=online) record=xfwu-5521344&src=online

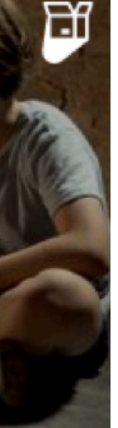

**Mit Geld und Mengen rechnen (interaktiv)**

[https://www.bildungsmediathek-nrw.de/?](https://www.bildungsmediathek-nrw.de/?record=xfwu-5521465&src=online) record=xfwu-5521465&src=online

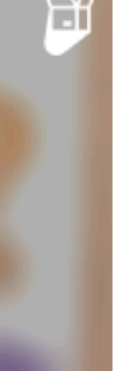

- 1. [Was ist die Bildungsmediathek?](#page-4-0)
- 2. [Zugang einrichten](#page-7-0)
- 3. [Medien nutzen](#page-13-0)
	- 3.1. [Recherche](#page-14-0)
	- 3.2. [Streaming vs. Herunterladen](#page-20-0)
	- 3.3. [Physische Ausleihe](#page-22-0)
- 4. [Medien für Schüler bereitstellen](#page-24-0)
	- 4.1. [Schülerzugänge einrichten](#page-26-0)
	- 4.2. [Schülerzugänge verteilen](#page-32-0)
	- 4.3. [Medienlisten erstellen](#page-35-0)
- 5. [Interaktive Medien](#page-43-0)
	- 5.1. [Interaktive Medien suchen](#page-45-0)
	- 5.2. [Interaktive Medien erstellen](#page-46-0)
- 6. [Beispiele für den Unterricht](#page-63-0)

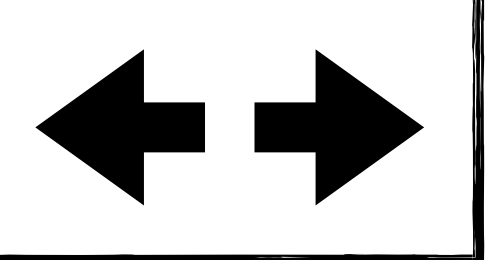

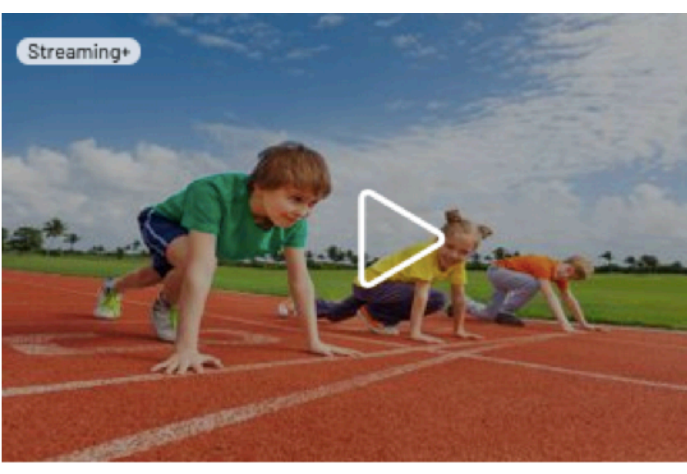

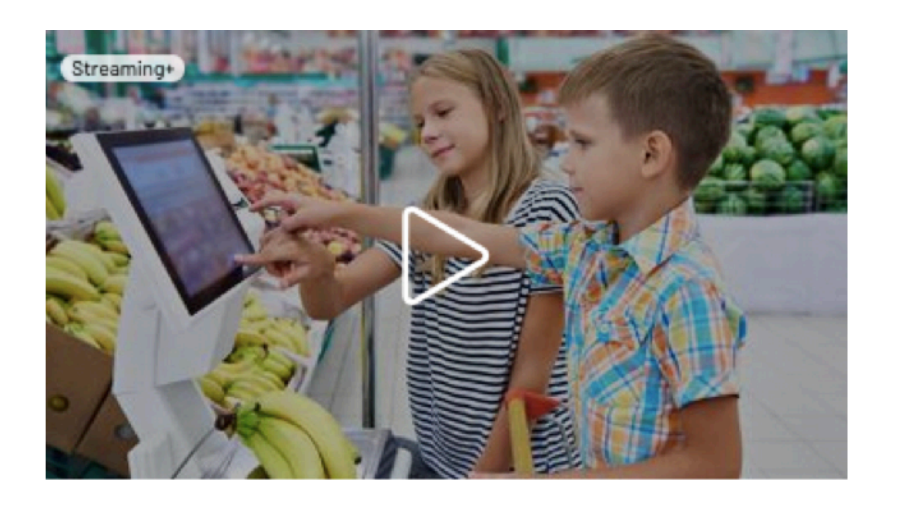

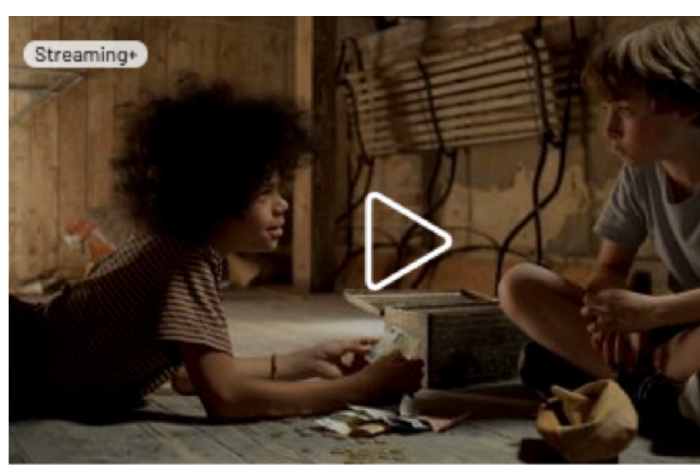

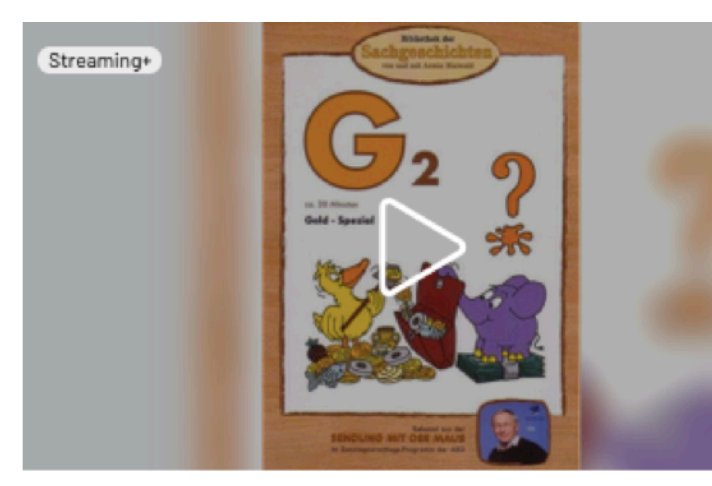

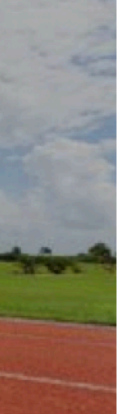

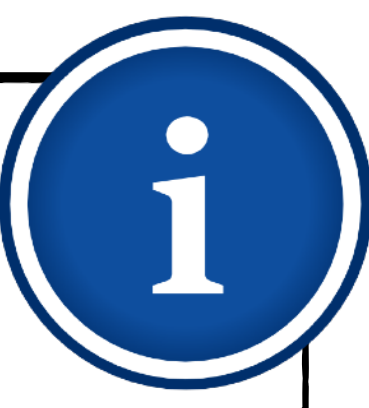

# **Beispiele für den Unterricht Sachunterricht** <sup>67</sup>

**Der Maulwurf (interaktiv)** [https://www.bildungsmediathek-nrw.de/?](https://www.bildungsmediathek-nrw.de/?record=xfwu-5521491&src=online) record=xfwu-5521491&src=online

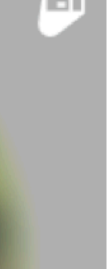

**Lebensraum Wald (2 Teile)**

[https://www.bildungsmediathek-nrw.de/?](https://www.bildungsmediathek-nrw.de/?record=megaherz-55500880&src=online) record=megaherz-55500880&src=online

[https://www.bildungsmediathek-nrw.de/?](https://www.bildungsmediathek-nrw.de/?record=megaherz-55501644&src=online) record=megaherz-55501644&src=online

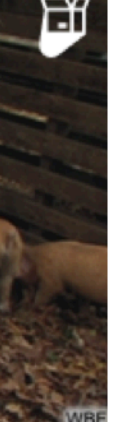

**Auf einem Ökobauernhof** [https://www.bildungsmediathek-nrw.de/?](https://www.bildungsmediathek-nrw.de/?record=wbf-5559665&src=online) record=wbf-5559665&src=online

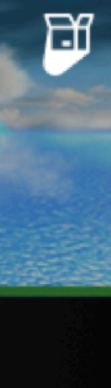

**Wasserkreislauf** [https://www.bildungsmediathek-nrw.de/?](https://www.bildungsmediathek-nrw.de/?record=gida-5558015&src=online) record=gida-5558015&src=online

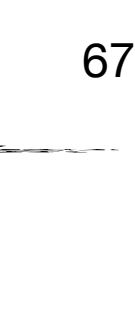

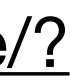

- 1. [Was ist die Bildungsmediathek?](#page-4-0)
- 2. [Zugang einrichten](#page-7-0)
- 3. [Medien nutzen](#page-13-0)
	- 3.1. [Recherche](#page-14-0)
	- 3.2. [Streaming vs. Herunterladen](#page-20-0)
	- 3.3. [Physische Ausleihe](#page-22-0)
- 4. [Medien für Schüler bereitstellen](#page-24-0)
	- 4.1. [Schülerzugänge einrichten](#page-26-0)
	- 4.2. [Schülerzugänge verteilen](#page-32-0)
	- 4.3. [Medienlisten erstellen](#page-35-0)
- 5. [Interaktive Medien](#page-43-0)
	- 5.1. [Interaktive Medien suchen](#page-45-0)
	- 5.2. [Interaktive Medien erstellen](#page-46-0)
- 6. [Beispiele für den Unterricht](#page-63-0)

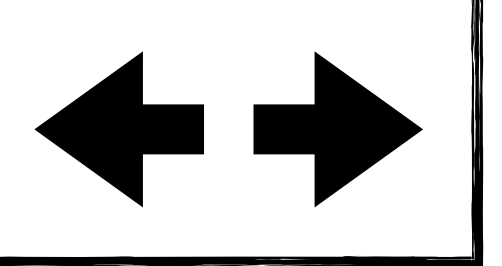

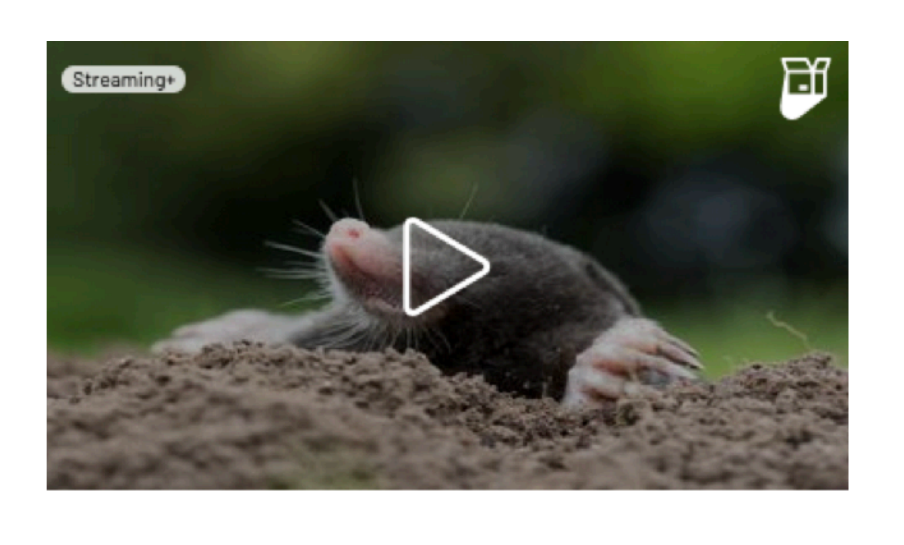

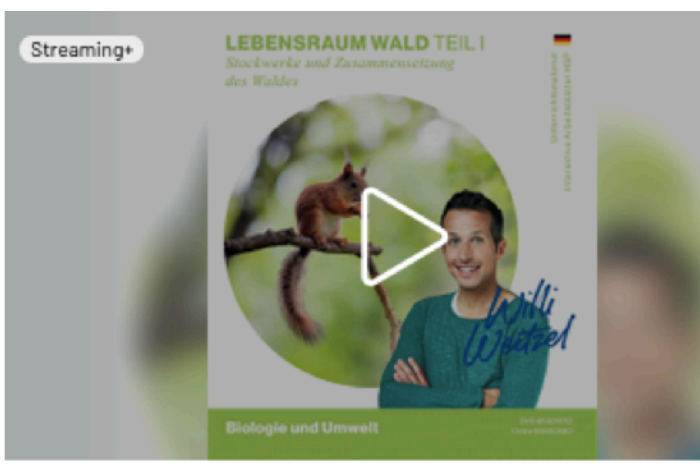

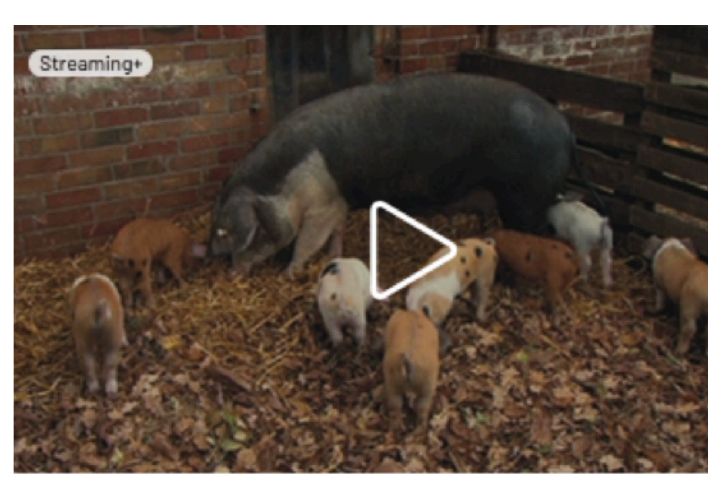

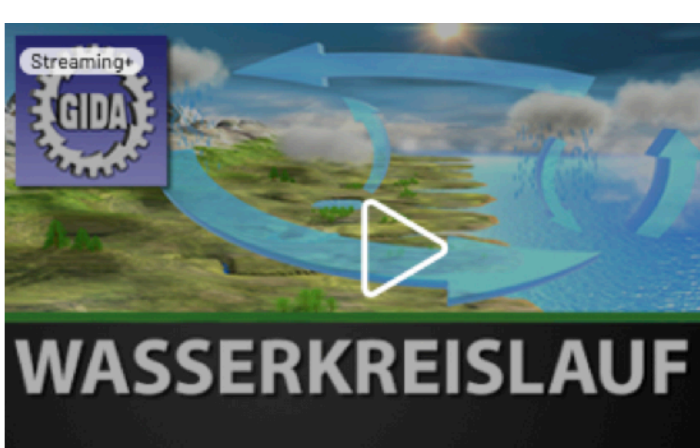

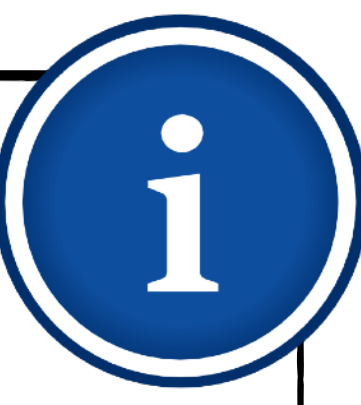

# **Beispiele für den Unterricht Sachunterricht** <sup>68</sup>

Recycling https://www.bildungsmediathek-nrw.de/? [record=filmsortiment-5562106&src=online](https://www.bildungsmediathek-nrw.de/?record=filmsortiment-5562106&src=online)

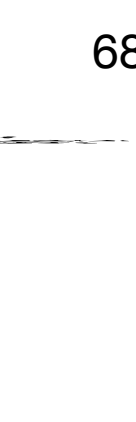

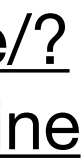

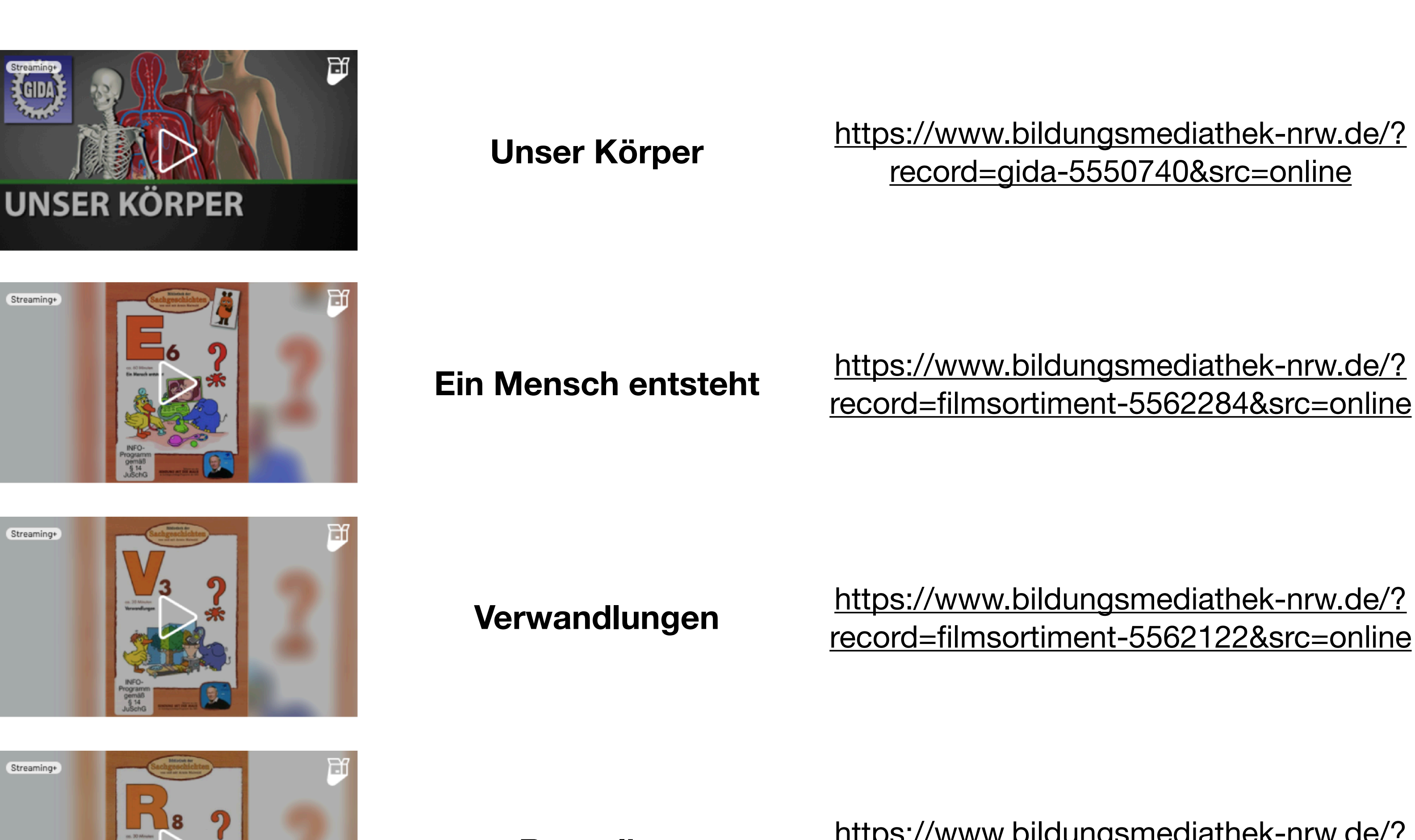

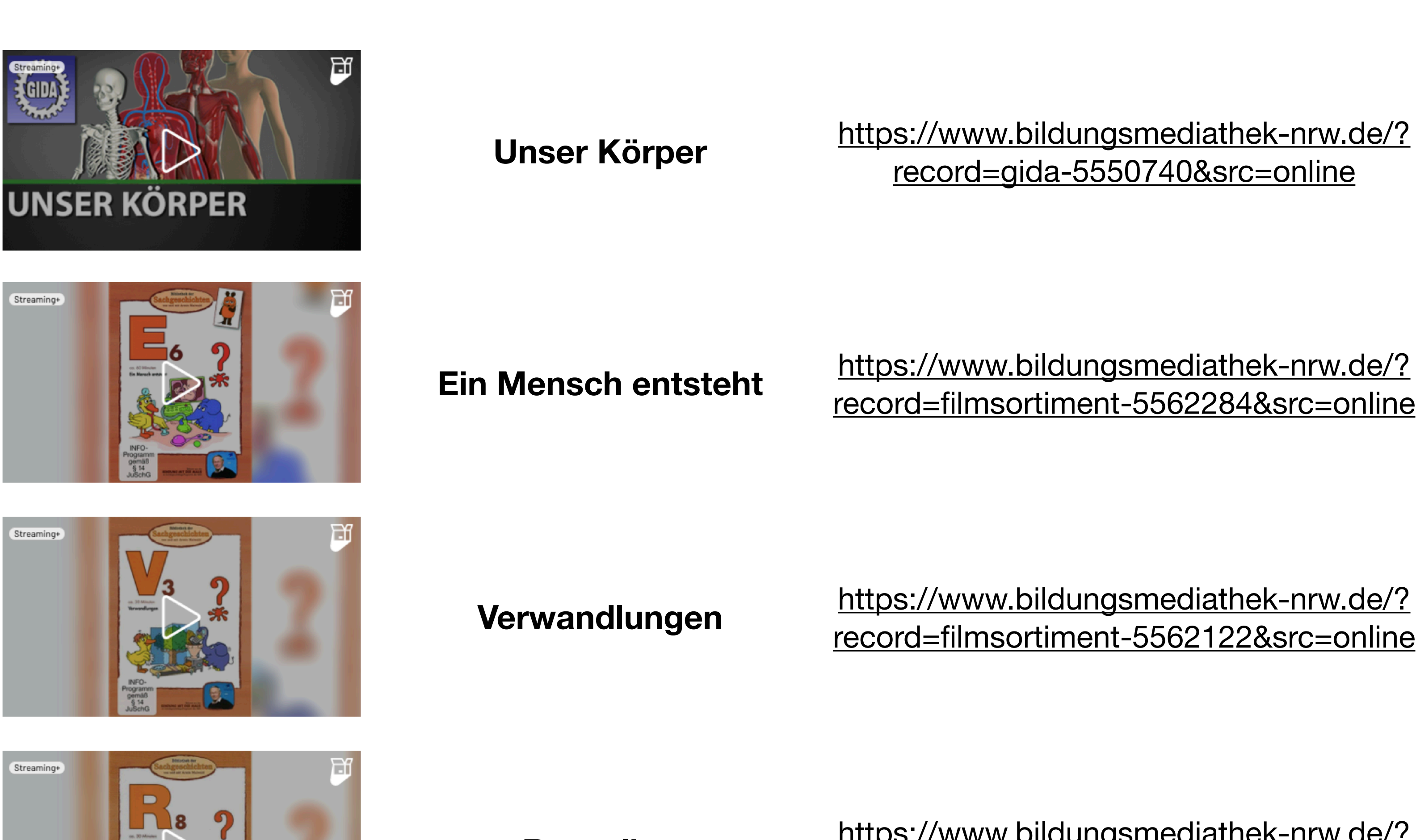

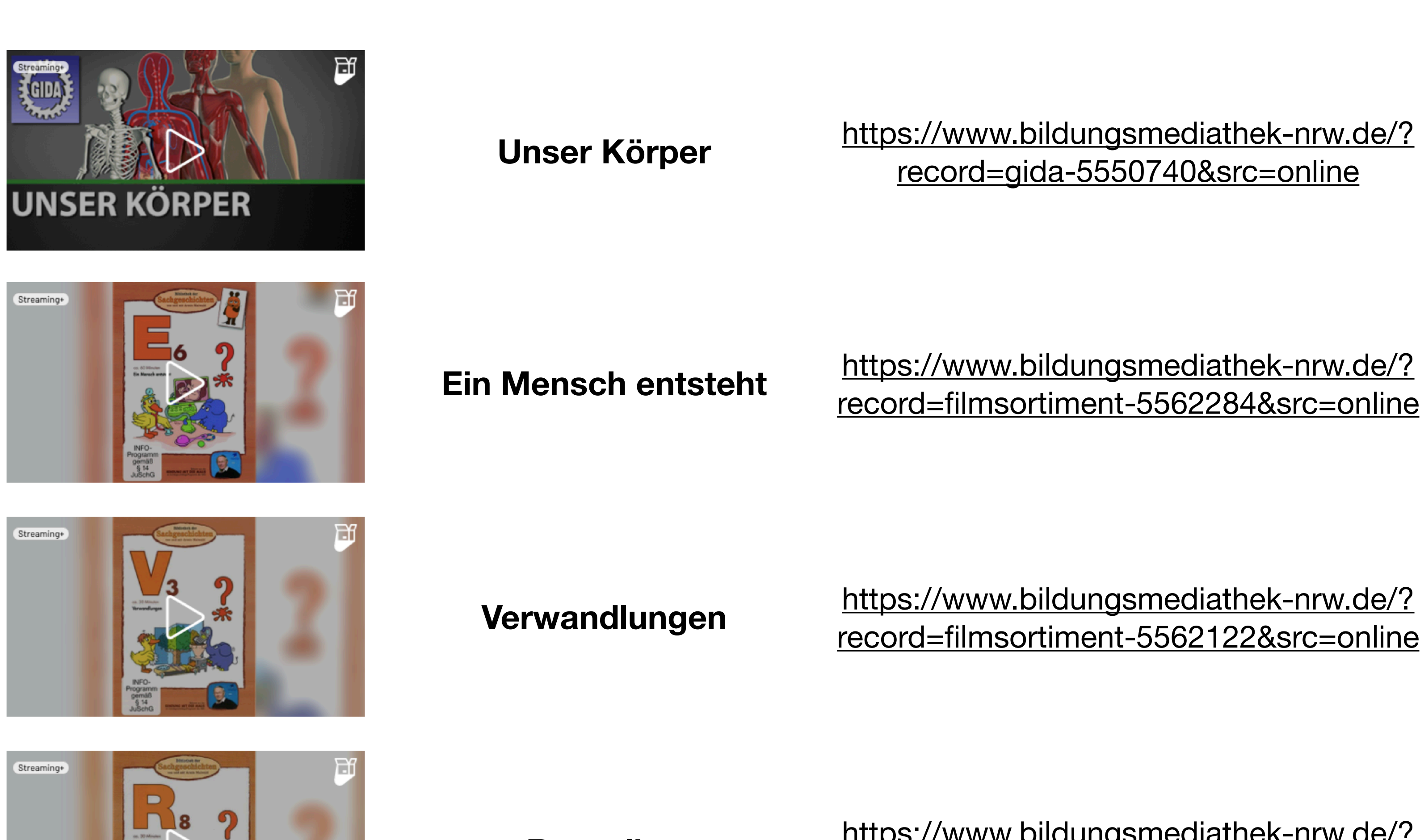

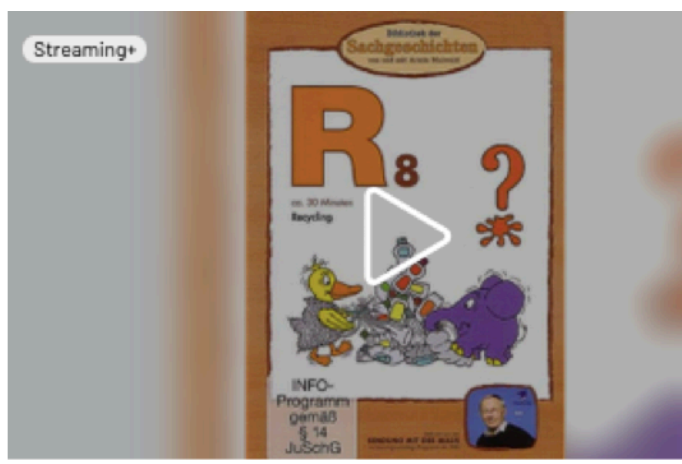

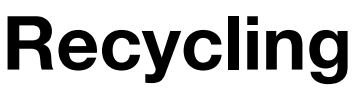

- 1. [Was ist die Bildungsmediathek?](#page-4-0)
- 2. [Zugang einrichten](#page-7-0)
- 3. [Medien nutzen](#page-13-0)
	- 3.1. [Recherche](#page-14-0)
	- 3.2. [Streaming vs. Herunterladen](#page-20-0)
	- 3.3. [Physische Ausleihe](#page-22-0)
- 4. [Medien für Schüler bereitstellen](#page-24-0)
	- 4.1. [Schülerzugänge einrichten](#page-26-0)
	- 4.2. [Schülerzugänge verteilen](#page-32-0)
	- 4.3. [Medienlisten erstellen](#page-35-0)
- 5. [Interaktive Medien](#page-43-0)
	- 5.1. [Interaktive Medien suchen](#page-45-0)
	- 5.2. [Interaktive Medien erstellen](#page-46-0)
- 6. [Beispiele für den Unterricht](#page-63-0)

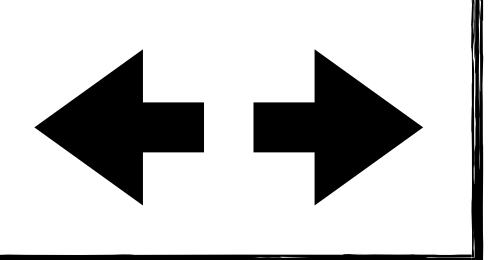

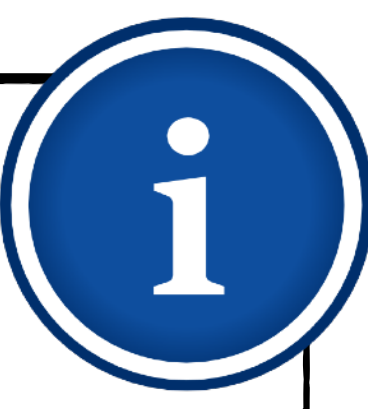

# **Beispiele für den Unterricht Sachunterricht** <sup>69</sup>

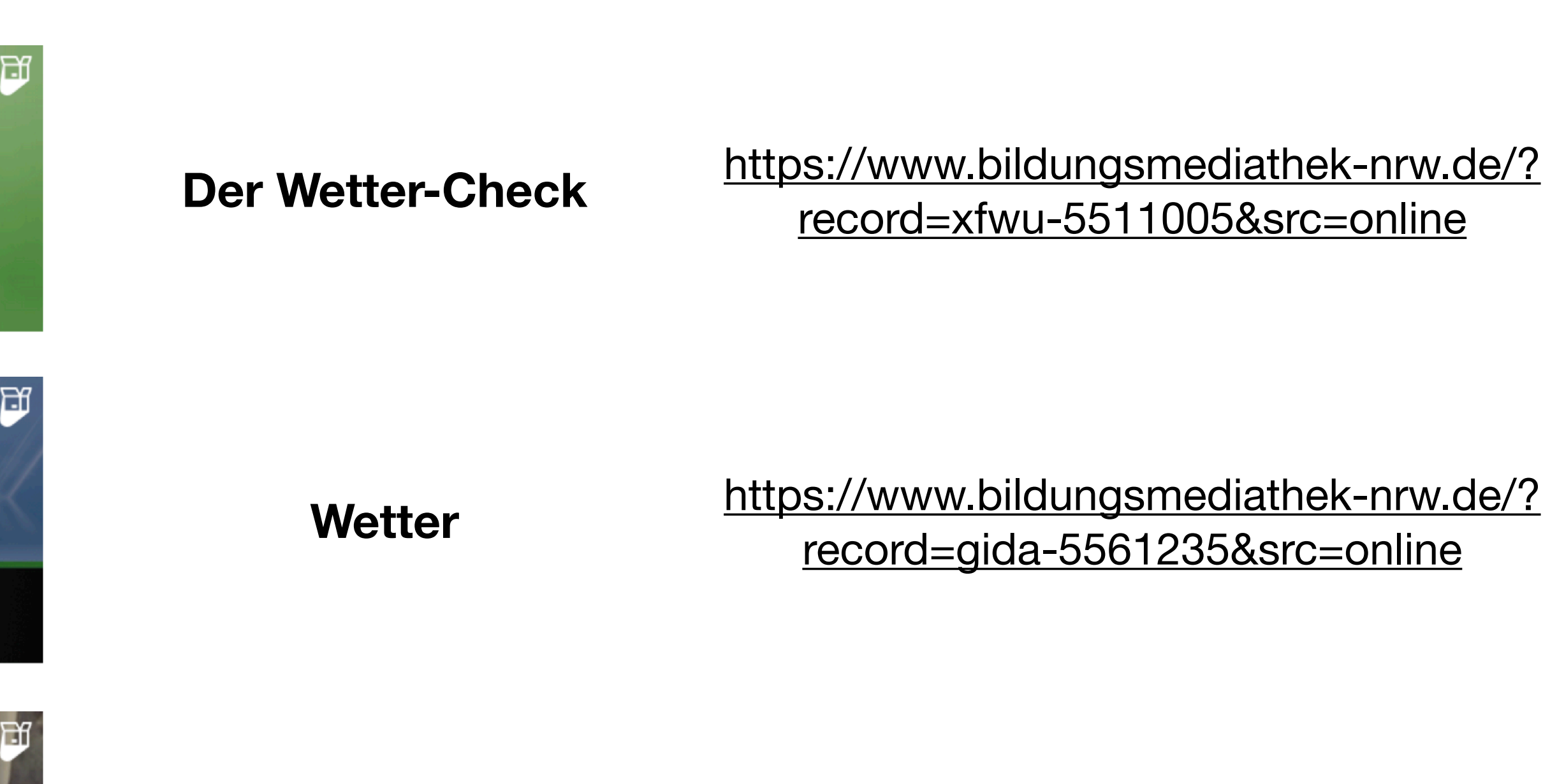

**Immer online?! Was kann mein Smartphone?**

[https://www.bildungsmediathek-nrw.de/?](https://www.bildungsmediathek-nrw.de/?record=xfwu-5511410&src=online) record=xfwu-5511410&src=online

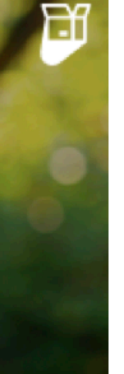

**Online-ABC: Suchen. Finden. Lernen.**

https://www.bildungsmediathek-nrw.de/? [record=didactmedia-55501361&src=online](https://www.bildungsmediathek-nrw.de/?record=didactmedia-55501361&src=online)

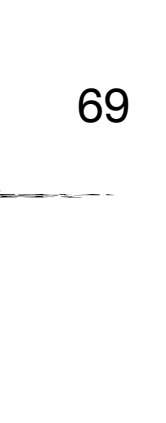

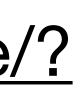

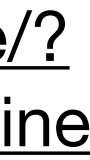

- 1. [Was ist die Bildungsmediathek?](#page-4-0)
- 2. [Zugang einrichten](#page-7-0)
- 3. [Medien nutzen](#page-13-0)
	- 3.1. [Recherche](#page-14-0)
	- 3.2. [Streaming vs. Herunterladen](#page-20-0)
	- 3.3. [Physische Ausleihe](#page-22-0)
- 4. [Medien für Schüler bereitstellen](#page-24-0)
	- 4.1. [Schülerzugänge einrichten](#page-26-0)
	- 4.2. [Schülerzugänge verteilen](#page-32-0)
	- 4.3. [Medienlisten erstellen](#page-35-0)
- 5. [Interaktive Medien](#page-43-0)
	- 5.1. [Interaktive Medien suchen](#page-45-0)
	- 5.2. [Interaktive Medien erstellen](#page-46-0)
- 6. [Beispiele für den Unterricht](#page-63-0)

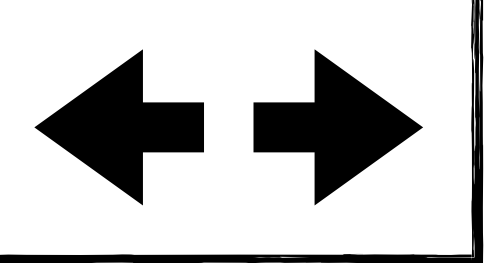

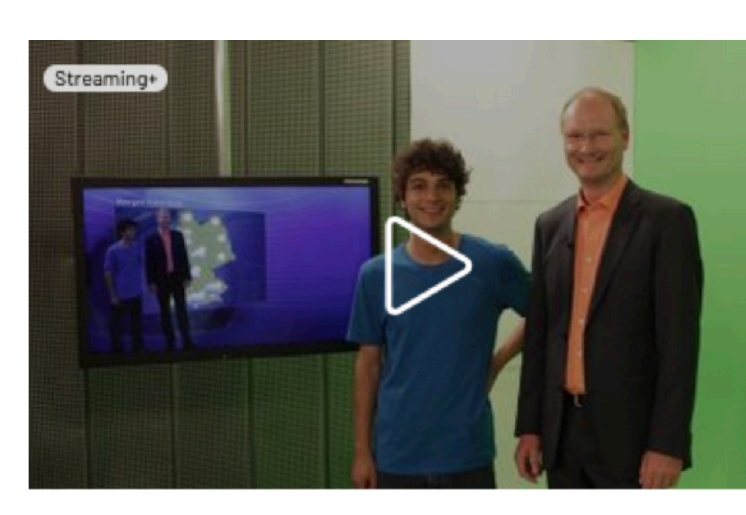

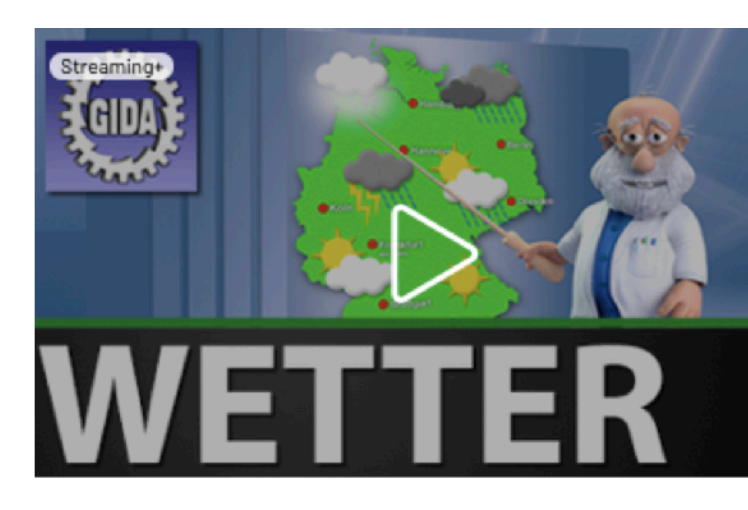

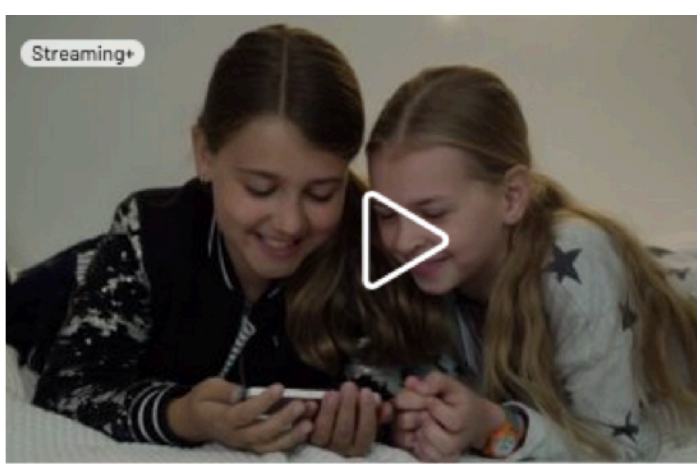

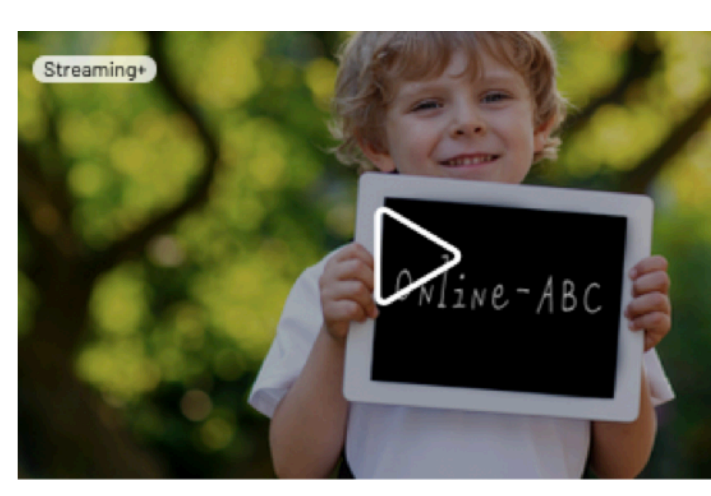

# **Beispiele für den Unterricht Sachunterricht** 70

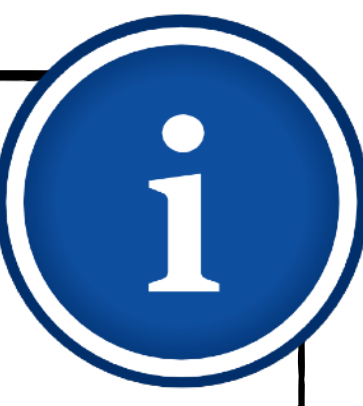

### **Nicht ohne uns! (2 Teile)**

**Warum ich hier bin** https://www.bildungsmediathek-nrw.de/? [record=methodefilm-55501988&src=online](https://www.bildungsmediathek-nrw.de/?record=methodefilm-55501988&src=online)

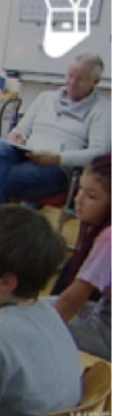

[https://www.bildungsmediathek-nrw.de/?](https://www.bildungsmediathek-nrw.de/?record=matthiasfilm-5565023&src=online) record=matthiasfilm-5565023&src=online [https://www.bildungsmediathek-nrw.de/?](https://www.bildungsmediathek-nrw.de/?record=matthiasfilm-5565955&src=online) record=matthiasfilm-5565955&src=online

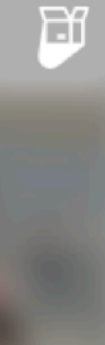

**Der Rathaus-Check** [https://www.bildungsmediathek-nrw.de/?](https://www.bildungsmediathek-nrw.de/?record=xfwu-5511006&src=online) record=xfwu-5511006&src=online

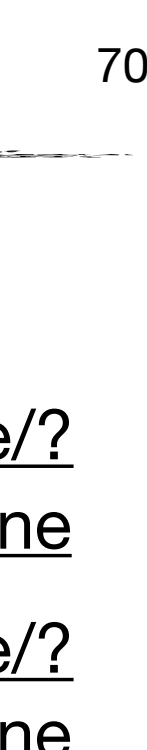

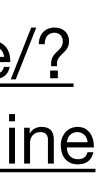

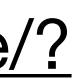

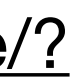

### **Gelebte Demokratie in der Grundschule**

[https://www.bildungsmediathek-nrw.de/?](https://www.bildungsmediathek-nrw.de/?record=wbf-55500755&src=online) record=wbf-55500755&src=online

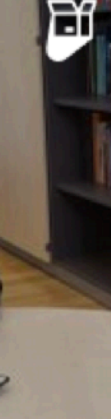

- 1. [Was ist die Bildungsmediathek?](#page-4-0)
- 2. [Zugang einrichten](#page-7-0)
- 3. [Medien nutzen](#page-13-0)
	- 3.1. [Recherche](#page-14-0)
	- 3.2. [Streaming vs. Herunterladen](#page-20-0)
	- 3.3. [Physische Ausleihe](#page-22-0)
- 4. [Medien für Schüler bereitstellen](#page-24-0)
	- 4.1. [Schülerzugänge einrichten](#page-26-0)
	- 4.2. [Schülerzugänge verteilen](#page-32-0)
	- 4.3. [Medienlisten erstellen](#page-35-0)
- 5. [Interaktive Medien](#page-43-0)
	- 5.1. [Interaktive Medien suchen](#page-45-0)
	- 5.2. [Interaktive Medien erstellen](#page-46-0)
- 6. [Beispiele für den Unterricht](#page-63-0)

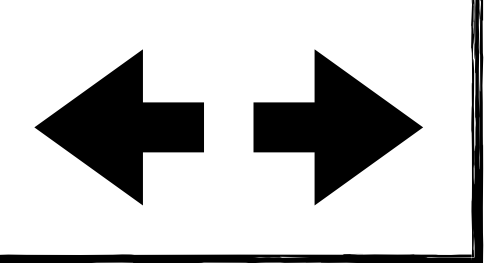

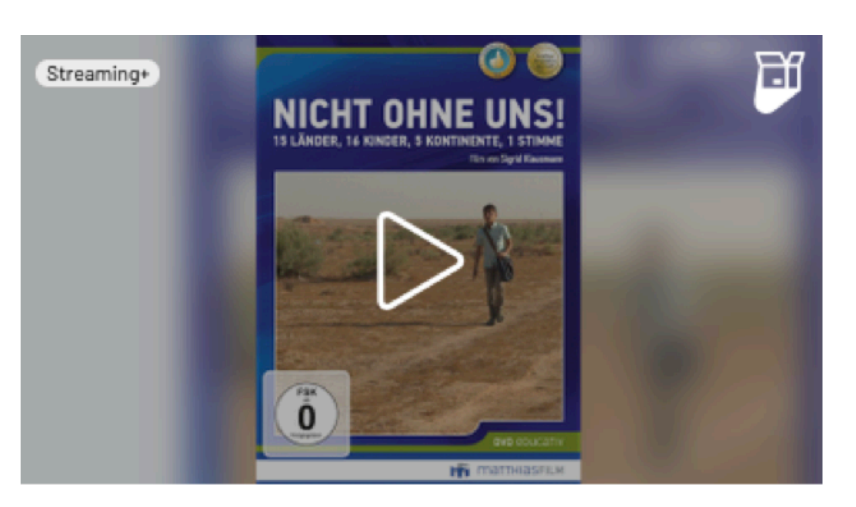

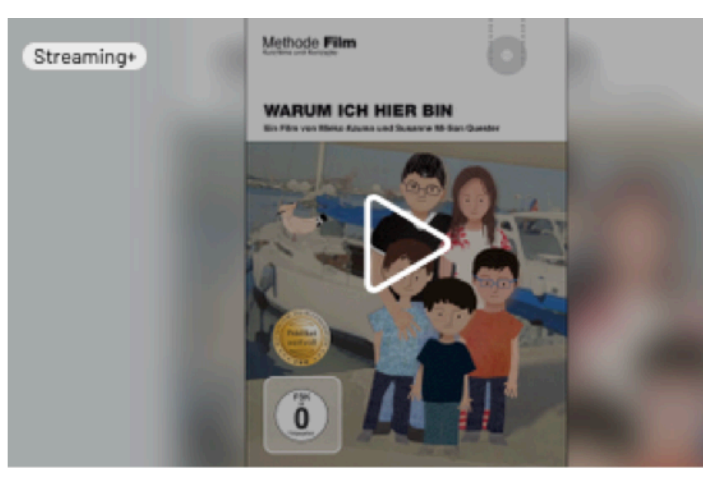

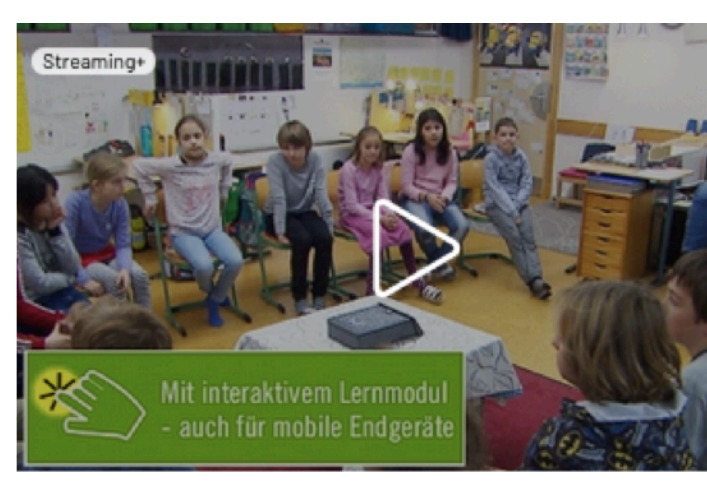

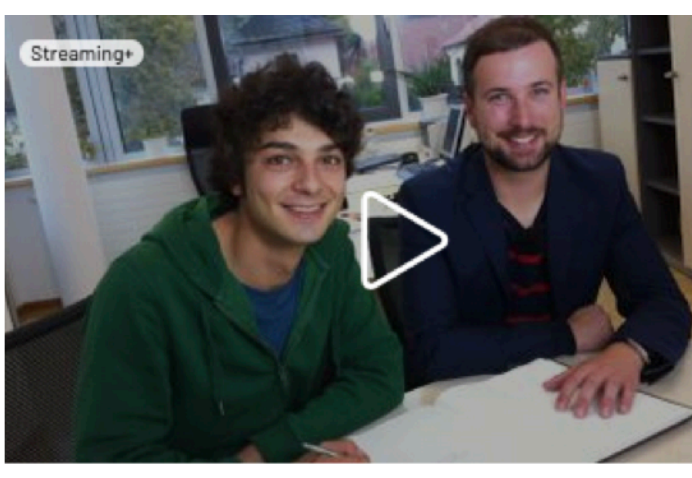

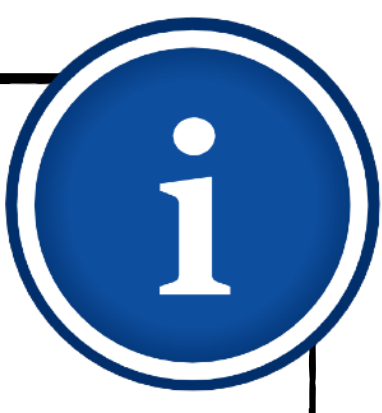

# **Beispiele für den Unterricht**

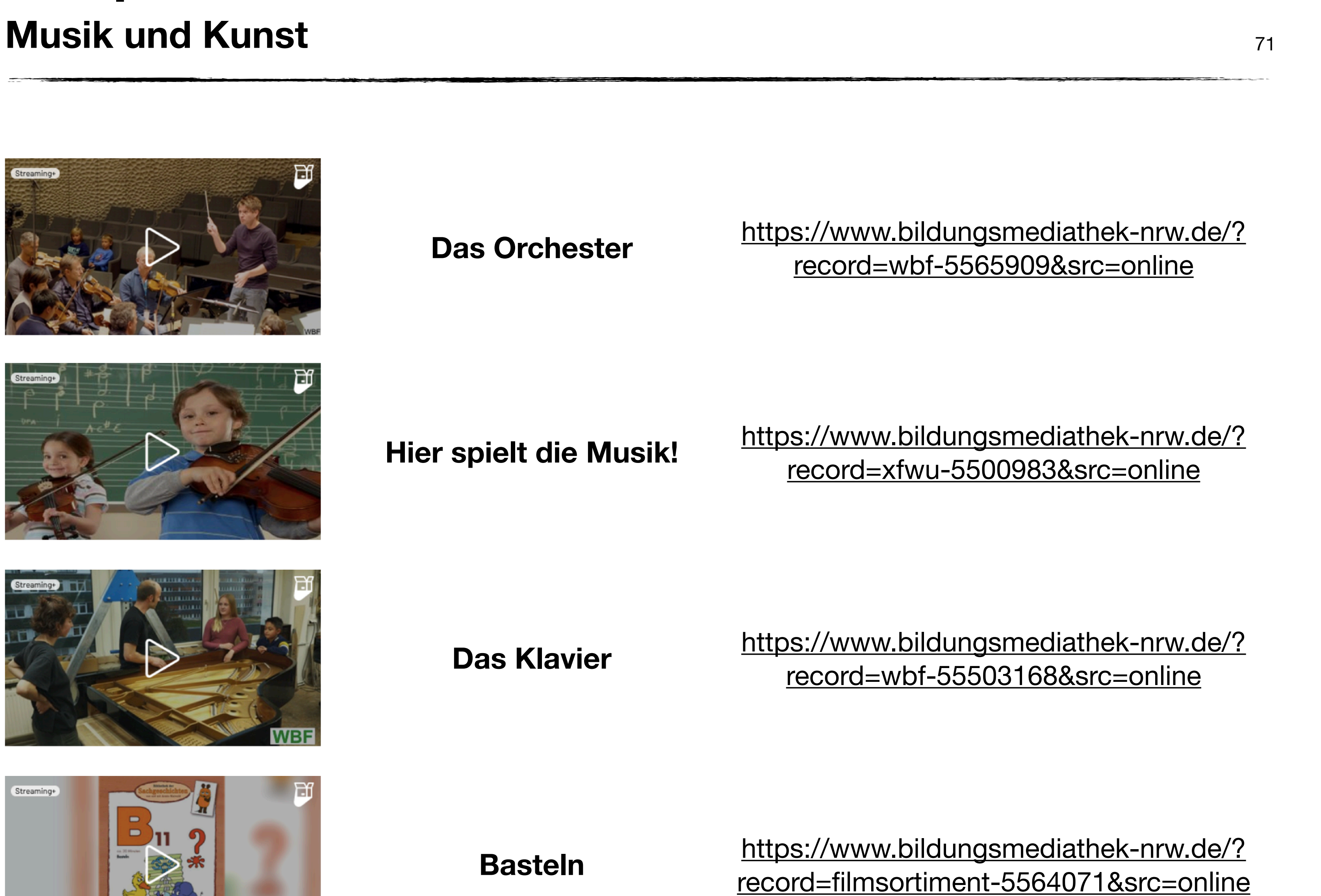

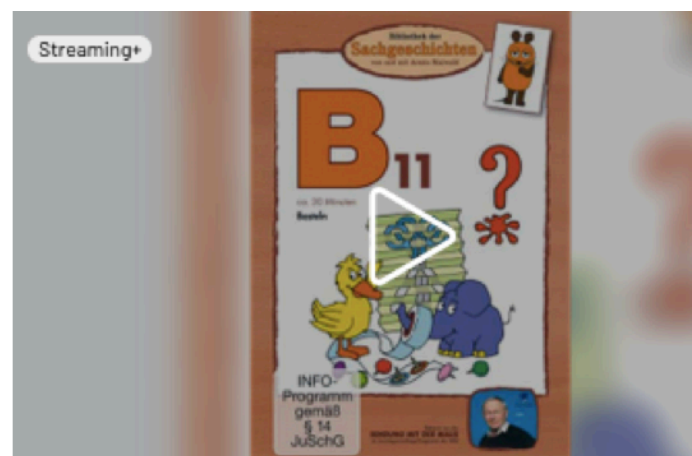

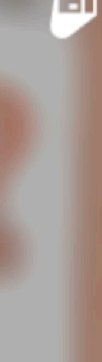

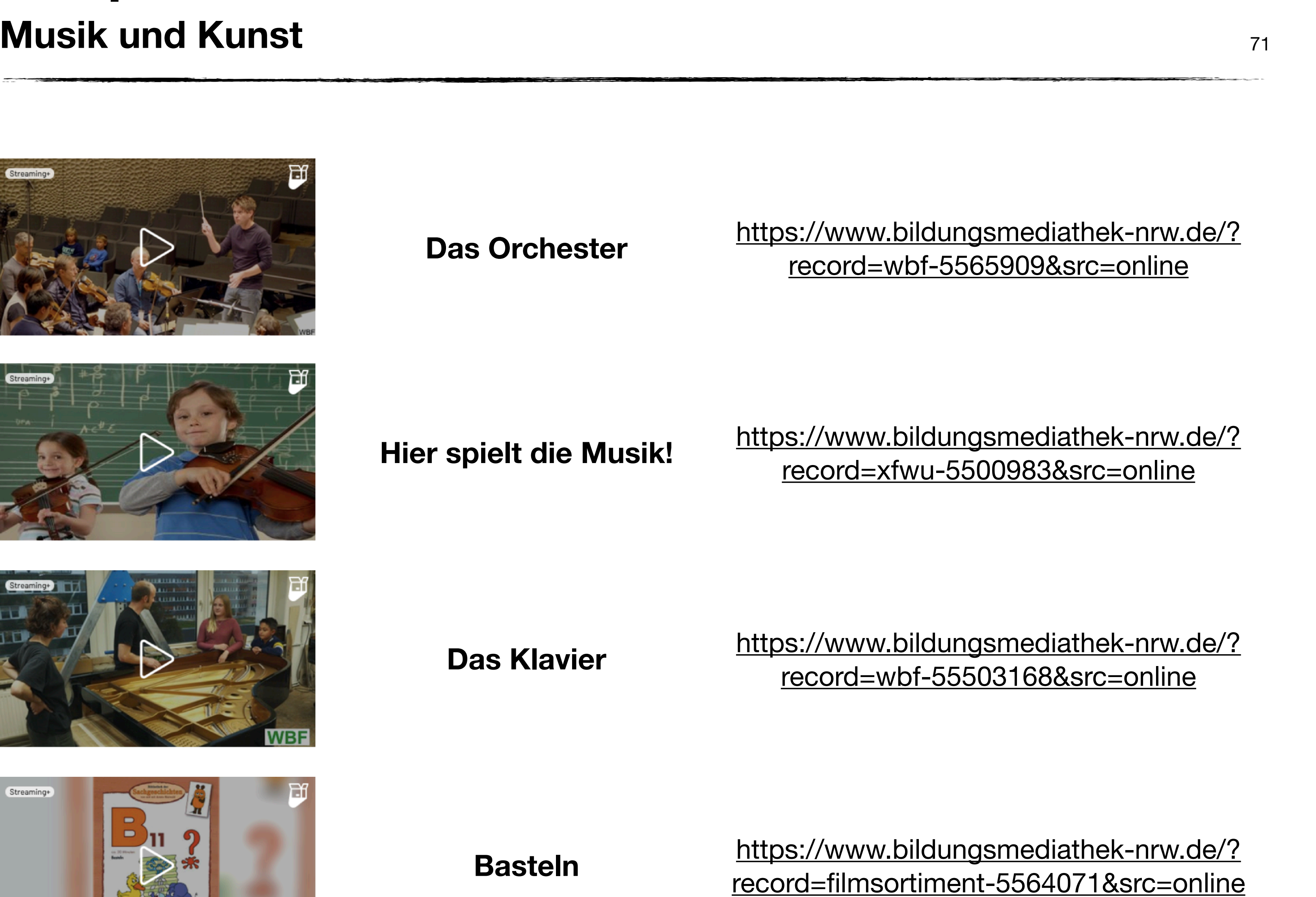

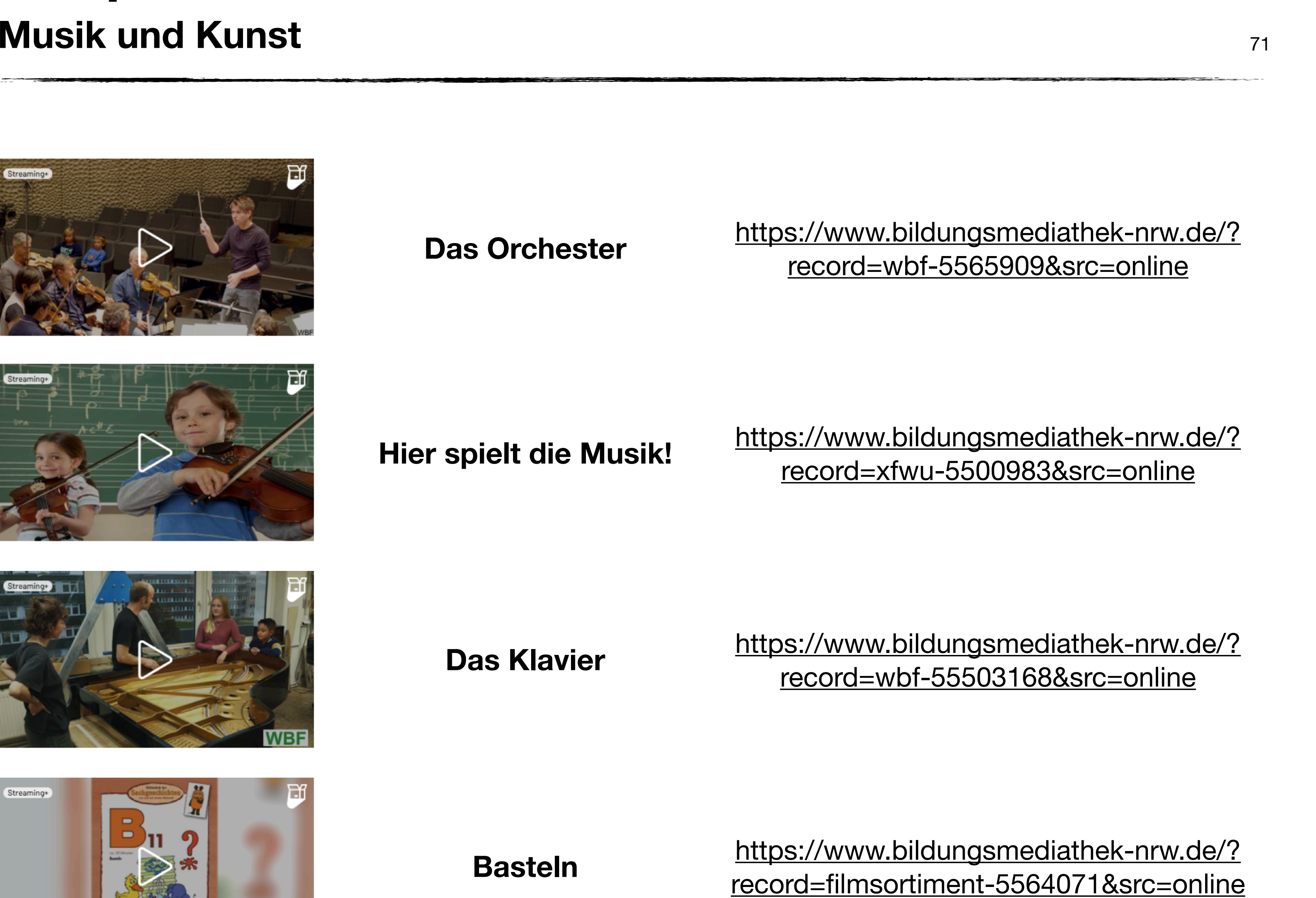

- 1. [Was ist die Bildungsmediathek?](#page-4-0)
- 2. [Zugang einrichten](#page-7-0)
- 3. [Medien nutzen](#page-13-0)
	- 3.1. [Recherche](#page-14-0)
	- 3.2. [Streaming vs. Herunterladen](#page-20-0)
	- 3.3. [Physische Ausleihe](#page-22-0)
- 4. [Medien für Schüler bereitstellen](#page-24-0)
	- 4.1. [Schülerzugänge einrichten](#page-26-0)
	- 4.2. [Schülerzugänge verteilen](#page-32-0)
	- 4.3. [Medienlisten erstellen](#page-35-0)
- 5. [Interaktive Medien](#page-43-0)
	- 5.1. [Interaktive Medien suchen](#page-45-0)
	- 5.2. [Interaktive Medien erstellen](#page-46-0)
- 6. [Beispiele für den Unterricht](#page-63-0)

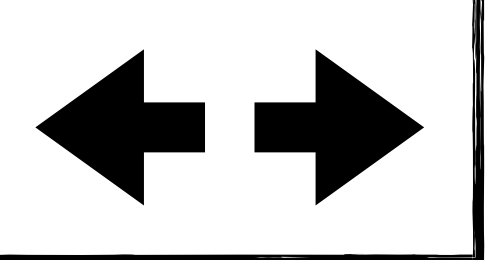

# **Beispiele für den Unterricht Religion** 72

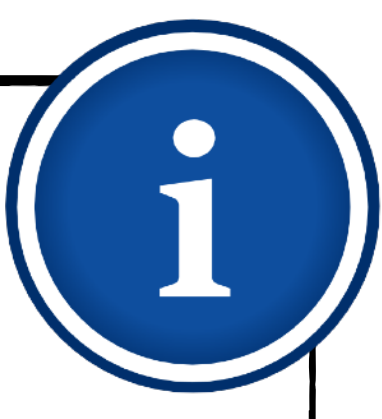

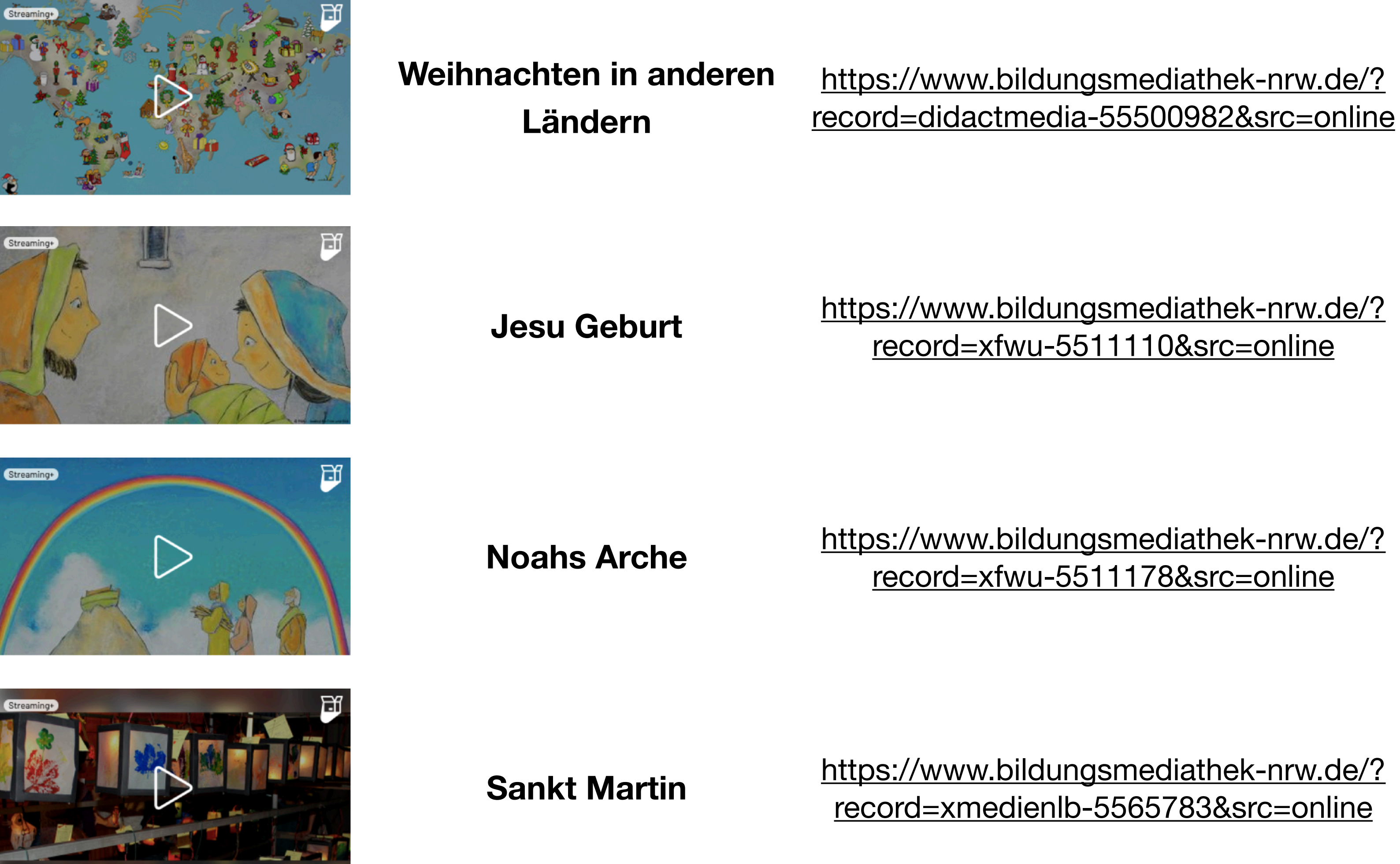

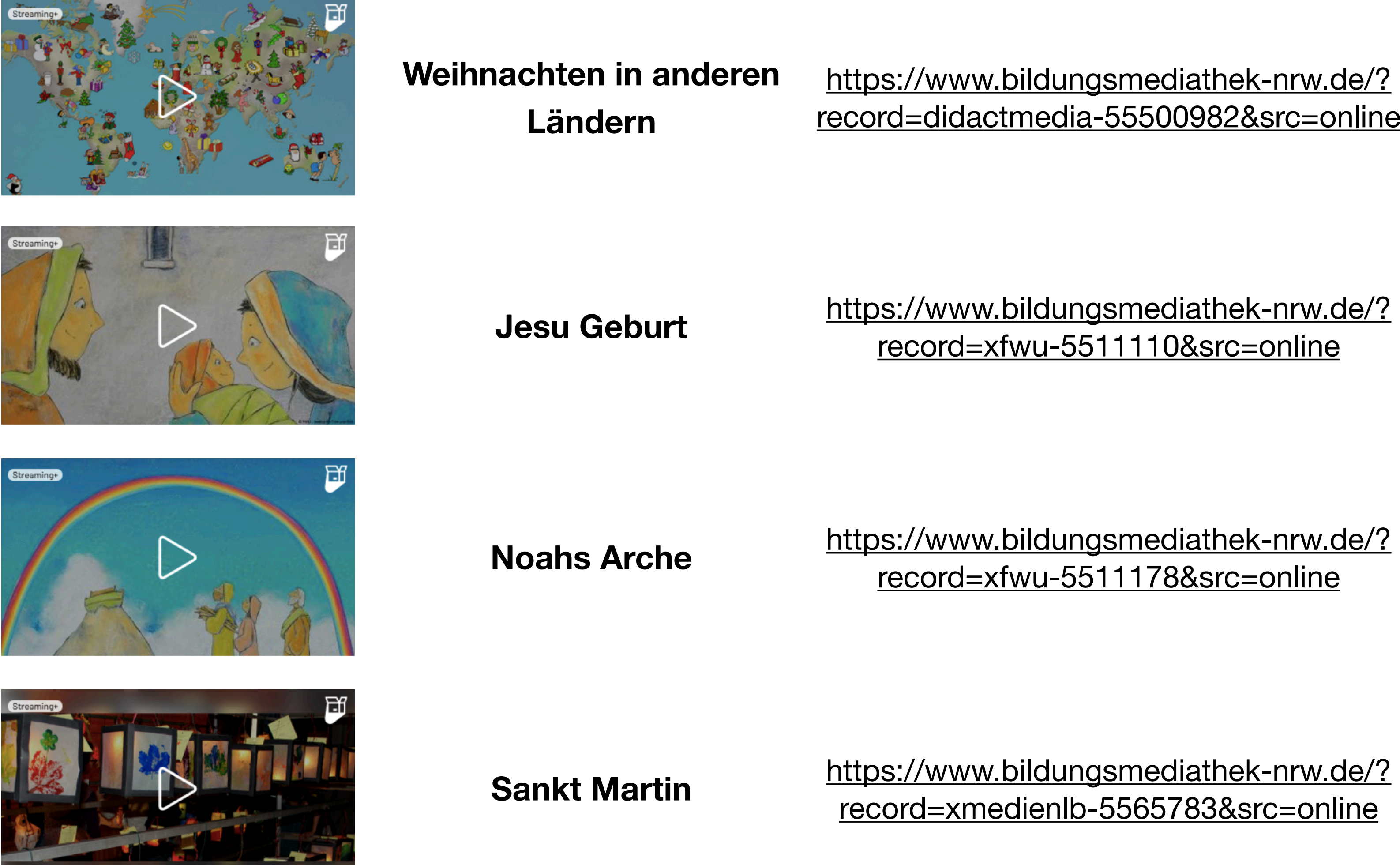

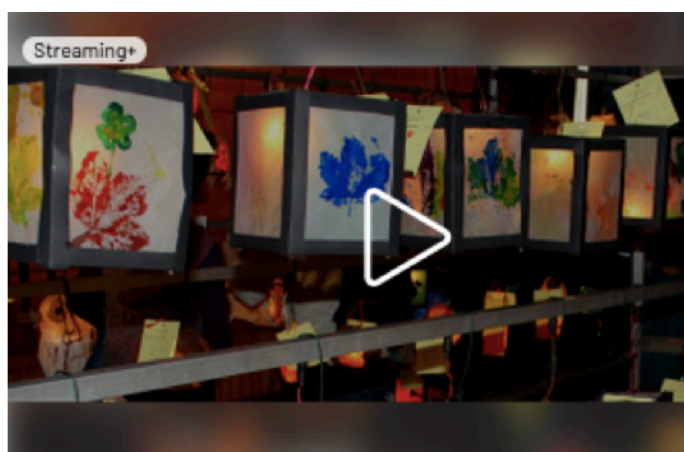

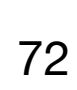

- 1. [Was ist die Bildungsmediathek?](#page-4-0)
- 2. [Zugang einrichten](#page-7-0)
- 3. [Medien nutzen](#page-13-0)
	- 3.1. [Recherche](#page-14-0)
	- 3.2. [Streaming vs. Herunterladen](#page-20-0)
	- 3.3. [Physische Ausleihe](#page-22-0)
- 4. [Medien für Schüler bereitstellen](#page-24-0)
	- 4.1. [Schülerzugänge einrichten](#page-26-0)
	- 4.2. [Schülerzugänge verteilen](#page-32-0)
	- 4.3. [Medienlisten erstellen](#page-35-0)
- 5. [Interaktive Medien](#page-43-0)
	- 5.1. [Interaktive Medien suchen](#page-45-0)
	- 5.2. [Interaktive Medien erstellen](#page-46-0)
- 6. [Beispiele für den Unterricht](#page-63-0)

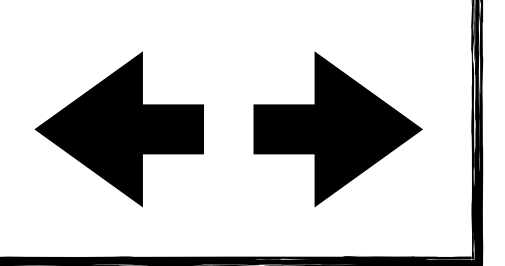

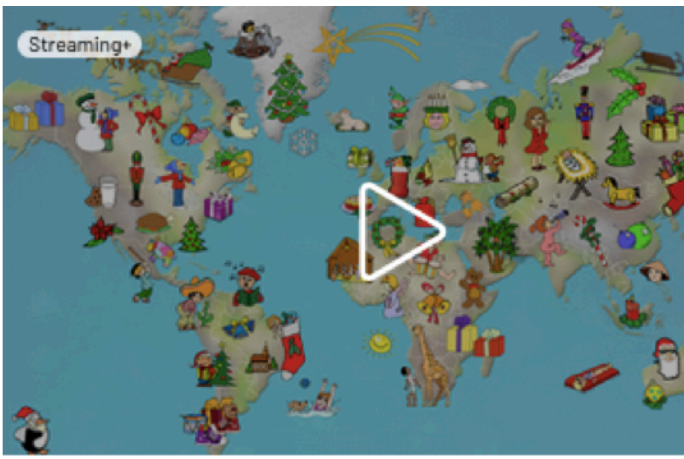
# **[Hinweise zur Nutzung](#page-1-0) [Ziele des Lernmoduls](#page-2-0) [Vorbereitungen](#page-3-0)**

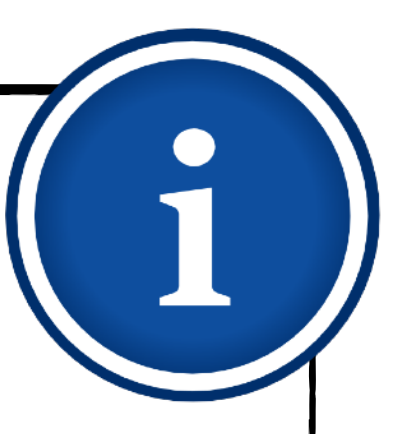

### <https://dibifo-soest.com/>

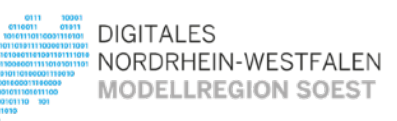

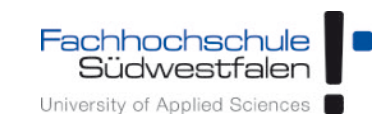

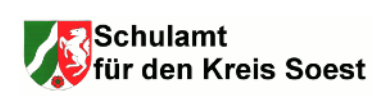

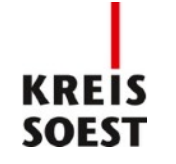

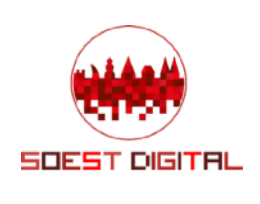

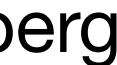

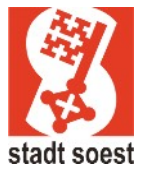

# **An diesem Lernmodul haben mitgewirkt:**

#### **Sascha Cornesse**

Medienpädagoge und Leiter des Medienzentrums Kreis Soest

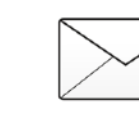

[sascha.cornesse@kreis-soest.de](mailto:sascha.cornesse@kreis-soest.de)

Ministerium für Wirtschaft, Innovation, Digitalisierung und Energie des Landes Nordrhein-Westfaler

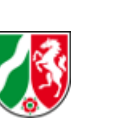

# **Carmelo Galluzzo**

Medienberater der Bezirksregierung Arnsberg für das Schulamt im Kreis Soest

[carmelo.galluzzo@br.nrw.de](mailto:carmelo.galluzzo@br.nrw.de)

- 1. [Was ist die Bildungsmediathek?](#page-4-0)
- 2. [Zugang einrichten](#page-7-0)
- 3. [Medien nutzen](#page-13-0)
	- 3.1. [Recherche](#page-14-0)
	- 3.2. [Streaming vs. Herunterladen](#page-20-0)
	- 3.3. [Physische Ausleihe](#page-22-0)
- 4. [Medien für Schüler bereitstellen](#page-24-0)
	- 4.1. [Schülerzugänge einrichten](#page-26-0)
	- 4.2. [Schülerzugänge verteilen](#page-32-0)
	- 4.3. [Medienlisten erstellen](#page-35-0)
- 5. [Interaktive Medien](#page-43-0)
	- 5.1. [Interaktive Medien suchen](#page-45-0)
	- 5.2. [Interaktive Medien erstellen](#page-46-0)
- 6. [Beispiele für den Unterricht](#page-63-0)